# TOSHIBA **Leading Innovation >>>**

# **Integrated High Definition** LED Television User's Guide:

58L5400U 65L5400U

If you need assistance:

Toshiba's Support Web site support.toshiba.corn

For more information, see "Troubleshooting" on page 121 in this guide.

### Owner's Record

The model number and serial number are on the back and side of your television.

Print out this page and write these numbers in the spaces below. Refer to these numbers whenever you communicate with your Toshiba dealer about this television.

Model number:

Serial number:

Register your Toshiba television at register.toshiba.corn

Note: To display a High Definition<br>picture, the TV must be receiving a<br>High Definition signal (such as an<br>over-the-air High Definition digita<br>broadcast, a High Definition digita<br>cable program, or a High Definition<br>contact cable provider, or satellite provider

GMA300035010 7/14

## **DearCustomer,**

Thank you for purchasing this Toshiba LED TV. This document will help you use the many exciting features of your new LED TV. Before operating your LED TV, carefully read this document completely.

## **Safety Precautions WARNING: TOREDUCETHERiSK**OF**FiRE** OR**ELECTRIC**SHOCK,DONOT**EXPOSETHIS** APPLIANCE**TO**RAIN**OR**MOISTURE,

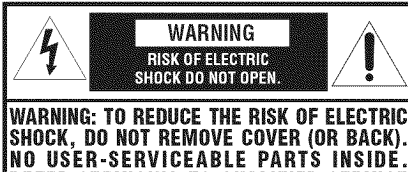

**REFER SERVICING TO QUALIFIED SERVICE PERSUHHEL,** The lightning flash with arrowhead symbol, within an

equilateral triangle, is intended to alert the user to the presence of uninsulated "dangerous voltage" within the product's enclosure that may be of sufficient magnitude to constitute a risk of electric shock to persons.

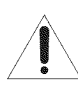

The exclamation point within an equilateral triangle is intended to alert the user to the presence of important operating and maintenance (servicing) instructions in the literature accompanying the appliance.

## **WARNING**

Improper location and installation of a television can lead to the death of your child. Never place the television on furniture or in a location where children can climb up on and tip over the television. Please refer to the Child Safety information in item 26) on page 5 of the Important Safety Instructions/Installation section.

**WARNING:** If you decide to wall mount this television, always use a mounting bracket that has been Listed by an independent laboratory (such as UL, CSA, ETL) and is appropriate for the size and weight of this television. The use of inappropriate or non-Listed mounting brackets could result in serious bodily injury and/or property damage. See "To Display your LED TV on the included Pedestal Stand:" on page 6.

## **NOTETOCATVINSTALLERS**

This is a reminder to call the CATV system installer's attention to Article 820-40 of the U.S. NEC, which provides guidelines for proper grounding and, in particular, specifies that the cable ground shall be connected to the grounding system of the building, as close to the point of cable entry as practical. For additional antenna grounding information, see item 33) and item 35) on page 5.

# **CHILD SAFETY:** PROPER TELEVISION PLACEMENT MATTERS

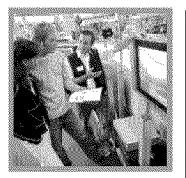

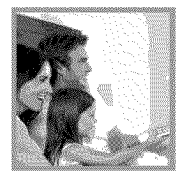

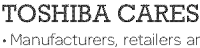

- Manufacturers, retailers and the rest of the consumer electronics industry are committed to making home entertainment safe and enjoyable.
- As you enjoy your television, please note that all televisions new and old-must be supported on proper stands or installed according to the manufacturer's recommendations. Televisions that are inappropriately situated on dressers, bookcases, shelves, desks, speakers, chests, carts, etc., may fall over, resulting in injury.

## TINE IN TO SAFETY

- ALWAYS follow the manufacturer's recommendations for the safe installation of your television.
- ALWAYS read and follow all instructions for proper use of your television.
- NEVER allow children to climb on or play on the television or the furniture on which the television is placed
- NEVER place the television on furniture that can easily be used as steps, such as a chest of drawers
- ALWAYS install the television where it cannot be pushed, pulled over or knocked down.
- ALWAYS route cords and cables connected to the television so that they cannot be tripped over, pulled or grabbed

## WALL OR CEILING MOUNTYOUR TELEVISION

- ALWAYS contact your retailer about professional installation if you have any doubts about your ability to safely mount your television.
- ALWAYS use a mount that has been recommended by the television manufacturer and has a safety certification by an independent laboratory (such as UL, CSA, ETL).
- ALWAYS follow all instructions supplied by the television and mount manufacturers.
- ALWAYS make sure that the wall or ceiling where you are mounting the television is appropriate. Some mounts are not designed to be mounted to walls and ceilings with steel studs or cinder block construction. If you are unsure, contact a professional installer.
- Televisions can be heavy. A minimum of two people is required for a wall or ceiling mount installation

## MOVING AN OLDER TELEVISION TO A NEW PLACE IN YOUR HOME

- Many new television buyers move their older CRT televisions into a secondary room after the purchase of a flat-panel television. Special care should be made in the placement of older CRT televisions
- ALWAYS place your older CRT television on furniture that is sturdy and appropriate for its size and weight
- NEVER place your older CRT television on a dresser where children may be tempted to use the drawers to climb
- ALWAYS make sure your older CRT television does not hang over the edge of your furniture.

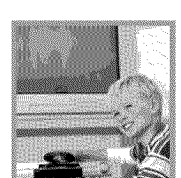

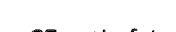

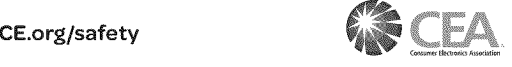

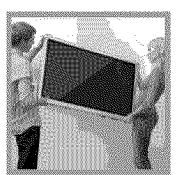

### **Important Safety Instructions**

- 1) **Read** these **instructions.**
- 2) Keep these **instructions.** 3) Heed allwarnings.
- 4) Follow all instructions.
- 
- 5) **Do** not **use** this apparatus near **water,**
- 6) Clean only with dry cloth,
- 7) **Do** not block any ventilation openings. Install in accordance with the manufacturer's instructions.
- 8) **Do** not **install** near any heat sources such as radiators, heat registers, stoves, or other apparatus (including amplifiers) that produce heat.
- 9) Do not defeat the safety purpose of the polarized or grounding type plug. A polarized plug has two blades with one wider than the पि। other.A grounding type plug has two blades and a third grounding prong. The wide blade or the third prong are provided for your safety. If the provided plug does not fit into your outlet, consult an electrician for replacement of the obsotete outlet.
- 10) Protect the power cord from being walked on or pinched, particularly at plugs, convenience receptacles, and the point where they exit from the apparatus.
- 11) Only use attachments/accessories specified by the manufacturer.
- 12) Use only with the cart, stand, tripod, bracket, or table specified by the manufacturer, or **sold** with the apparatus. When a cart is used, use caution when moving the cart/ apparatus combination to avoid injury from tip-over.

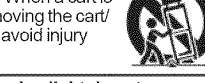

- 13) Unplug this apparatus during lightning storms or when unused for **long** periods of time.
- 14) **Refer** all servicing to qualified service personnel Servicing is required when the apparatus has been damaged in anyway, such as when power-supply cord or plug is damaged, liquid has been spilled or objects have fallen into the apparatus, the apparatus has been exposed to rain or moisture, does not operate normally, or has been dropped.

## **AdditionalSafety**Precautions

- 14a)CAUTION: **If** the TV is dropped and the cabinet or enclosure surface has been damaged or the TV does not operate normally, take the fo!lowing precautions:
	- ALWAYS turn off the TV and unplug the power cord to avoid possibte electric shock or fire.
	- NEVER allow your body to come in contact with any broken glass or liquid from the damaged television. The LCD panel inside the TV contains glass and a

toxic liquid. Ifthe liquid comes in contact with your mouth or eyes, or your skin is cut by broken glass, rinse the affected area thoroughly with water and contact your doctor immediately.

ALWAYS contact a service technician to inspect the TV any time it has been damaged or dropped.

#### 15) CAUTION:

- **\*** To reduce the risk of electric shock, do not use the polarized plug with an extension cord, receptacle, or other outlet unless the blades can be inserted completely to prevent blade exposure.
- **\*** To prevent electric shock, match wide blade of plug to wide slot; fully insert.

#### 16) CAUTION:

**\*** Do not tet children swatlow any small parts inctuded on or with the product or play with the plastic bag. Keep the small parts and the plastic bag out of the reach of children.

#### 17) CAUTION:

\* Do not let water or other liquids come into contact with the product, as it may result in damage.

#### 18) WARNING:

- **\*** To prevent the spread of fire, keep candies or other open flames away from this product at all times.
- **\*** Keep the product away from direct sunlight, fire or a heat source such as a heater. This may reduce the product life time or result in fire.

## **Instaflation,Care,**and**Service**

#### **Installation**

Follow these recommendations and precautions and heed all warnings when installing your TV:

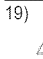

WARNING: Never expose the batteries<br>to excessive heat such as sunshine, fire, or the like.

- 20) ALWAYS plug the product into an outlet that is located in such a manner that it can be easily unplugged in case the product requires service.
- 21 ) NEVER route the product's power cord inside a wall or similar enclosed area.
- 22) Never modify this equipment. Changes or modifications may void: a) the warranty, and b) the user's authority to operate this equipment under the rules of the Federal Communications Commission.

#### 23) A DANGER: RISK OF SERIOUS PERSONAL INJURY, DEATH, OR EQUIPMENT DAMAGE!

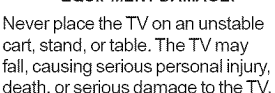

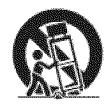

24) When selecting a location for the TV,

- \* NEVER allow any part of the TV to hang over the edge of the supporting furniture,
- \* NEVER place the TV on tall furniture (for example, entertainment centers or bookcases) without anchoring both the furniture and the TV to a suitable support,
- \* Never place cloth or other material between the TV and the supporting furniture.
- \* NEVER allow children to climb on the TV
- 25) To avoid damage to this product, never place or store the TV in direct sunlight; hot, humid areas; or areas subject to excessive dust or vibration.
- 26) Always place the TV on a sturdy, level, stable surface that can support the entire bottom surface of the stand and the weight of the unit using the following method: Secure the TV with a sturdy strap to a wall stud, pillar, or other immovable structure.

When connecting the strap:

- attach the strap to the TV using the hooks or clips on the back of the TV.
- make sure the strap is tight, secure, and parallel to the floor.

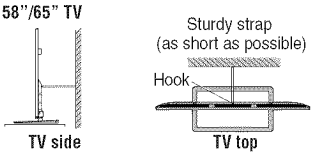

- 27) The product shall not be exposed to dripping or splashing, and that no objects filled with liquids, such as vases, shall be placed on the apparatus.
- 28) Never block or cover the slots or openings in the TV cabinet back, bottom, and sides. Never place the TV:
	- \* on a bed, sofa, rug, or similar surface;
	- \* too close to drapes, curtains, or walls; or
	- \* in a confined space such as a bookcase, built-in cabinet, or any other place with poor ventilation.
- 29) Always leave a space of at least 4 (four) inches around the TV. The slots and openings are provided to protect the TV from overheating and to help maintain reliable operation of the TV.
- 30) Never allow anything to rest on or roll over the power cord, and never place the TV where the power cord is subject to wear or abuse.
- 31) Never overload wall outlets and extension cords.
- 32) Always operate this equipment from a 12OVAC, 60 Hz power source.
- 33) Always make sure the antenna system is properly grounded to provide adequate protection against voltage surges and built-up static charges (see Section 810 of the National Electric Code).

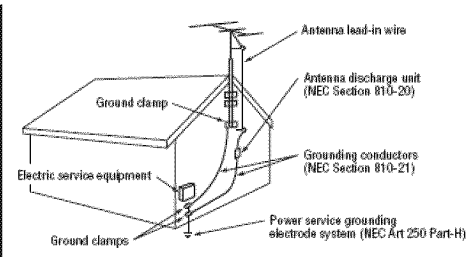

34)

#### DANGER: RISK OF SERIOUS , **PERSONAL** INJURY **OR DEATH!**

- . When installing a rooftop antenna, use extreme care to make **sure** you are never in a position where your body (or any item you are in contact with, such as a ladder or screwdriver) can accidentally touch overhead power lines. Never locate the antenna near overhead power lines or other electrical circuits.
- Never attempt to install any of the following during lightning activity: a) an antenna system; or b) cables, wires, or any home theater component connected to an antenna or phone system.

#### **Care**

For better performance and safer operation of your TOSHIBA TV, follow these recommendations and precautions:

35) If you use the TV in a room where the temperature is  $32^{\circ}$  F (0° C) or below, the picture brightness may vary until the LED warms up. This is not a sign of malfunction.

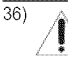

#### **WARNING: RISK OF SERIOUS PERSONAL INJURY OR EQUIPMENT DAMAGE[**

- . Never use chemicals (such as air fresheners, cleaning agents, etc.) on or near the TV pedestal. Studies indicate that plastics may weaken and crack over time from the combined effects of chemical agents and mechanical stress (such as the weight of the TV). Failure to follow these instructions could result in serious injury and/or permanent damage to TV and TV pedestal.
- . Always unplug the TV before cleaning. Gently wipe the display panel surface (the TV screen) using a dry, soft cloth (cotton, flannel, etc.). A hard cloth may damage the surface of the panel. Avoid contact with alcohol, thinner, benzene, acidic or alkaline solvent cleaners, abrasive cleaners, or chemical cloths, which may damage the surface. Never spray volatile compounds such as insecticide on the cabinet. Such products may damage or discolor the cabinet.

37) Never hit, press, or place anything on the back cover. These actions will damage internal parts.

 $38)$ 

# WARNING: RISK OF ELECTRIC SHOCK!

Never spill liquids or push objects of any kind into the TV cabinet slots.

- 39) During a lightning storm, do not touch the connecting cables or product.
- 40) For added protection of your TV from lightning and power surges, always unplug the power cord and disconnect the antenna from the TV if you leave the TV unattended or unused for long periods of time.
- 41 ) Always unplug the TV to completely disconnect from mains power. When the TV is turned off using the on/ off switch, it is not completely disconnected from power and a minute amount of current is still consumed.
- 42) During normal use, the TV may make occasional snapping or popping sounds. This is normal, especially when the unit is being turned on or off. If these sounds become frequent or continuous, unplug the power cord and contact a Toshiba Authorized Service Provider.

#### $43)$ 43) w\_, WARNING: PERSONAL INJURY **RISK OF**ORSERIOUS **EQUIPMENT "** .... DAMAGE!

Never strike the screen with a sharp or heavy object.

- 44)
	- . The LCD screen ofthis product can be damaged by ultraviolet radiation from the sun. When selecting a location for the television, avoid locations where the screen may be exposed to direct sunlight, such as in front of a window.
	- . Never touch, press, or place anything on the LCD screen. These actions will damage the LCD screen. If you need to clean the LCD screen, follow the instructions in item 35) on page 5.

#### **Service**

45)

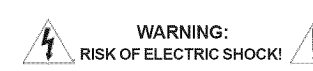

Never attempt to service the TV yourself. Opening and removing the covers may expose you to dangerous voltage or other hazards. Failure to follow this WARNING may result in death or serious injury. Refer all servicing not specified in this manual to aToshiba Authorized Service Provider.

46) Ifyou have the TV serviced:

- Ask the service technician to use only replacement parts specified by the manufacturer.
- Upon completion of service, ask the service technician to perform routine safety checks to determine that the TV is in safe operating condition.

## **Choosing a location for your LED TV**

#### **To Display your LED TV** on the **incJuded** PedestaJ **Stand:**

Observe the following safety precautions:

1) Read and follow the pedestal assembly instructions included with the pedestal.

**CAUTION:** Before beginning pedestal assembly, carefully lay the front of the LCD Panel face down on a flat, cushioned surface such as a quilt or blanket. Leave the bottom of the unit protruding over the edge of the surface and assemble the pedestal as described in this instruction document. Note: Extreme care should always be used when attaching the pedestal stand to avoid damage to the LCD panel.

- 2) Place the TV on a sturdy, level surface that can support the entire bottom surface of the stand and the weight of the unit.
- 3) Be sure to secure the TV to a wall, pillar, surface, or other immovable structure see item 26) on page 5 for additional details.

#### **To BispJay your LED TV using** a **Wall Bracket:**

**If** you decide to wall mount your LED TV, always use a wall bracket Listed by an **independent** laboratory (such as UL, CSA, **ETL)** that is appropriate for the size and weight of the TV:

- 1) CAUTION: Two people are required for installation.
- 2) Unplug and remove any cables and/or other
- component connectors from the rear of the TV. 3) Remove the screws of the VESA Mounting Pattern shown in the table below, if applicable.

**CAUTION:** Do not use the screws removed from the back cover to attach the wall mount bracket to the TV.

- 4) Always use the screws supplied or recommended by the wall mount manufacturer.
- 5) Follow the instructions provided with your wall bracket. Before proceeding, make sure the appropriate bracket(s) are attached to the wall and the back of the TV as described in the instructions provided with the wall bracket.
- 6) Affer attaching the appropriate bracket(s) to the wall and the back of the TV, remove the pedestal stand from the TV, as described in this instruction document.
- 7) VESA Mounting Pattern

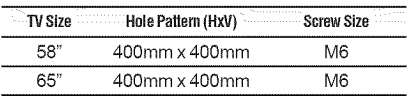

#### Removing **the Pedestal Stand**

- 1) Carefully lay the front of the unit face down on a flat, cushioned surface such as a quilt or blanket. Leave the stand protruding over the edge of the surface. **Note:** Extreme care should always be used when removing the pedestal stand to avoid damage to the LCD panel.
- 2) Remove the stand screws shown in the diagram below. This will allow removal of the pedestal stand.
- 3) Once you have removed the screws holding the pedestal stand in place, remove the pedestal stand from the TV.

#### **L5400U** Series

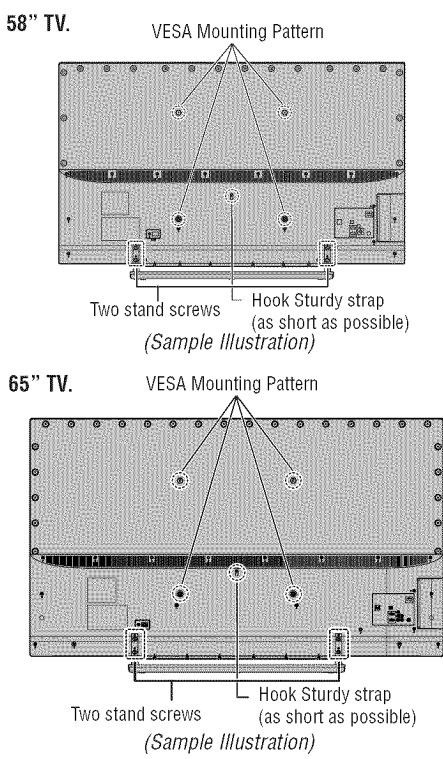

CAUTION: Always place the TV on a sturdy, level, stable surface that can support the entire bottom surface of the stand and the weight of the unit using the following method:

Secure the TV with a sturdy strap to a wall stud, pillar, or other immovable structure.

- When connecting the strap:
- attach the strap to the TV using the hooks or clips on the back of the TV.
- make sure the strap is tight, secure, and parallel to the floor.

#### **FCC Declaration of Conformity Compliance Statement (Part 15): Toshiba** 58L5400U and 65L5400U Television models **comply with Part** 15 of **the FCC** Rules.

Operation is subject to the following two conditions: (1) This device may not cause harmful imerf\_rence, and (2) This device must accept any interference received, including interference that may cause undesired operation. The party responsible for compliance to these rules is: Toshiba America Information Systems, Inc.

9740 Irvine Blvd., Irvine, CA 92618, Ph: 800-631-3811

**Note:** This equipment has been tested and found to comply with the limits for a Class B digital device, pursuant to Part 15 of the FCC Rules. These limits are designed to provide reasonable protection against harmful interference in a residential instaflation. This equipment generates, uses, and can radiate radio frequency energy and, if not installed and used in accordance with the instructions, may cause harmful interference to radio communications. However, there is no guarantee that interference will not occur in a particular installation. If this equipment does cause harmful interference to radio or television reception, which can be determined by removing and applying power to the equipment, the user is encouraged to try to correct the interference by one of the following measures.

- **•** Reorient or relocate the receiving antenna.
- Increase the separation between the equipment and receiver.
- Connect the equipment into an outlet on a circuit different from that to which the receiver is connected.
- Consult the dealer or an experienced radio/TV technician for help.

Caution: Changes or modifications to this equipment not expressly approved by Toshiba could void the user's authority to operate this equipment.

#### **WirelessRadio**

For product available in the USA/Canada market, only channel 1-11 can be operated. Selection of other channels is not possible. The device could automatically discontinue transmission in case of absence of infbrmation to transmit, or operational failure. Note that this is not intended to )rohibit transmission of control or signaling information or the use of repetitive codes where required by the technology. If this device is going to be operated in 5.15-5.25GHz frequency range, then it is restricted to an indoor environment only.

**Important:** Any changes or modifications not expressly approved by the party responsible for compliance could void the user's authority to operate this equipment.

This device and its antenna(s) must not be co-located or operating in conjunction with any other antenna or transmitter.

#### **FCC Radiation Exposure Statement**

This equipment complies with FCC radiation exposure limits set forth for an uncontrolled environment. This equipment should be installed and operated with minimum distance 20cm between the radiator & your body.

## **ENERGYSTAR**\_ **UserInformation**

ENERGY STAR User Information Statement: the factory default settings of this television meet ENERGY STAR" requirements. Changing Picture Settings may increase energy consumption, possibly beyond the limits required for ENERGY STAR qualification.

To ensure your television is operating at optimal energy efficiency, select [Home] mode during initial activation. To return to [Home] mode settings, select the [Installation] icon from the menu, select [Store / Home Mode], then select [Home]. This places the *TV* in [Standard] mode. [Standard] mode is recommended for normal home use.

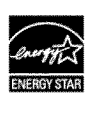

ENERGY STAR<sup>®</sup> qualified TV. Products that earn the ENERGY STAR prevent green house gas emissions by meeting strict guidelines set by the U.S. Environmental Protection Agency. ENERGY STAR and the ENERGY STAR mark arc registered U.S. marks.

## **important notesaboutyour TV**

The following symptoms are **technical** limitations of **LCD Display technology and are** not **an indication of** malfunction; **therefore,** Toshiba **is not** *responsible* **for perceived** issues resulting from these symptoms.

- 1) **An** afterimage (ghost) may appear on the screen **if**a fixed, non-moving image appears for a long period of time. The afterimage is not permanent and will disappear in a short period of time.
- 2) The LCD panel contained in this TV is manufactured using an extremely high level of precision technology; however, there may be an occasional pixel (dot of light) that does not operate properly (does not light, remains constantly lit, etc.). This is a structural property of LCD technology, is not a sign of malfunction, and is not covered under your warranty. Such pixels are not visible when the picture is viewed from a normal viewing distance.

Note: Interactive video games that involve shooting a "gun" type of joystick at an on-screen target may not work with this TV.

## **Trademark Information**

ClearScan, CotorMaster, ColorStream, CQ **Engine,** DynaLight, GameTimer, Native Mode, Stable Sound, Surflock, TheaterWide, and TosLink are trademarks or registered trademarks of Toshiba America Information Systems, Inc. and/or Toshiba Corporation.

Blu-ray Disc™, Blu-ray™, and the logos are<br>trademarks of the Blu-ray Disc Association.

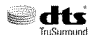

\_. \_ \*For DTS patents, see http://patents.dts. com. Manufactured under license from DTS Licensing Limited. DTS, the Symbot, & DTS and the Symbol together are registered trademarks, and DTS TruSurround is a trademark of DTS, Inc. © DTS, Inc. All Rights Reserved.

**THE DOLBY** \*Manufactured under license from Dolby Laboratories. Dolby and the double-D symbol are trademarks of Dolby Laboratories.

> $\cdot$ DivX<sup>®</sup>, DivX Certified<sup>®</sup> and associated logos are trademarks of Rovi Corporation or its subsidiaries and are used under license.

- **FEDIMI**  $\cdot$  The terms HDMI and HDMI High-Definition Multimedia Interface, and the HDMI Logo are trademarks or registered trademarks of HDMI Licensing LLC in the United States and other countries.
	- **•**MPEG Layer-3 audio coding technology licensed from Fraunhofer IIS and Thomson.
	- **•**Netflix is a registered trademark of Netflix, Inc.
	- **•**Pandora isa registered trademark of Pandora Media, Inc.
	- **•**Samba and Samba TV are trademarks of Free Stream Media Corp.
	- **•**WiFi is a registered trademark of the Wi-Fi Alliance®.
	- YouTube is a trademark of Google Inc.
	- **•**This production contains Bitstream Vera Sans fonts under the following copyright: Copyright © 2003 by Bitstream, Inc. All Rights Reserved. Bitstream Vera isa trademark of Bitstream, Inc.
	- **•**All other brand and product names are trademarks or registered trademarks of their respective companies.

# **Copyright**

 $© 2014$  by Toshiba America Information Systems, Inc. All rights reserved. Under the copyright laws, this guide cannot be reproduced in any form without the prior written permission of Toshiba. No patent liability is assumed, however, with respect to the use of the information contained herein.

## **Notice**

The information contained in this manual, including but not limited to any prodnct specifications, is snbject to change without notice.

TOSHIBA AMERICA INFORMATION SYSTEM INC. AND TOSHIBA OF CANADA LIMITED (COLLECTIVELY TOSHIBA) PROVIDES NO WARRANTY WITH REGARD TO THIS MANUAL OR ANY OTHER INFORMATION CONTAINED HEREIN AND HEREBY EXPRESSLY DISCLAIMS ANY IMPLIED WARRANTIES OF MERCHANTABILITY OR FITNESS FOR ANY PARTICULAR PURPOSE WITH REGARD TO ANY OF THE FOREGOING. TOSHIBA ASSUMES NO LIABILITY FOR ANY DAMAGES INCURRED DIRECTLY OR INDIRECTLY FROM ANY TECHNICAL OR TYPOGRAPHICAL ERRORS OR OMISSIONS CONTAINED HEREIN OR FOR DISCREPANCIES BETWEEN THE PRODUCT AND THE MANUAL. IN NO EVENT SHALL TOSHIBA BE LIABLE FOR ANY J INCIDEN TAL, CONSEQUENTIAL, SPECIAL, OR EXEMPLARY DAMAGES, WHETHER BASED ON TORT, CONTRACT OR OTHERWISE, ARISING OUT OF OR IN CONNECTION WITH THIS MANUAL OR ANY OTHER INFORMATIO **CONTAINED HEREIN OR THE USE THEREOF.** 

# **Contents**

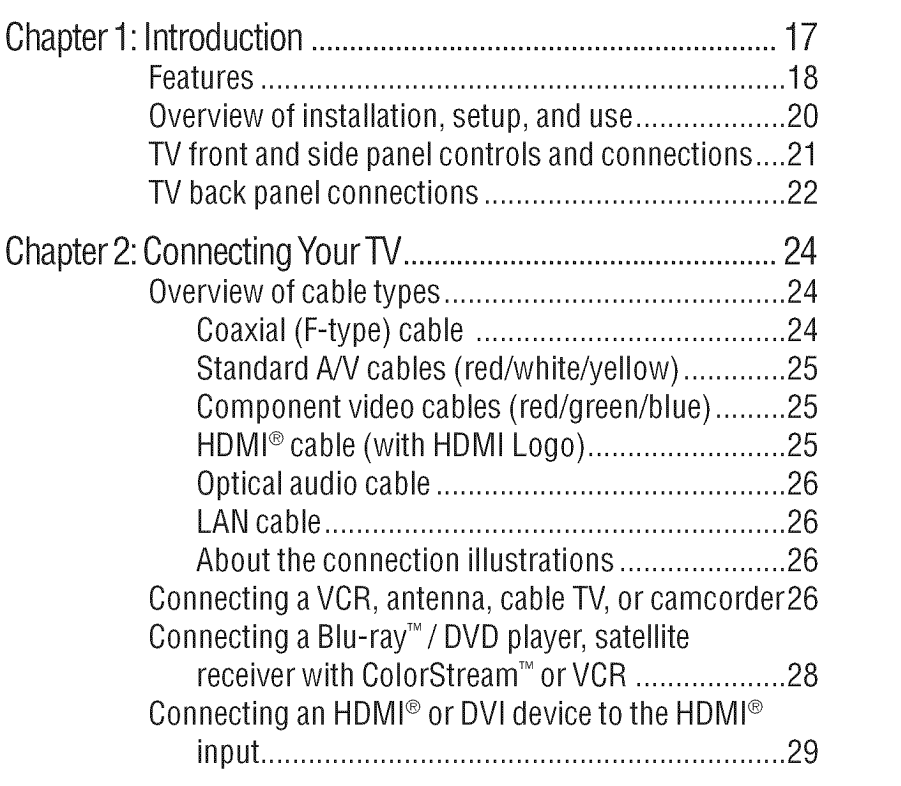

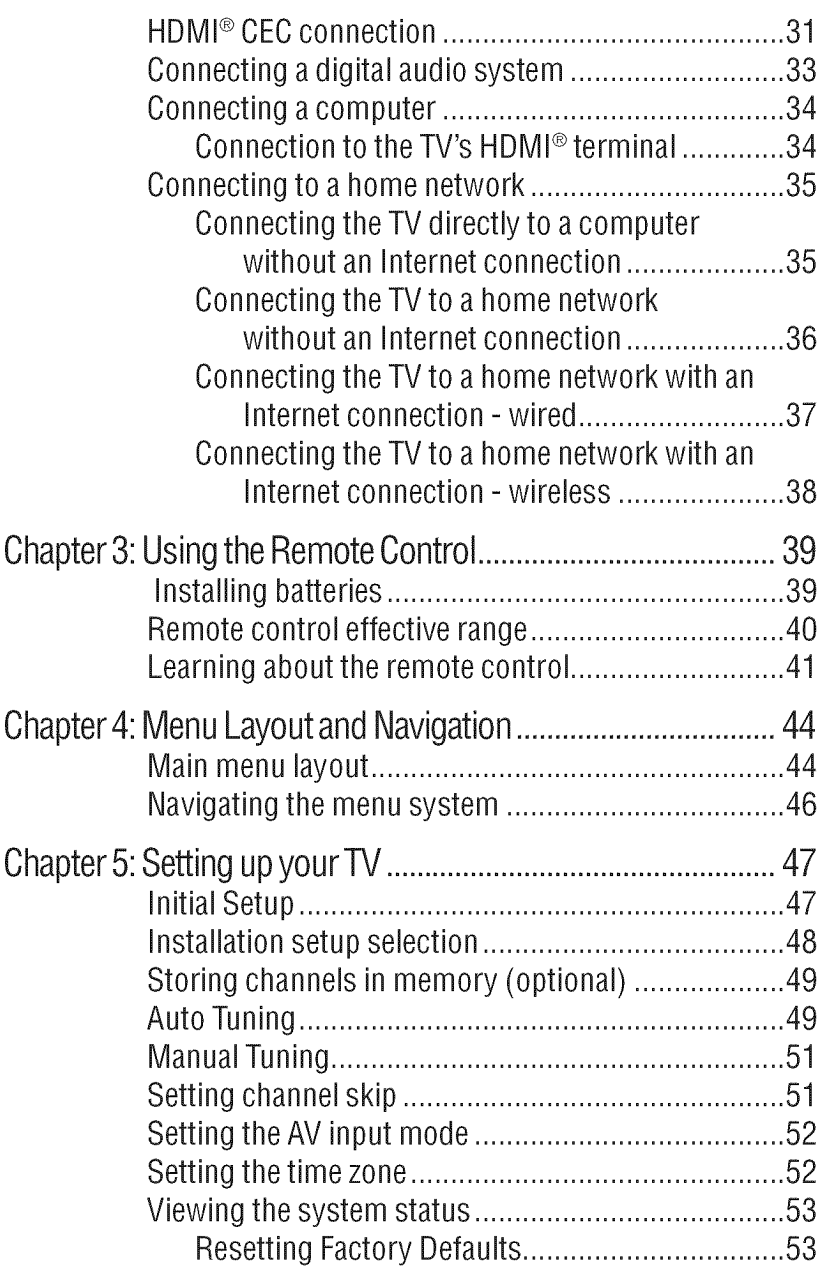

**STATES OF THE CONTRACTOR** 

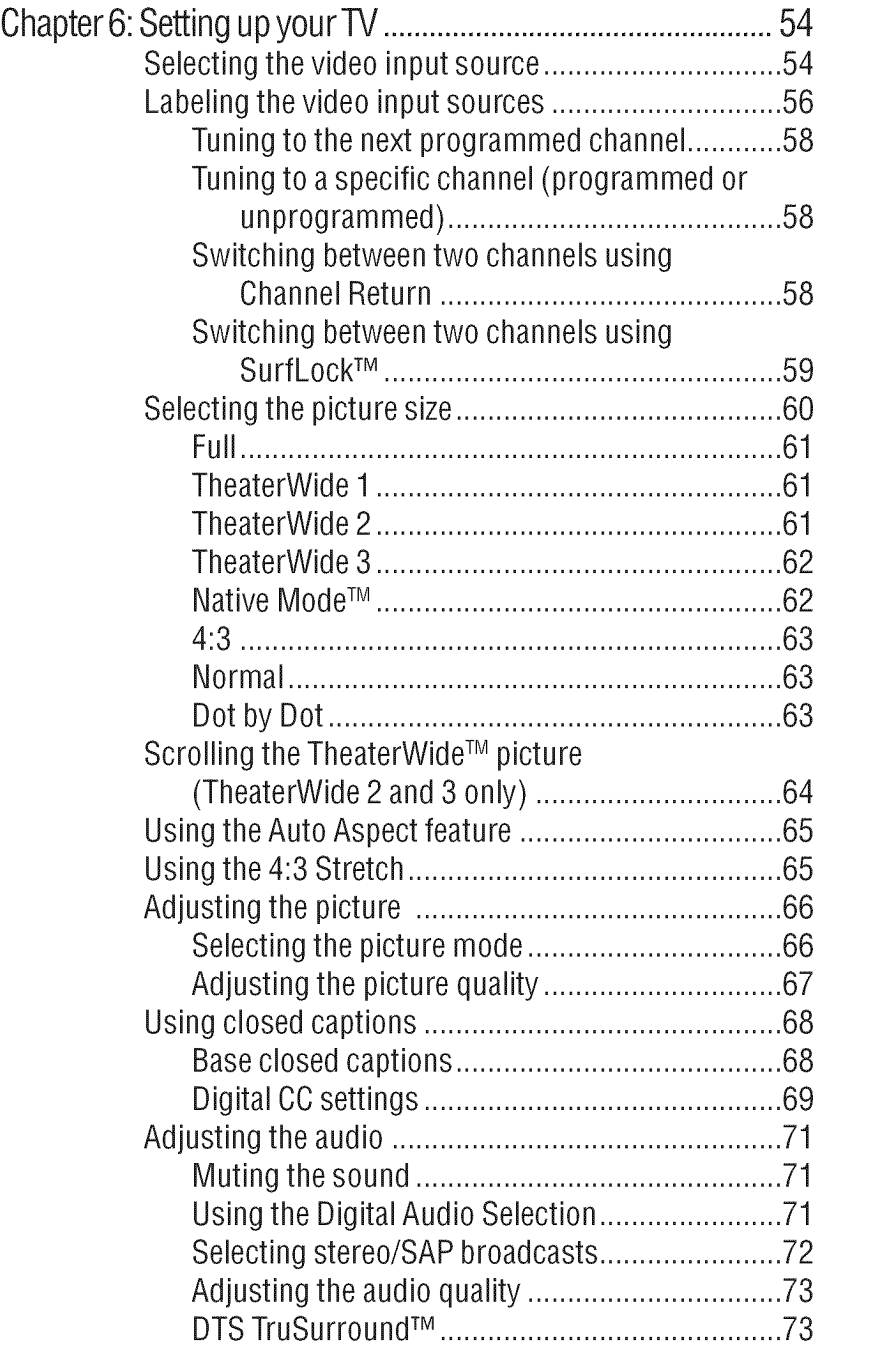

1. 1999年10月20日,1999年10月20日,1999年10月20日,1999年10月20日,1999年10月20日,1999年10月20日,1999年10月20日,1999年10月20日,1999年10月20日

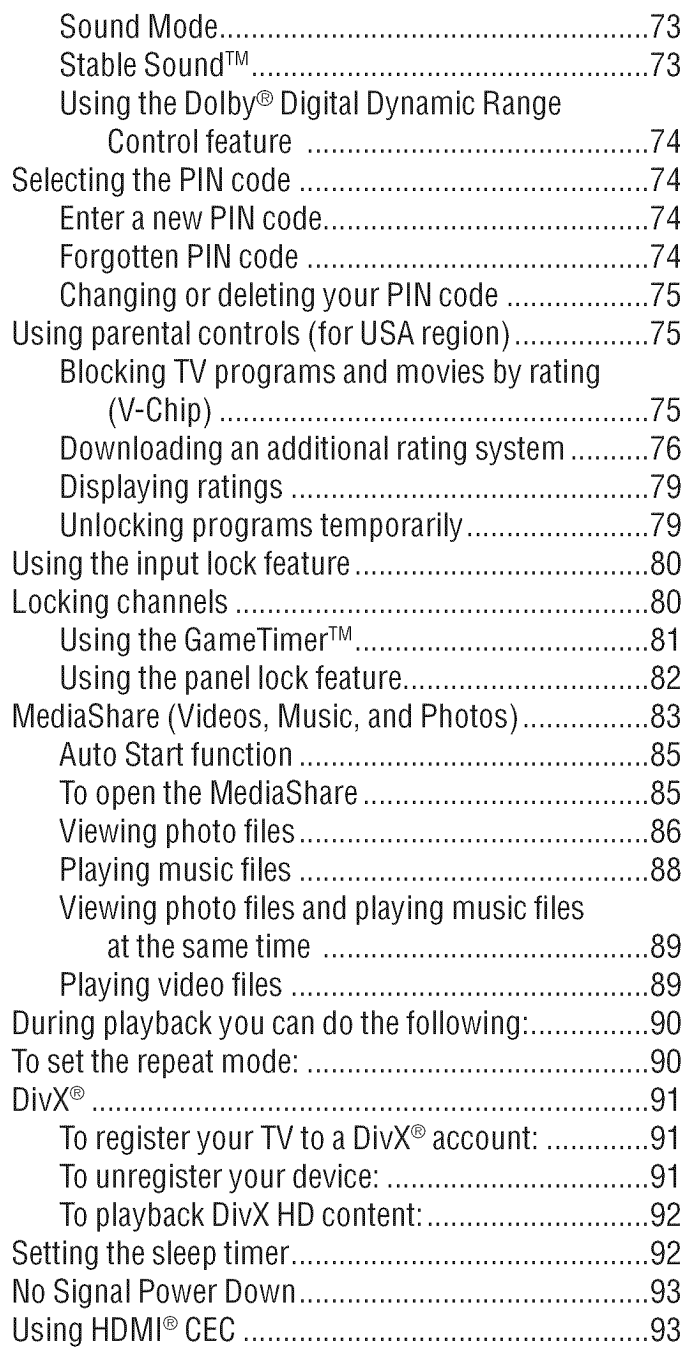

**CONSUMING AN ARTICLES** 

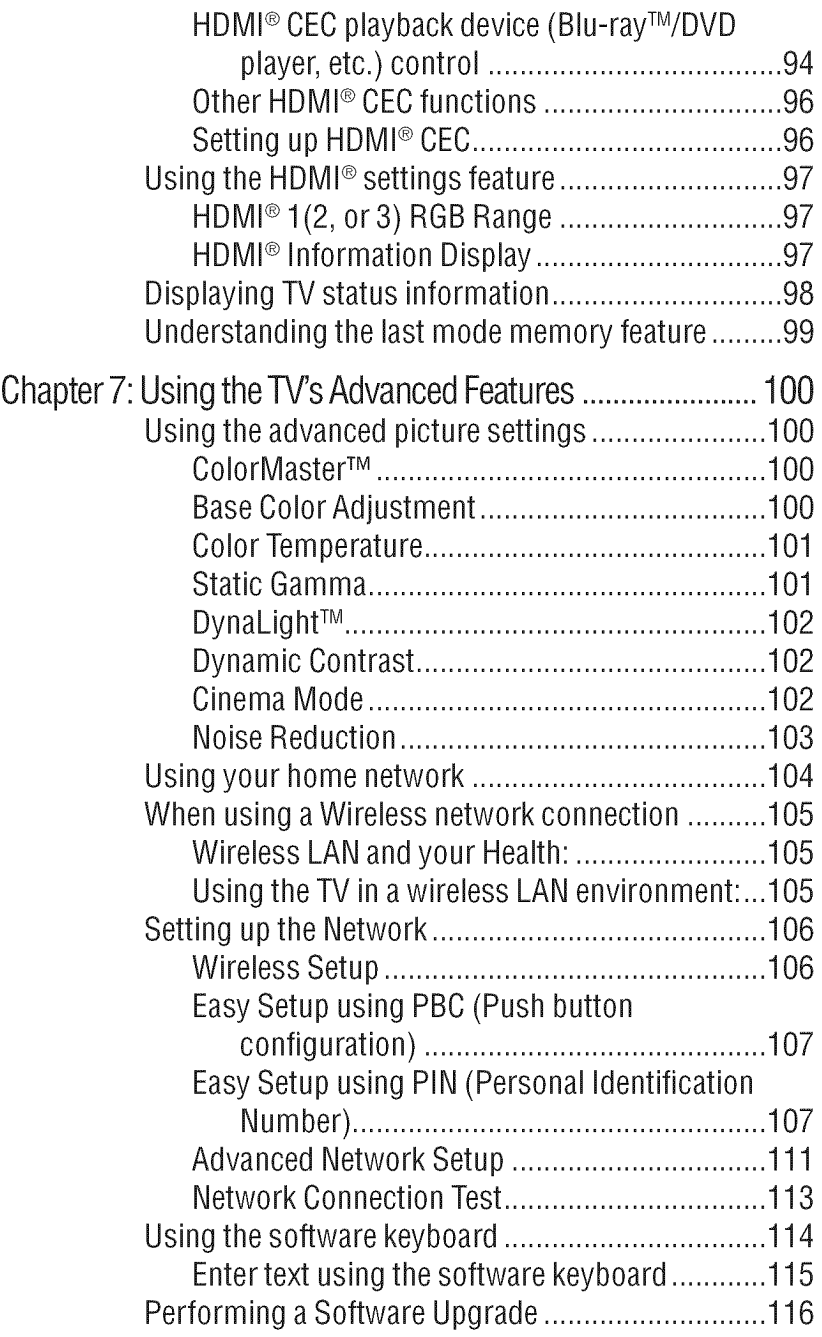

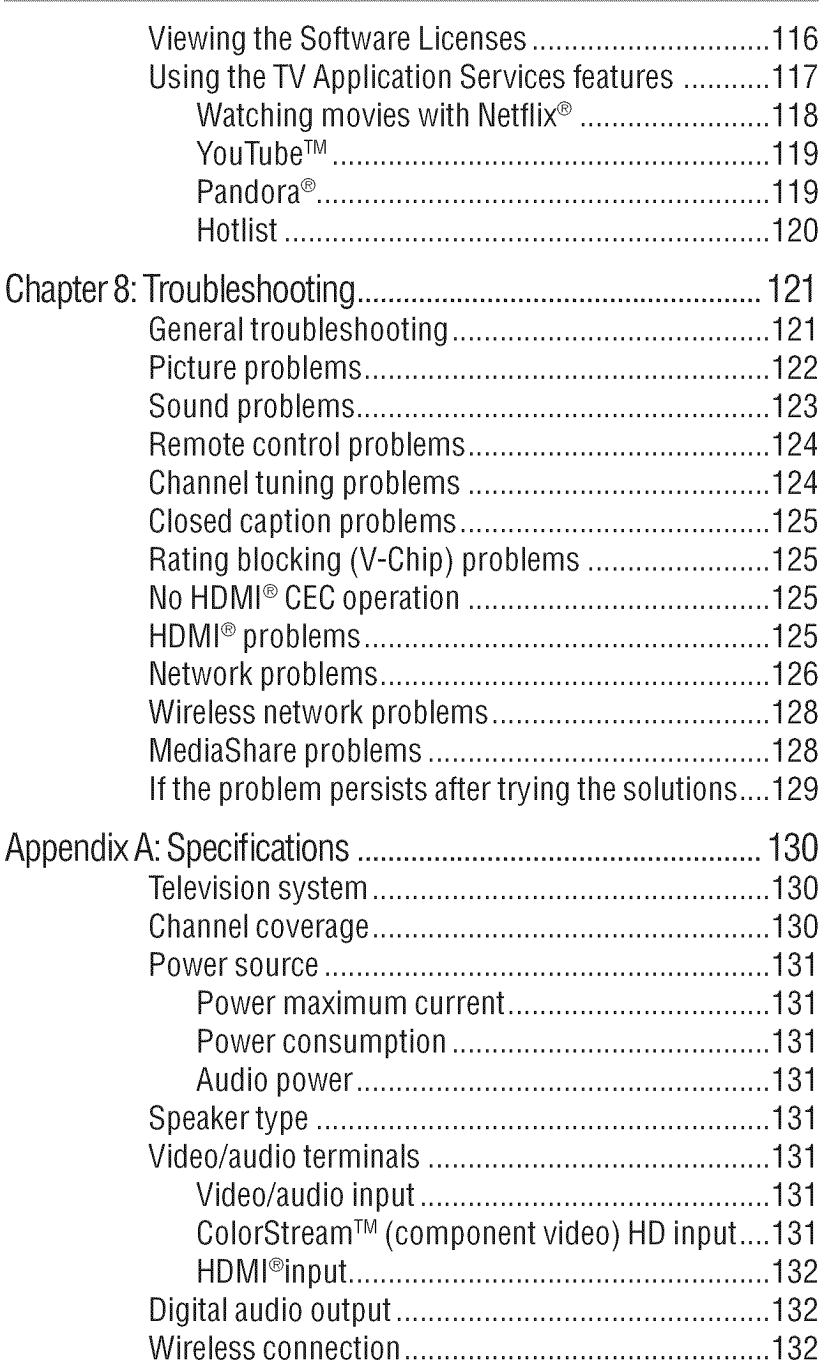

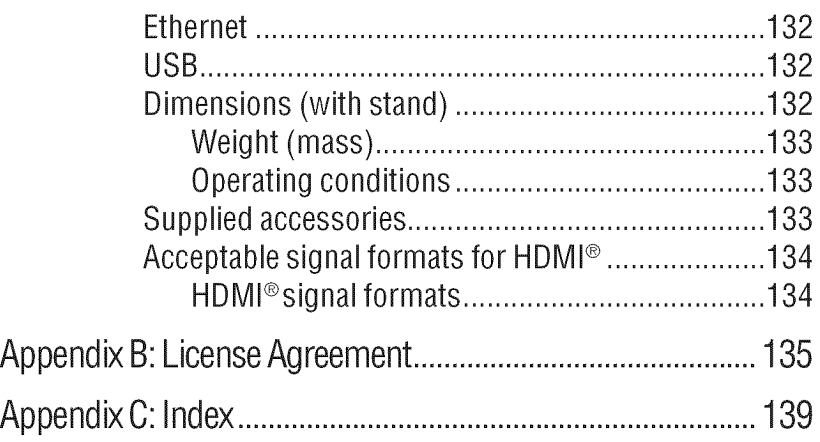

# **Chapter 1**

# Introduction

# Safety**icons**

This manual contains safety instructions that must be observed to avoid potential hazards that could result in personal injuries, damage to your equipment, or loss of data. These safety cautions have been classified according to the seriousness of the risk, and icons highlight these instructions asfollows:

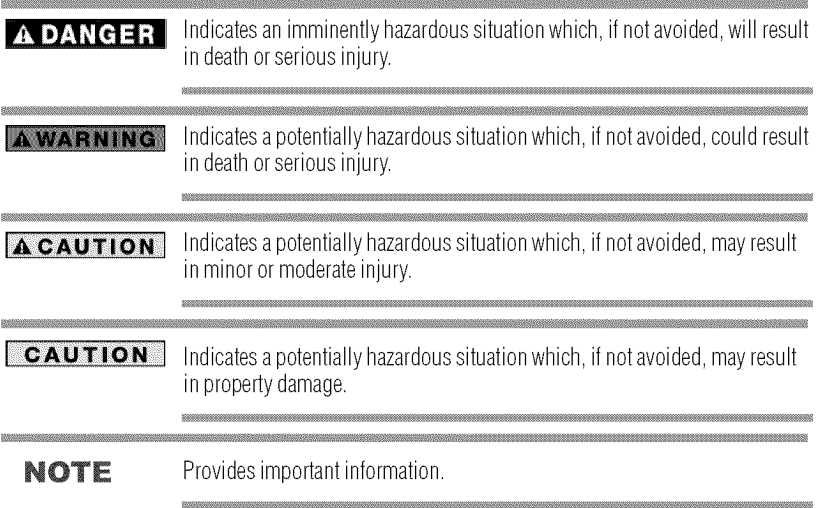

# **Features**

The following are just a few of the many exciting features of your new Toshiba wide screen, integrated HD LED TV:

- \* Integrated digital tuning (8VSB ATSC and QAM)-Eliminates the need for a separate digital converter set-top box (in most cases)
- $\div$  1920 x 1080 output resolution
- $\triangle$  **Three HDMI**<sup>®</sup>—Digital, High-Definition Multimedia **Interfaces** with 1080p input support.
- $*$  Built-in WLAN—Allows the television to access your home wireless network.
- ColorStream<sup>TM</sup> **HD**—High-resolution component video input and shared composite video input.
- $\triangle$  Digital Audio Out—Optical audio connection with Dolby<sup>®</sup> Digital optical output form. See "Connecting a digital audio system" on page 33.
- $\bullet$  DTS TruSurround<sup>TM</sup>—Delivers high quality surround and expanded sound field over two speakers. See "DTS TruSurround<sup>TM</sup>" on page 73.
- Game Mode—Reduces controller delay for faster video gaming action. See "Selecting the picture mode" on page 66.
- $\bullet$  DynaLight<sup>TM</sup>—Backlight control monitors the brightness of each video frame and automatically adjust backlight intensity based on the content to create higher dynamic contrast, for deeper blacks and increased depth. See "DynaLight<sup>TM</sup>" on page 102.
- \*\*\*\_**Dynamic** Picture Mode--Delivers maxinmm contrast, clarity, and color saturation. See "Selecting the picture mode" on page 66.
- DNR—Dynamic Noise Reduction technology that filters out video noise without decreasing picture sharpness, see "DNR (Dynamic Noise Reduction)" on page 103.
- .\*\*. **GameTimerTM--Altows** you to set time limits for video games play and locks the input source for gaming modules when the pre-set time expires. See "Using the GameTimer<sup>TM</sup>" on page 81.
- HDMI<sup>®</sup> CEC control—Allows control of external devices from the TV remote via HDMI® connection. "Using HDMI® CEC" on page 93.
- $\bullet$  ColorMaster<sup>TM</sup>—Technology that gives you precise control of hue, saturation, and brightness for six primary colors: Red,

Green, Blue, Yellow, Magenta, and Cyan. See "ColorMaster TM'' on page 100.

- $*$  Dual Core CO Engine<sup>TM</sup>—Is a powerful video processing engine with an array of advanced technologies working together to create enhanced picture quality and enable superior Smart TV capability.
- $*$  Cinema Mode—This picture quality feature provides a smoother motion and a crisper image. See "Cinema Mode" on page 102.
- $\bullet$  ClearScan<sup>TM</sup> 240Hz--Provides picture clarity for motion video using new Backlight Scanning technology.
- $*$  Edge Enhancer—Enhanced video processing that defines the edges **and** textures for greater image details to make the picture look crisp and clear, see "Edge Enhancer" on page 103.
- \* MediaShare---Allows you to view photo files and play music files, see "MediaShare (Videos, Music, **and**Photos)" onpage 83.
- \* Smart TV--Connects you to online content and your home network. You can **access** key media **apps** including **Netflix** :\_, Pandora<sup>®</sup>, and YouTube™, see "Using the TV Application Services features" on page 117.

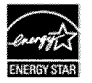

**ENERGY STAR<sup>®</sup> qualified** 

# Overview**ofinstallation,**setup,anduse

Follow these steps to set up your TV and begin using its many exciting features.

- 1 Carefully read the important safety, installation, care, and service information. Keep this document for future reference.
- 2 To choose a location for the TV:
	- **•** Read "Important notes about your TV" on page 8.
	- Place the TV on the floor or a sturdy, level, stable surface that can support the entire bottom surface of the stand and the weight of the unit. Secure the TV to a wall, pillar, or other innnovable structure, see 26) on page 5.
	- Place the TV in a location where light does not reflect on the screen.
	- $\triangle$  Always leave a space of at least 4 (four) inches around the TV. The slots and openings are provided to protect the TV from overheating and to help maintain reliable operation of the TV.
- 3 Do not plug in any power cords until after you have connected all cables and devices to your TV.
- 4 Before connecting cables or devices to the TV, learn the functions of the TV's connections and controls, see "Overview of cable types" on page 24.
- 5 Connect your other electronic device(s) to the TV, see "Connecting Your TV" on page 24.
- 6 Install the batteries in the remote control, see "Installing batteries" on page 39.
- 7 See "Learning about the remote control" on page 41 for an overview of the buttons on the remote control.
- 8 After connecting all cables and devices, plug in the power cords for your TV and other devices. Then press the POWER button on the TV control panel or remote control to turn on the TV.
- NOTE If the TV stops responding to the buttons on the remote control or TV control panel and you cannot turn the TV off or on, unplug the power cords for a few seconds and then plug them in and try again.
	- 9 See "Navigating the menu system" on page 46 for a quick overview of navigating the TV's menu system.
	- 10 Program channels into the TV's channel memory, see "Auto Tuning" on page 49.
- 11 For details on using the TV's features, see Chapter 6 and Chapter 7.
- 12 For help, refer to "Troubleshooting" on page 121.
- 13 For technical specifications, see "Specifications" on page 130.
- 14 For the End User License Agreement, see "License Agreement" onpage 135.

# **TV** front and side panel controls and connections

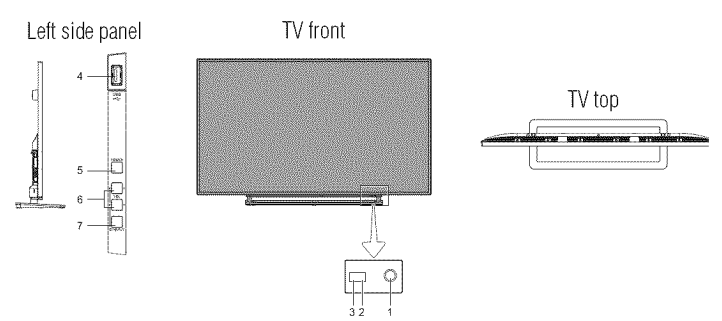

*(Sample Illustration)* 58/65L5400U - Front and side panel controls and *com\_ectiol7*

- 1 Power On/Standby LED-Power indicator light, (glows red when the TV power is Off).
- 2 Remote sensor (embedded)—Point the remote control toward this remote sensor.
- **3** Light Sensor--Detects the **ambient** light conditions to optimize the backlighting levels.
- 4 USB port—Used to access video, music, or photo files with USB device.
- 5 POWER—Turns the TV On/Off.
- $6 \quad \triangle/N$ /+/  $-$ Adjusts the volume level, changes the channel, or changes the input or source you are viewing, depending on the mode, which is selected by the CH/INPUT button.
- **7** CH/INPUT—Switches the function of the  $\triangle/\blacktriangledown/+\!\!/-$  buttons to select the volume, channel, or input mode.
	- In Volume mode, the buttons increase or decrease the volume.
	- In Channel mode, the buttons change the channel up or down.
	- In Source mode, the buttons toggle the input from one source to the next.

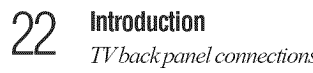

# **TV back panel connections**

For explanations of cable types and connections, see page 24.

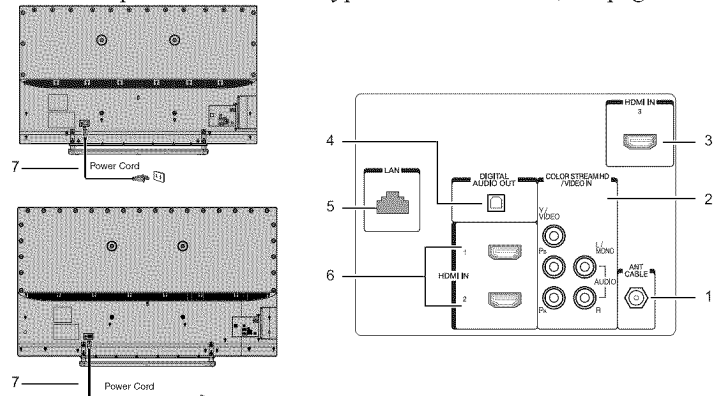

*(Sample Illustration)*  $58/65L5400U$ - *Back panel connections* 

- 1 ANT/CABLE--Antenna input that supports analog (NTSC) and digital (ATSC) off-air antenna signals and analog and digital cable TV (QAM) signals.
- 2 ColorStream<sup>TM</sup> HD/Video IN-High-resolution component video input and shared composite video input, see "Connecting a Blu-ray TM */* DVD player, satellite receiver with ColorStream<sup>™</sup> or VCR" on page 28.
- 3 HDMI<sup>®</sup> IN—High-Definition Multimedia Interface input receives digital audio and uncompressed digital video from an HDMP' device or uncompressed digital video from a DVI device.  $HDMI^*$  connection is necessary to receive  $1080p$ signals.
- 4 Digital Audio out—Optical audio output in Dolby<sup>®</sup> Digital or PCM (pulse-code modulation) format for connecting an external Dolby<sup>®</sup> Digital decoder, amplifier, or home theater system with optical audio input.
- 5 LAN IN-Connects the TV to your home network.
- 6 Two  $HDMI^*$  IN—High-Definition Multimedia Interface input receives digital audio and uncompressed digital video from an HDMI<sup>®</sup> device or uncompressed digital video from a DVI device.  $HDMI^*$  connection is necessary to receive  $1080p$ signals.

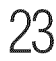

**7** Power Cord—Plug one end of the power cord into the jack on the back of the unit, and the other end into a live electrical outlet.

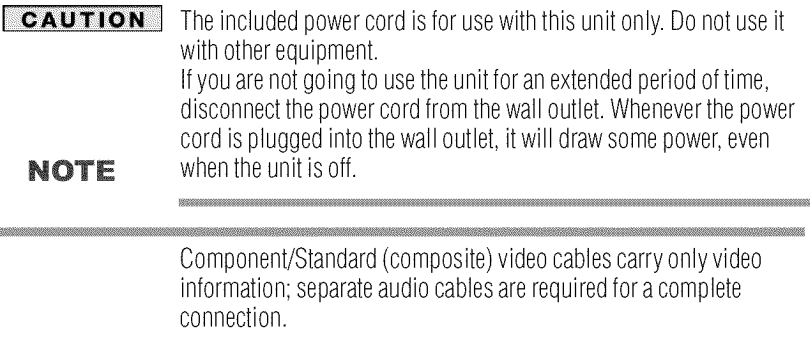

# **Chapter 2**

# **Connecting Your TV**

# **Overview of cable types**

Before purchasing cables, know the connector types your devices require. You can purchase cables from most stores that sell audio/ video devices.

# **Coaxial (F-type) cable**

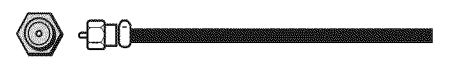

(Sample Illustration) Coaxial cable

Coaxial (F-type) cable connects your antenna, cable TV service, and/or cable converter box to the ANT/CABLE input on your TV.

**NOTE** Please tighten this connection by hand. Using tools may damage the connection.

# Standard**AN**cables**(rod/white/yellow)**

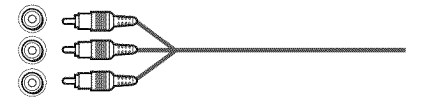

*(Sample Illustration) Standard AV cables* 

Standard A/V cables (composite video) usually come in sets of three, and connect to video devices with analog audio and composite video output. These cables (and the related inputs on your TV) are typically color-coded according to use: yellow for video, red for stereo right audio, and white for stereo left (or mono) audio.

# Component video cables (red/green/blue)

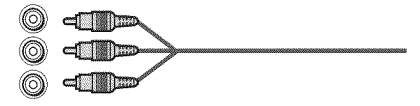

 $Component$  *video cables* (red/green/blue)

Component video cables come in sets of three and connect with video devices with component video output. (ColorStream<sup>TM</sup> is Toshiba's brand of component video). These cables are typically color-coded red, green, and blue. Separate audio cables are required for a complete connection.

NOTE Component video cables provide better picture quality than composite video cables.

# **HNVU**®**cable**(with**HDNILogo)**

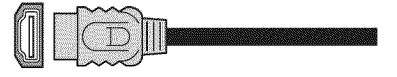

*(Sample Illustration) HDMI*<sup>®</sup> *cable* 

HDMP' (High-Definition Multimedia Interface) cable connects to devices that have an HDMI<sup>®</sup> output. An HDMI<sup>®</sup> cable delivers digital audio and video in its native format. Separate audio cables are not required, see "Connecting an HDMI® or DVI device to the HDMI® input" on page 29.

**NOTE** HDMI<sup>®</sup> cables provide the best audio and picture quality.

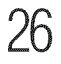

Connecting a VCR, antenna, cable TV, or camcorder

# **Optical audio cable**

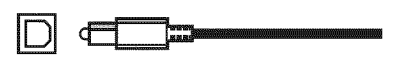

(Sample Illustration) Optical audio cable

Optical audio cable connect receivers with Dolby® Digital or PCM (pulse-code modulation) optical audio input to the TV's Digital Audio Out terminal, see "Connecting a digital audio system" on page 33.

# **LAN cable**

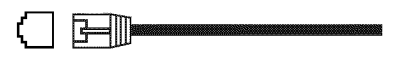

(Sample Illustration) LAN cable

Standard LAN cable connects the TV to your home network, see "Connecting the TV to a home network with an Internet connection - wired" on page 37.

Crossover LAN cable connects the TV directly to a computer, see "Connecting the TV directly to a computer without an Internet connection" on page 35.

# **About the connection illustrations**

You can connect different types and brands of devices to your TV in several different configurations. The connection illustrations in this manual are representative of typical device connections only. The input/output terminals on your devices may differ from those illustrated herein. For details on connecting and using your specific devices, refer to each device's User's Guide.

# Connecting a VCR, antenna, cable TV, or camcorder

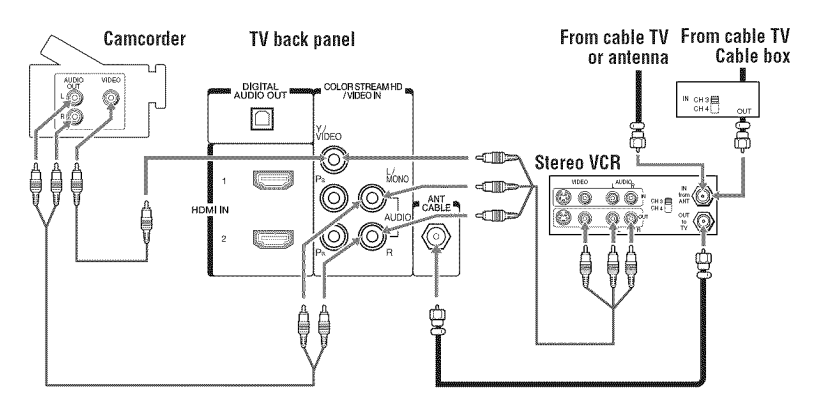

(Sample Illustration) 58/65L5400U-Connecting to a VCR, antenna, or cable TV, or camcorder

Items needed:

- $\phi^*_{ab}$ Coaxial cables
- ste Standard AV cables If you have a mono VCR, connect L/MONO on the TV to your VCR's audio out terminal using the white audio cable only.
- Standard audio cable  $\Phi_{\alpha}^{\Phi}$

The menu setting may need to be changed in order to watch the shared **NOTE** input between composite and component video. Composite and component video cannot be used simultaneously.

When you use a cable box, you may not be able to use the remote control **NOTE** to program or access certain features on the TV. When you use<br>ColorStream™ HD or Video, switch AV input mode appropriately. See "Setting the AV input mode" on page 52.

## To view the antenna or cable signal:

Select ANT/CABLE video input source on the TV.\*

## To view basic and premium cable channels:

Turn off the VCR. Select the **ANT/CABLE** video input source on the TV.\* Tune the TV to channel 3 or 4 (whichever channel the cable box output is set to). Use the cable box controls to change channels

## To view the VCR or camcorder video:

Turn on the VCR or camcorder video. Select **VIDEO** input source on the TV.\*

\*To select the video input source, press the **INPUT** button on the remote control, see "Selecting the video input source" on page 54.

The unauthorized recording, use, distribution, or revision of television **NOTE** programs, videotapes, DVDs, and other materials is prohibited under the Copyright Laws of the United States and other countries, and may subject you to civil and criminal liability.

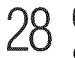

## **Connecting Your TV**

Connecting a Blu-ray  $^{TM}/DVD$  player, satellite receiver with ColorStream  $^{TM}$ or VCR

# Connecting a Blu-ray™/DVD player, satellite receiver with ColorStream™ or VCR

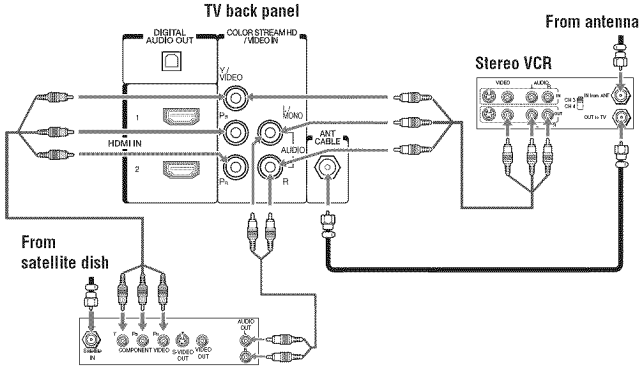

Satellite receiver, Blu-ray™ or DVD player

(Sample Illustration) 58/65L5400U-Connecting a Blu-ray<sup>TM</sup>/  $DVD$  player or Satellite receiver with Colorstream<sup>TM</sup> (or  $VCR$ ).

**NOTE** ColorStream™ and composite video cables cannot be connected simultaneously.

Items needed:

- $\bullet^*_{\mathbb{A}^{\Phi}}$ Coaxial cables
- ÷ Standard AV cables If you have a mono VCR, connect L/MONO on the TV to your VCR's audio out terminal using the white audio cable only.
- Standard audio cables  $\Phi_{ab}^{\Phi_{ab}}$
- $\Phi_{ab}^{\Phi_{ab}}$ Component video cables
	- You can connect the component video cables (plus audio cables) from the DVD player or satellite receiver to the COLORSTREAM HD terminal in the TV. The COLOR STREAM HD terminal can be used to display Progressive (480p, 720p) and Interlaced (480i, 1080i) scan systems. Please note that 1080p is not supported. Check the User's Guide of the DVD player in order to determine the best output signal available.
	- If your DVD player or satellite receiver does not have  $\bullet^{\Phi}_{\bullet}$ component video, connect a standard A/V cable to the AUDIO/VIDEO terminal. If your DVD player has HDMI<sup>®</sup> video, see "Connecting an HDMI<sup>®</sup> or DVI device to the  $HDMI^*$  input" on page 29.

#### When you use ColorStream™ HD or Video, switch AV input mode **NOTE** appropriately.

## To view antenna or Cable channels:

Select the ANT/CABLE video input source on the TV.\*

## To view the DVD player:

Turn on the DVD player. Select the **COLORSTREAM HD** video input source on the TV.\*

## To view satellite programs using the component video connections:

Turn on the satellite receiver. Select the **COLORSTREAM HD** video input source on the TV.\*

## To view the VCR or view and record antenna channels:

Turn on the VCR. Tune the VCR to the channel you want to watch. Select the **VIDEO** input source on the TV.\*

## To record a TV program while watching a DVD:

Turn on the VCR. Tune the VCR to the channel to record. Select the **COLORSTREAM HD** video input source on the  $TV^*$  to view the DVD.

\*To select the video input source, press the **INPUT** button on the remote control, see "Selecting the video input source" on page 54.

NOTE The unauthorized recording, use, distribution, or revision of television programs, videotapes, DVDs, and other materials is prohibited under the Copyright Laws of the United States and other countries, and may subject you to civil and criminal liability.

# Connecting an HDMI<sup>®</sup> or DVI device to the HDMI<sup>®</sup> input

The HDMI<sup>®</sup> input on your TV receives digital audio and uncompressed digital video from an HDMI® source device, or uncompressed digital video from a DVI (Digital Visual Interface) source device.

This input is designed to accept HDCP (High-Bandwidth Digital-Content Protection) program material in digital form from EIA/ CEA-861-D-compliant<sup>[1]</sup> consumer electronic devices (such as a set-top box or DVD player with HDMI® or DVI output).

The HDMI<sup>®</sup> input can accept and display various signal formats. For detailed signal specifications, see "HDMI<sup>®</sup> signal formats" on page 134. Supported Audio format: Linear PCM, sampling rate 32/44 1/48 kHz

## 0 Connecting**¥ourTV**

 $I$ Connecting an HDMI<sup>®</sup> or DVI device to the HDMI<sup>®</sup> input

NOTE To connect a computer to the HDMI<sup>®</sup> input, see "Connection to the TV's HDMI<sup>®</sup> terminal" on page 34.

To connect an HDMI<sup>®</sup> device, you will need one HDMI<sup>®</sup> cable (type A connector) per  $HDMI^*$  device.

- $*$  For proper operation, it is recommended that you use an  $HDMI^*$  cable with the  $HDMI^*$  Logo( $HDMI^*$ ).
- $*$  HDMI<sup>®</sup> cables transfer both video and audio. Separate analog audio cables are not required (see illustration).

**TV** back panel

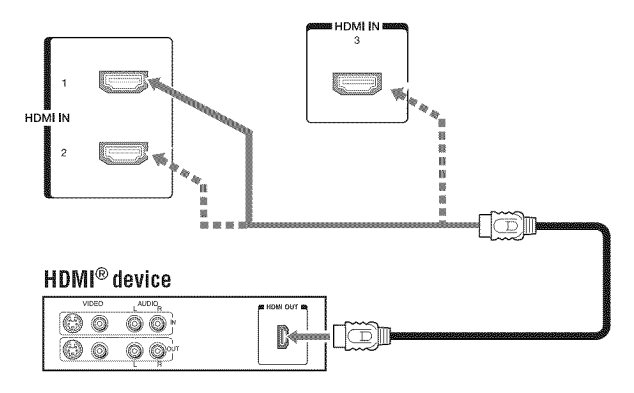

*(Sample Illustration)* 58/65L5400U—HDMI<sup>®</sup> connections

## To view the HDMI<sup>®</sup> device video:

Select **HDMI 1, HDMI 2** or **HDMI 3** video input source on the TV. (Press the INPUT button on the remote control. For more information, see "Selecting the video input source" on page 54). **To connect a DVI device, you** will need:

**\*** HDMI<sup>®</sup> to DVI adapter cable For proper operation, the length of an  $HDMI^*$  to DVI adapter cable should not exceed  $9.8 \text{ ft} (3m)$ . The recommended length is 6.6 ft (2m).

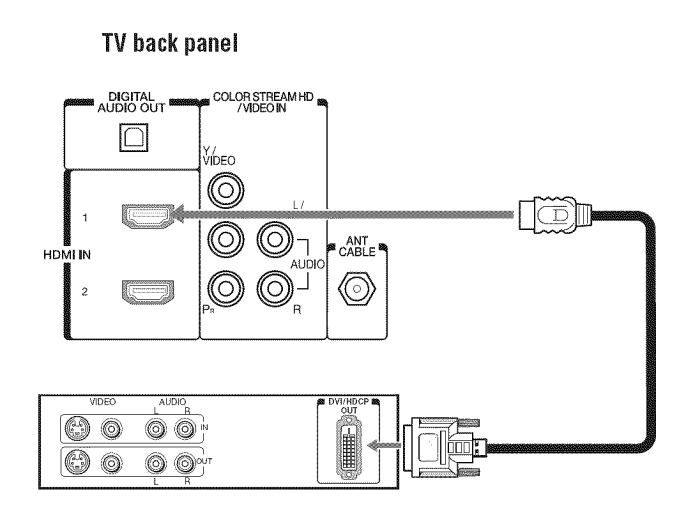

(Sample Illustration) 58/65L5400U-DVI connections

**NOTE** To ensure that the HDMI<sup>®</sup> or DVI device is reset properly:

- ❖ When turning on your electronic components, turn on the TV first, and then the HDMI® or DVI device.
- ◆ When turning off your electronic components, turn off the HDMI® or DVI device first, and then the TV.

#### **NOTE** EIA/CEA-861-D compliance covers the transmission of uncompressed digital video with high-bandwidth digital content protection, which is being standardized for reception of highdefinition video signals. Because this is an evolving technology, it is possible that some devices may not operate properly with the TV.

# **HDMI<sup>®</sup> CEC** connection

You can control the basic functions of connected audio/video devices using the TV's remote control if you connect a HDMI® CEC compatible audio receiver or playback device. The HDMI® CEC Control feature uses CEC technology as regulated by the HDMI<sup>®</sup> standard.

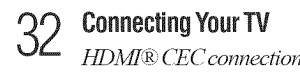

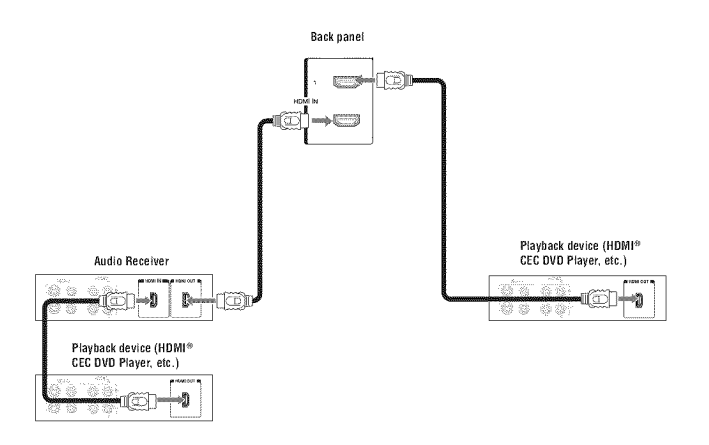

*(Sample Illustration)*  $58/65L5400U-HDMI^*$  *CEC compatible audio receiver a\_d pho,back device* com\_ectio\_s

To connect an HDMI<sup>®</sup> device, you will need one HDMI<sup>®</sup> cable (type A connector) per HDMI<sup>®</sup> device (see "Overview of cable types" on page 24).

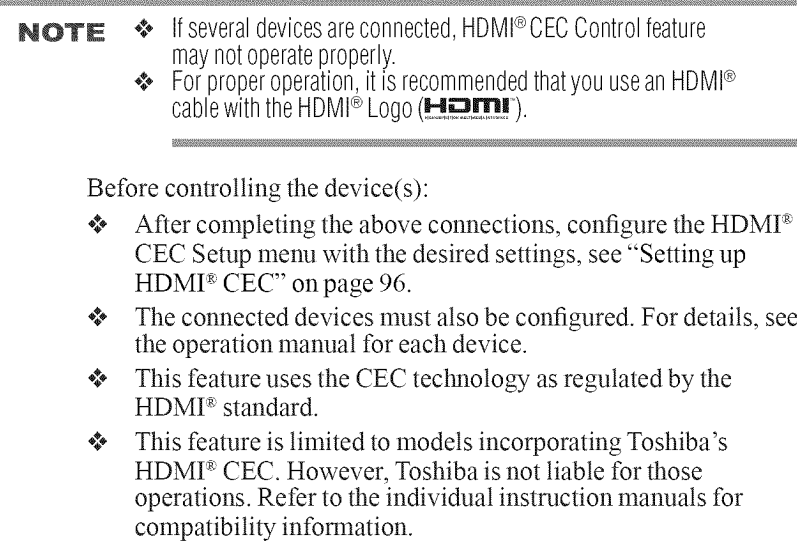

NOTE This feature may not work properly depending on the devices that are connected.

# **Connecting a digital audio system**

The TV's Digital Audio Out terminal outputs a Dolby® Digital, 2-channel down-mixed PCM (pulse-code modulation) signal for use with an external Dolby<sup>®</sup> Digital decoder or other external audio system with optical audio input.

You will need an optical audio cable (Use an optical audio cable that has the larger "TosLink<sup>TM"</sup> connector and not the smaller "minioptical" connector.)

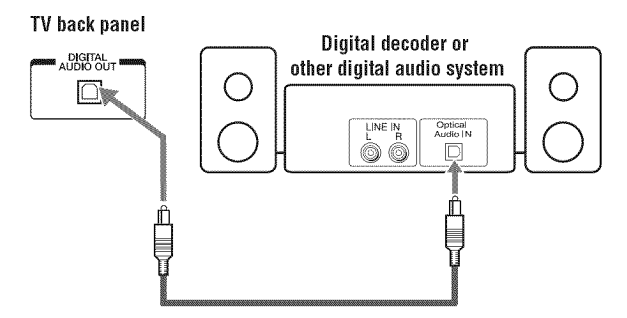

(Sample Illustration) 58/65L5400U—Connecting a digital audio system

- Some audio systems may not be compatible with Dolby<sup>®</sup> Digital, or **NOTE** bitstream signal. Older audio systems that are not compatible with standard optical out signals may not work properly, creating a high noise level that may damage speakers or headphones. THIS DAMAGE IS NOT COVERED BY YOUR WARRANTY. The DIGITAL AUDIO OUT terminal may not output some digital audio sources because of copy restrictions.
	- ❖ The Dolby® Digital format is available in the following situations:
		- When tuned to a digital RF channel
		- When an HDMI<sup>®</sup> input is used
		- When network devices are used

To control the audio:

- 1 Turn on the TV and the digital audio device.
- 2 Press the MENU button on the remote control and open the Sound menu.
- 3 Select Sound > **Digital** Audio Output > Audio Format and then press the OK button.
- 4 Press the  $\triangle$ / $\blacktriangledown$  (arrow) buttons to select either Auto or PCM, depending on your device.

# Connecting a computer

With  $HDMI^*$  connection, you can view your computer's display on the TV and hear the sound from the TV's speakers.

## Connection to the **TV's HDMI®** terminal

When connecting a computer with a DVI terminal, use an HDMI<sup>®</sup>to-DVI adapter cable.

When connecting a computer with an  $HDMI^*$  terminal, use an  $HDMI^*$  cable (type A connector). Separate analog audio cables may not *be* necessary, depending on computer hardware and setup, see "Connecting an HDMP' or DVI device to the HDMP' input" on page 29.

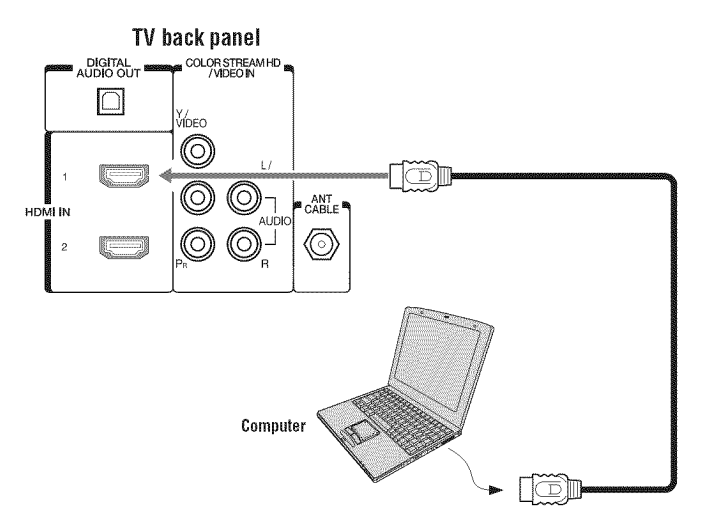

*(Sample Illustration)*  $58/65L5400U$  *Series* - *Connecting a computer to the TV through the HDMI*<sup>®</sup> *terminal.* 

#### **NOTE** ❖ The edges of the picture may be hidden.

❖ If receiving a 480i (HDMI®), 480p (HDMI®), 720p, 1080i, or 1080p signal program, Native Mode™ scales the video to display the entire picture within the borders of the screen (i.e. no overscan).

# **Connecting to a home network**

The LAN port allows your Toshiba TV to connect to your home network.

You can use this home network to access photos, movies, and music files that are stored on a connected Media Server and play them on your TV.

## Connecting the TV directly to a computer without an Internet connection

You will need a Crossover LAN cable.

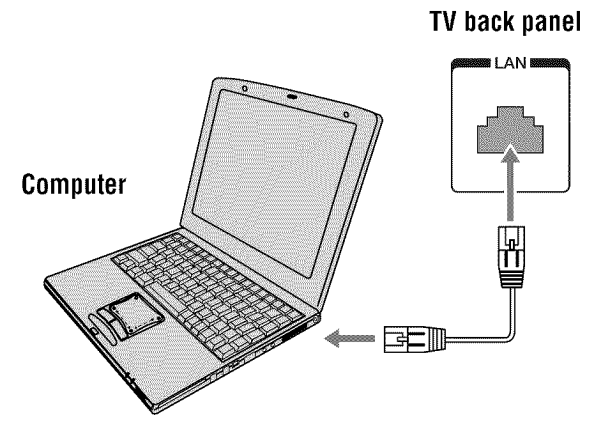

(Sample Illustration) 58/65L5400U Series - Connecting a computer without Internet connection.

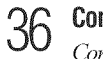

# Connecting the TV to a home network without an Internet connection

Items needed:

- Standard LAN cables  $\Phi_{\rm eff}^{\Phi_{\rm eff}}$
- $\phi^{\varphi}_{ab}$ Router with a hub

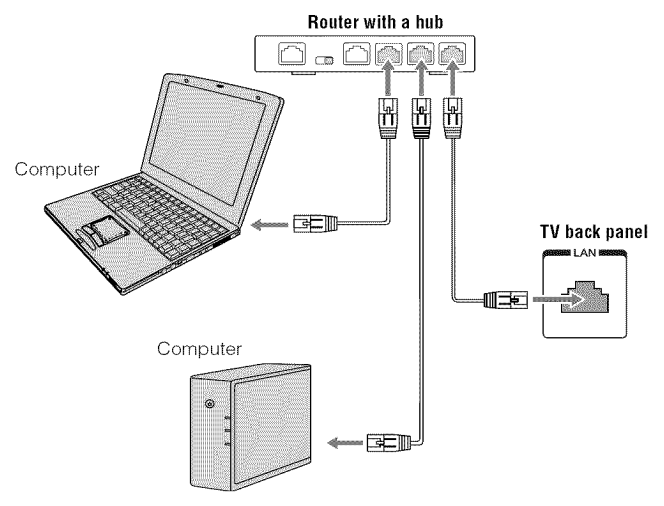

(Sample Illustration) 58/65L5400U Series - Connecting a network without Internet connection
#### Connecting the TV to a home network with an Internet connection wired

Items needed:

- Coaxial or telephone cable (depending on your modem type)  $\Phi_{\hat{\Phi}}^{\hat{\Phi}}$
- **Standard LAN cables**  $\Phi_{\hat{\Phi}}^{\hat{\Phi}}$
- $\Phi_{\underline{a}}^{\Phi_{\underline{a}}}\Phi$ Router with Hub
- Modem (DSL or cable)  $\Phi_{\hat{\Phi}}^{\hat{\Phi}}\Phi$

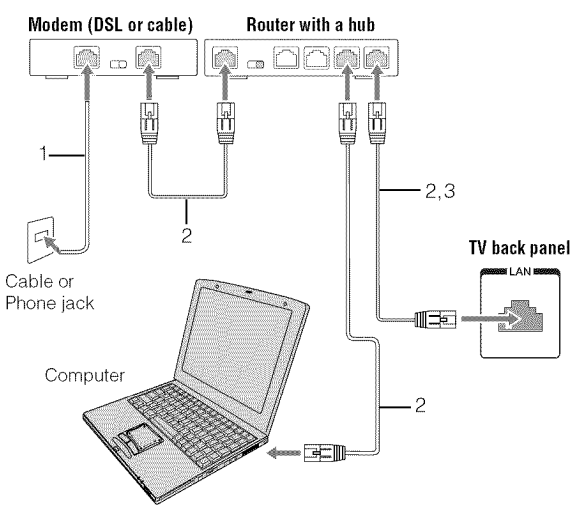

(Sample Illustration) 58/65L5400U Series - Connecting with<br>Internet connection - wired

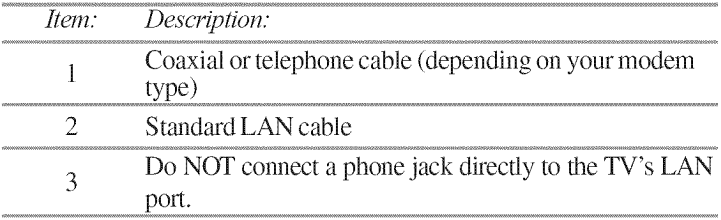

**Connecting Your TV** 

Connecting to a home network

#### Connecting the TV to a home network with an Internet connection wireless

Items needed:

- $\Phi_{\mathbf{A}}^{\Phi_{\mathbf{A}}^{\mathbf{A}}}$ Coaxial or telephone cable (depending on your modem type)
- $\Phi_{\mathbf{a}}^{\Phi_{\mathbf{a}}}$ Standard LAN cables
- $\Phi_{\rm eff}^{\Phi_{\rm eff}}$ Wireless LAN access point or wireless router
- $\Phi_{\alpha}^{\Phi}$ Modem (DSL or cable)

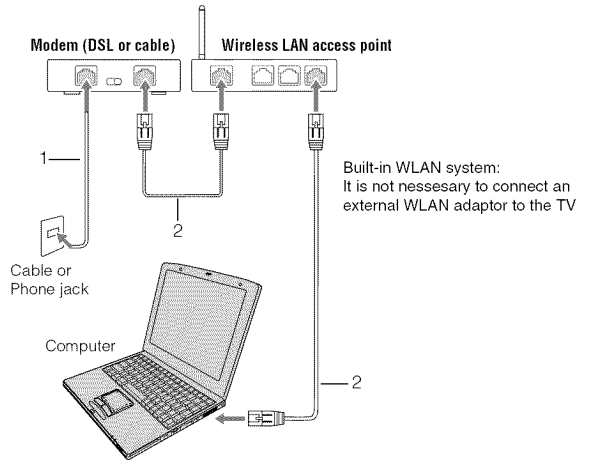

(Sample Illustration) 58/65L5400U Series - Connecting with Internet connection - wireless

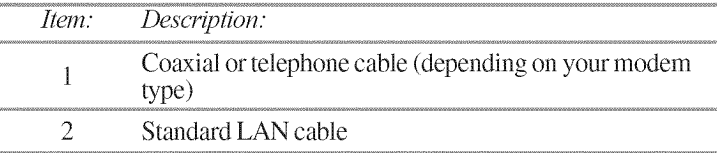

The transmission speed over the wireless LAN and the distance over which wireless LAN can reach may vary depending on surrounding electromagnetic environment, obstacles, access point design and configuration, and client design and software/hardware configurations.

The actual transmission speed will be lower than the theoretical maximum speed.

#### The Built-in WLAN Adapter is based on the IEEE 802.11n specification **NOTE** and may not be fully compatible with, or support some features (e.g., security) of certain Wi-Fi equipment that are based on the draft version of IEEE 802.11n.

# **Chapter 3**

# Using the Remote Control

# **Installing batteries**

To install batteries :

1 Remove the battery cover from the back of the remote control.

Squeeze tab and lift cover

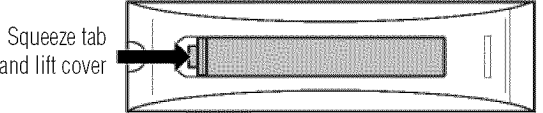

*(Sample Illustration) Removing the remote back cover* 

2 Insert two AAA batteries, corresponding to the  $(+)$  and  $(-)$ markings on the battery compartment.

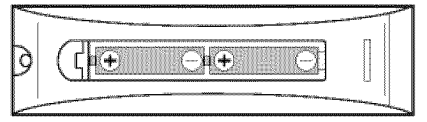

*(Sample Lllustratio\_O* !,,\_stallir\_g*the batteries*

3 Replace the battery cover.

Do not expose batteries to excessive heat such as sunshine, fire, etc. **CAUTION** 

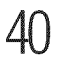

Remote control effective range

#### **NOTE** ← Be sure to use AAA size batteries

- Dispose of batteries in a designated disposal area.
- Always consider the environment when disposing of batteries.
- Always follow applicable laws and requilations.
- ❖ If the remote does not operate correctly, or if the operating range is reduced, replace the batteries.
- Always replace both batteries with new ones. Never mix battery types or use new and used batteries together.
- Always remove batteries from the remote if they are dead or if the remote control is not to be used for an extended period of time. This prevents battery acid from leaking into the battery compartment.

# **Remote control effective range**

For optimum performance, aim the remote control directly at the TV and make sure there is no obstruction between the remote control and the TV.

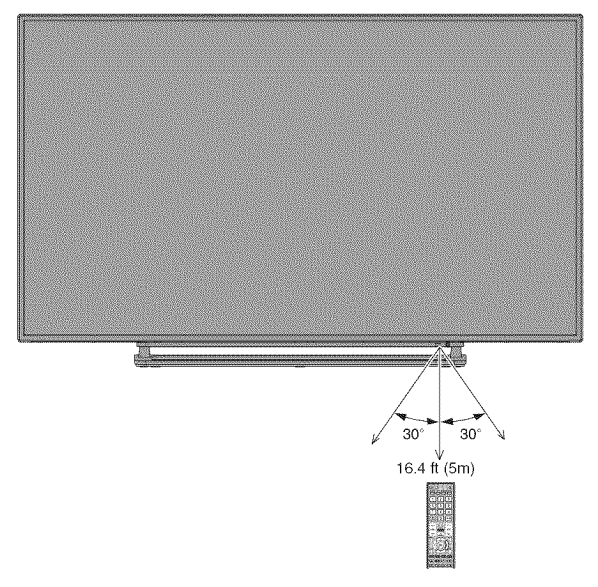

(Sample Illustration) 58/65L5400U-Remote control effective range

# Learning about the remote control

The buttons used for operating the TV are described below. For the HDMI<sup>®</sup> CEC remote control functions, see "HDMI<sup>®</sup> CEC playback device (Blu-ray<sup>TM</sup>/DVD player, etc.) control" on page 94.

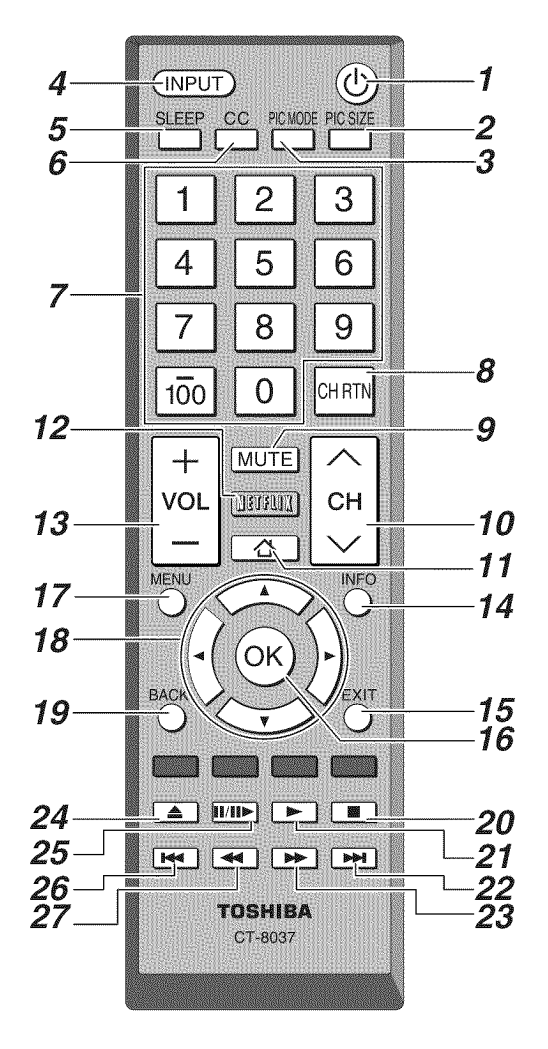

(Sample Illustration) Remote control overview

**NOTE** The error message "NOT AVAILABLE" may appear if you press a button for a function that is not available.

- 1 The **POWER** button turns the TV **On/Off.** When the TV is off. the power LED indicator on the TV front glows red.
- 2 The PIC SIZE button cycles through the picture sizes, see "Selecting the picture size" on page 60.
- 3 The PIC MODE button selects the picture mode, see "Adjusting the picture" on page 66.
- *4* The INPUT button selects the video input source, see "Selecting the video input source" on page 54.
- 5 The SLEEP button accesses the sleep timer, see "Setting the sleep timer" on page 92.
- 6 The C. CAPTION button accesses closed captions, see "Using closed captions" on page 68.
- **7** The Channel **Number** buttons (0-9, and **Dash** 100) directly tune channels. The (Dash 100) button allows you to enter two part channel numbers, see "Storing channels in memory (optional)" on page 49.
- 8 The CH RTN button returns to the last viewed channel or source, see "Switching between two channels using Channel Return" on page 58.
- 9 The MUTE button reduces or turns offthe sound, see "Muting the sound" on page 71.
- 10 The CH  $\triangle$ / $\nabla$ (arrow) buttons cycle through programmed channels (when no on-screen menu is present), see "Storing channels in memory (optional)" on page 49.
- 11 The **HOME** button launches the applications bar.
- 12 The NETFLIX button launches the Netflix $\Phi$  application onscreen.
- **13** The  $VOL$  (+ -) buttons adjust the volume level.
- **14** The INFO button displays TV status information as well as program details, when available, see "Displaying TV status information" on page 98.
- 15 The **EXIT** button closes on-screen menus.
- 16 The OK button activates highlighted items in the main menu system.
- 17 The MENU button accesses the main TV menu system. See "Navigating the menu system" on page 46.
- 18 The Arrow buttons ( $\triangle/\blacktriangledown/\blacktriangle/\blacktriangleright$ ) select or adjust programming menus when a menu is on-screen.

19 The BACK button returns to the previous screen.

The following key functions allow you to control Toshiba HDMI® CEC compatible devices via HDMI<sup>®</sup> connection. See "Using HDMI® CEC" on page 93.

- 20 The STOP button stops playback of the loaded playback device.
- 21 The PLAY button begins playback of the loaded playback device.
- 22 The SKIP forward button skips forward to locate later DVD chapters.
- 23 The FF button fast-forwards the playback device. (Press during play mode to view the picture moving rapidly forward.)
- 24 The EJECT button ejects the DVD or tape.
- 25 The PAUSE/STEP button suspends play or record temporarily. Press during play or record mode to pause the picture; press again to restart.
- 26 The SKIP reverse button skips to the beginning of the current DVD chapter or locates the previous chapter.
- 27 The REW button rewinds/reverses the playback device. (Press during play mode to view the picture moving rapidly backward).

# **Chapter 4**

# Menu Layout and Navigation

## Mainmenu**layout**

The tables below and on the next pages provide a quick overview of your TV's menu system. To open the menus (illustrated below), press MENU on the remote control.

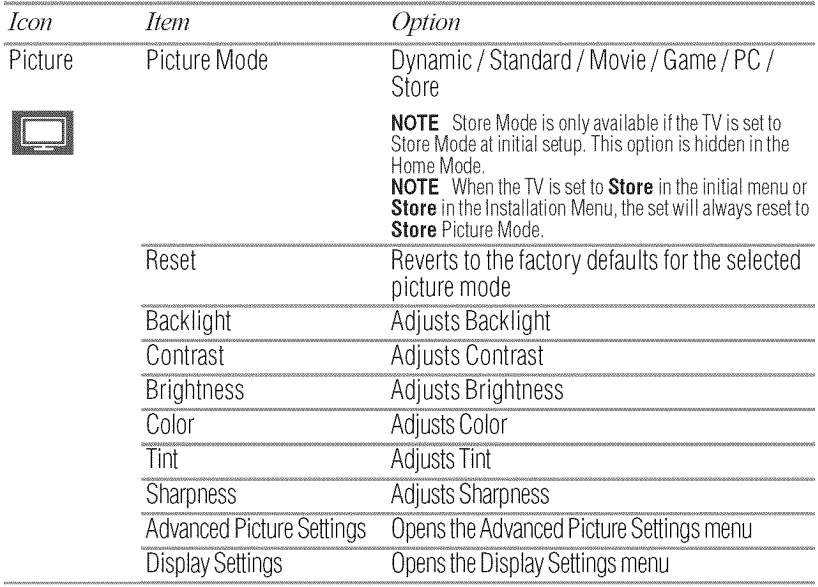

**IVlenuLayoutand**Navigation 45 *Main menu layout*

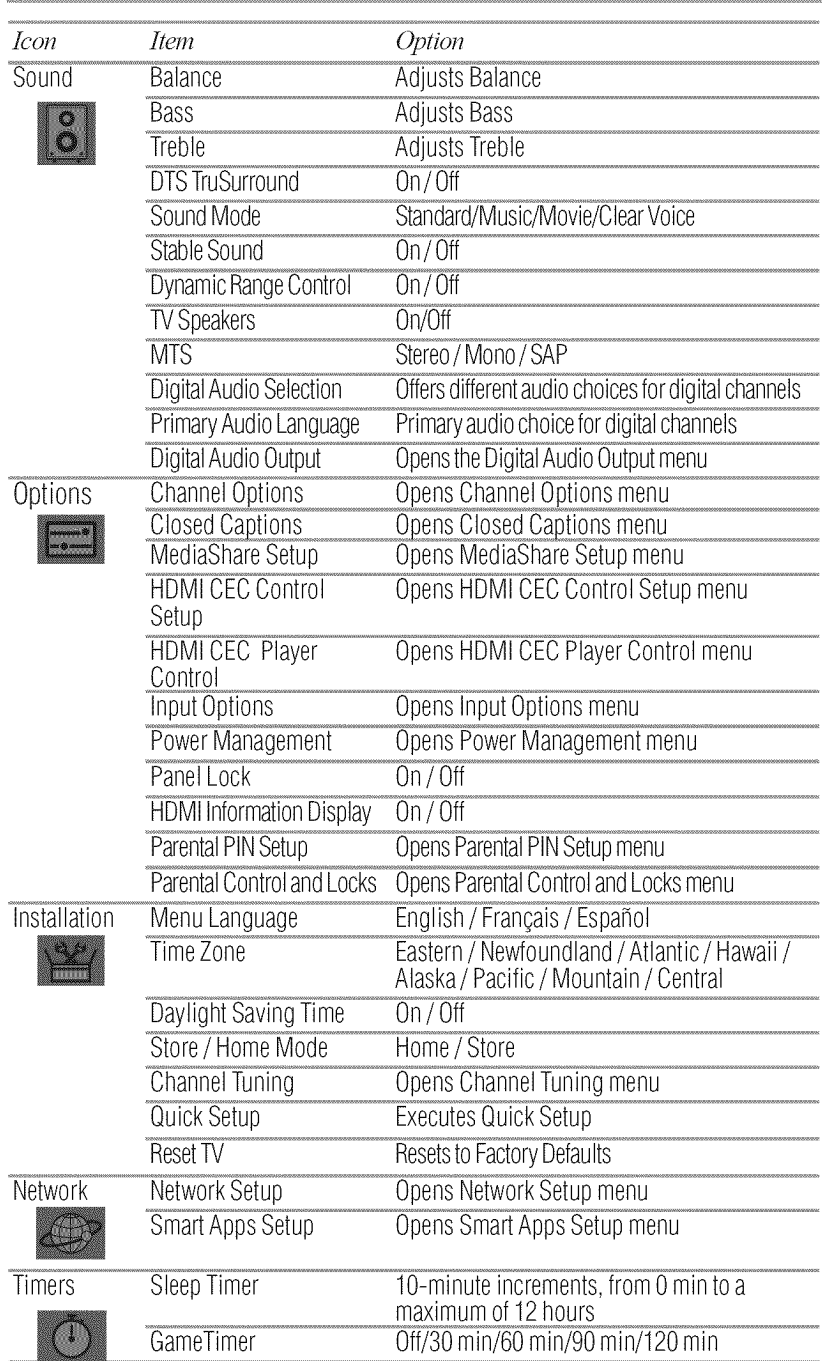

6 Menu **Layout**and Navigation *Navigating the menll* \_ystem

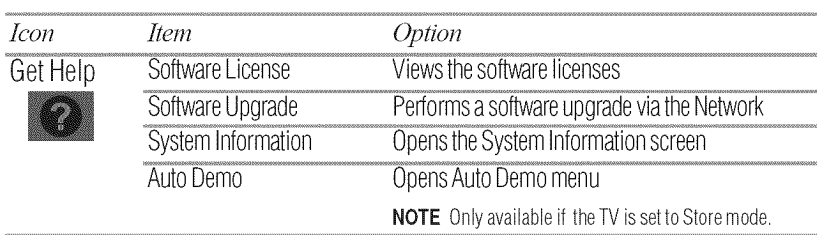

### Navigating the menu system

You can use the buttons on the remote control to access and navigate your TV's on-screen menu system.

1 Press the MENU button to open the menu system.

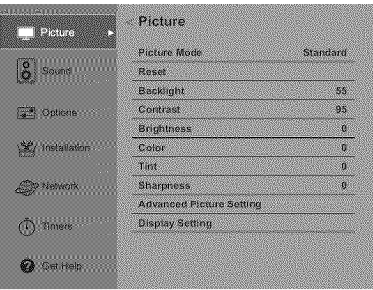

*(Sample Image)* Navigating the menu system

- 2 When a menu is open, use the  $\triangle/\blacktriangledown/\triangle/\blacktriangleright$  (arrow) buttons on the remote control to move in the corresponding direction in the menu.
- 3 Press the OK button to save your menu settings or select a highlighted item. Ahighlighted menu item appears in a different color in the

menu.

- 4 All menus close automatically if you do not make a selection within approximately 30 seconds.
- 5 To close a menu instantly, press the EXIT button.

NOTE The menu background may sometimes appear black, depending on the signal the TV is receiving. This is not a sign of malfunction.

6 For information on how to contact Customer Support, press the MENU button > Get **Help** > System **Information** > OK button.

# **Chapter 5**

# Setting up your TV

# initial Setup

When you first turn on or reset the TV, the Initial Setup window wilt appear.

- 1 In the **Menu Language** field, press the  $\blacktriangleleft/\blacktriangleright$  (arrow) buttons to select your preferred language.
- 2 Press the  $\triangle/\blacktriangledown$  (arrow) buttons to select **Time Zone**. Then set your desired time zone, using the  $\blacktriangleleft/\blacktriangleright$  (arrow) buttons and press the OK button.

The Store */* Home Mode settings window appears.

- 3 For normal home use, press the  $\blacktriangleleft/\blacktriangleright$  (arrow) buttons to select Home, and then press the OK button. The **ANT/CABLE** In setup window appears.
- 4 Press the  $\blacktriangleleft/\blacktriangleright$  (arrow) buttons to select the input source (Cable or Antenna), and then press the OK button.
- 5 Press the OK button to select Start Scan and continue with the Auto Tuning.

You must select a Language and either Home/Store mode, before you can exit out of the Setup Menu. The EXIT button will not function until these selections have been made.

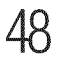

# **installationsetupselection**

#### **IVlenulanguage**

You can choose from three different menu language settings (English, Francais, and Espafiot) for the on-screen display of menus and messages.

#### To **select** the **menu** language:

- 1 Press the MENU button and open the Installation menu, then highlight Menu *Language.*
- 2 Press the  $\triangle$ / $\triangle$ / $\triangle$ / $\triangledown$ (arrow) buttons to select your preferred language.

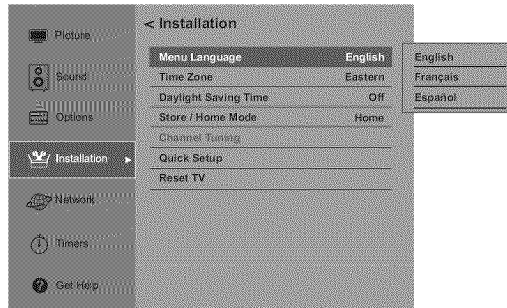

*(Sample Image)* Selecting the *menu language* 

3 Press the EXIT button to close the Installation menu.

### ANT/CABLE**iN**

This setting configures the input source for the ANT/CABLE terminal.

- 1 Press the MENU button and open the **Installation** menu.
- 2 Highlight Channel Tuning, and then press the OK button.

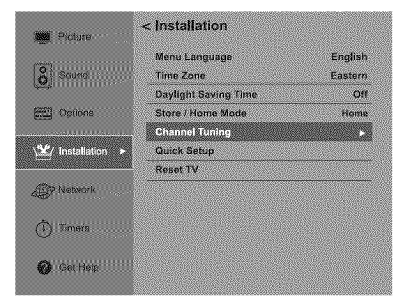

*(Sample Image) L\_smllatio\_* - *setup selectio\_*

**3** Open the Channel Tuning menu, highlight ANT/CABLE In, and then press the OK button.

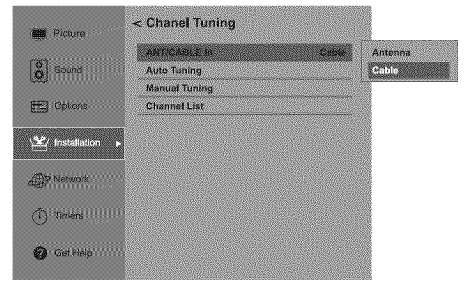

*(Sample Image) Channel tuning menu - Input configuration selecdo\_*

4 Press the  $\triangle$ / $\nabla$ (arrow) buttons to select the input source (Cable or **Antenna**), and then press the **OK** button to save your new settings.

# **Storing channels in memory (optional)**

To make sure your TV stops only on the channels you want when you press the  $\triangle/\blacktriangledown$  (arrow) buttons on the remote control or the control panel, store those channels in the TV's memory.

# Auto**Tuning**

You can set up the TV to detect all active channels in your area and store them in its memory. Then you can manually add or erase individual channels from memory.

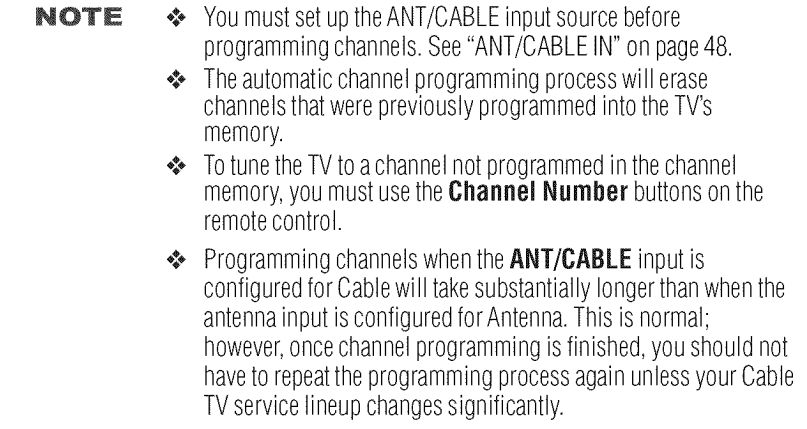

To program channels automatically:

- 1 Configure the antenna input source, if you have not already done so, see "ANT/CABLE IN" on page 48.
- 2 Press the MENU button and open the Installation menu.
- 3 Highlight Channel Tuning, and then press the OK button.

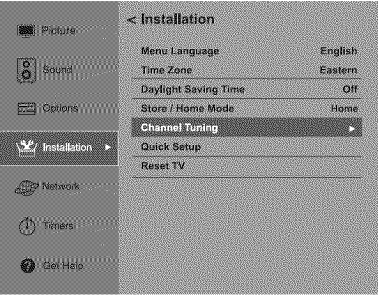

*(Sample Image) Setup menu - Installation selection* 

4 Highlight Auto Tuning, and then press the OK button to open the Channel Program menu to begin channel programming.

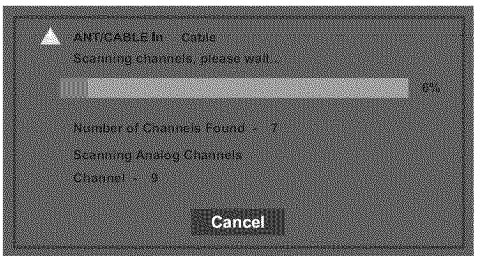

*(Sample Image)* Installation menu - Channel selection

The TV will automatically cycle through all the antenna/cable channels, and store all active channels in the channel memory. While the TV is cycling through the channels, the message "Scanning channels, please wait" appears.

When channel programming is complete, press the  $CH$  $\triangle$ / $\blacktriangledown$  (arrow) buttons to view the programmed channels.

#### NOTE **To**cancelchannelprogramming,pressthe**EXiT**buttononthe remote control or highlight **Cancel** in the on-screen display, and then press the  $\mathbf{0}\mathbf{K}$  button.

# Manual**Tuning**

After storing channels in memory, you can manually enter channels if the physical channel is known.

- 1 Press the MENU button and open the Installation menu.
- 2 Highlight Channel Tuning and then press the OK button.
- 3 Highlight Manual Tuning and then press the OK button, the Manual Tuning form will appear.
- *4* Use buttons 0-9 on the remote control to enter the channel number (for example, 56)
- 5 Press the OK button to start Manual Tuning.

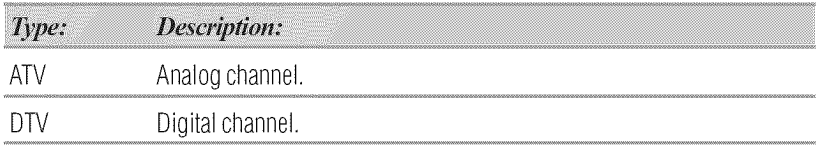

# Setting**channel**skip

To prevent a channel from being viewed, you can set it to be skipped.

1 From the Options menu, highlight Channel Options, and then press the OK button.

The list of channels appears.

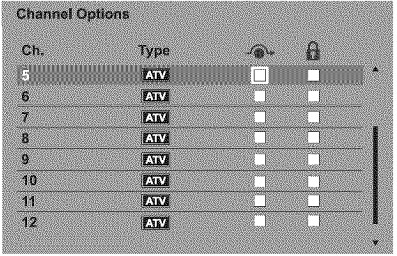

*(Sample [llustratio\_d* ('ham\_el *Ot)tio\_s*

 $\mathbf{2}$ Press the  $\triangle$ / $\blacktriangledown$  (arrow) buttons to select a channel position to be skipped, and then press the OK button.

A check will appear in the box. To remove the check, press the OK button again.

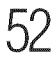

To add a channel to the channel memory:

- $\triangle$  Highlight the checked box next to the channel number you wish to add, and then press the **OK** button to remove the check.
- NOTE You can also block specific channels so that they cannot be tuned until you unlock them. For information, see "Locking channels" on page 80.

To manually add digital sub-channels on a physical channel:

- $*$  Use the Channel Numbers and the (Dash 100) on the remote control to enter the channel number (for example, 56-1). If the channel is found, the number will be added to the list and the box wilt be unchecked. If the channel is not found, a message appears.
- NOTE Skipped channels cannot be selected with the CH  $\triangle$  /  $\nabla$  (arrow) buttons; however, they can be accessed using the number keys on the remote control.

# Settingthe**AVinput**mode

This setting determines the configuration of the shared AV input on your TV. You can set this input for either ColorStream HD or Video.

Add the following descriptions:

To set the AV Input mode:

- 1 From Options menu, highlight Input Options, and then press the **OK** button.
- 2 Press  $\triangle/\blacktriangledown$  (arrow) buttons to select AV Input, and then press the OK button.
- 3 Press  $\triangle/\blacktriangledown$  (arrow) buttons to select Video or ColorStream IID, and then press the OK button to save your new setting.

# Setting the time zone

The Time Zone setup allows you to specify the correct time zone for your region. This feature allows the TV status information to display the correct time zone information for your viewing area.

To set the time zone:

- 1 **In** the Installation menu, highlight Time Zone, and press the OK button.
- 2 Press the  $\triangle$ / $\nabla$  (arrow) buttons to select the region, and then press the OK button.

To set the Daylight Saving Time status:

- 1 **Inthe** Installation menu, highlight **Dayfight** Saving Time, **and** press the **OK** button.
- 2 **Press**the A/T (arrow) buttons to select On or Off, **and** then press the OK button.

# **Viewing the system status**

1 **In** the Get Help menu, highlight System Information, **and** then press the OK button. The related information **appears.**

To close the screen **and** return to the Get Help menu:

\*.\*\* **Press** the OK or the BACK button.

To return to normal viewing, press the EXIT button.

### **Resetting Factory Defaults**

To reset all settings and channels to their factory default values:

- 1 Press the MENU button and open the Installation menu.
- 2 Highlight Reset TV, and then press the OK button.
- 3 Enter your PIN code (If a PIN code has been set).
- *4* A confirmation screen appears. Select Yes, and press the OK button. The TV will turn off automatically.

To cancel the reset process, select No, and press the OK button.

# **Chapter 6**

# Setting up your TV

# **Selecting the video input source**

To select the video input source to view:

- 1 Press the INPUT button on the remote control or the CH/ INPUT button on the TV control panel.
- 2 Do one of the following:
	- $\cdot$  Press 0-4.
	- $\Phi^{\Phi}_{\mu\nu}$ Repeatedly press the  $\triangle$  /  $\nabla$  (arrow) buttons on the remote control, and then press the  $\overline{OK}$  button to change the input setting.
	- $\Phi_{\underline{a}}^{\Phi_{\underline{a}}}$ Repeatedly press the INPUT button to cycle through all the inputs. Stop pressing the **INPUT** button when the desired input is selected.

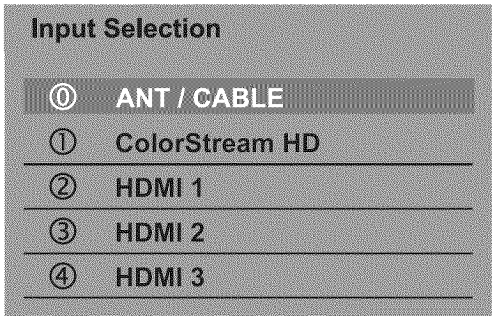

 $(Sample~Image)$  *Input Selection screen* 

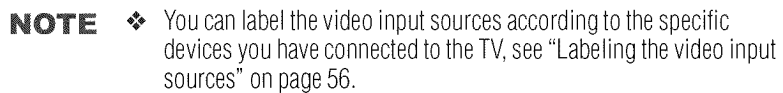

- Sources can be "hidden," see "Labeling the video input sources" on page 56.
- ◆ "NO VIDEO" will appear randomly on the screen if no signal is received in video input mode.
- ❖ If a CEC device is connected to an HDMI® input, the HDMI® CEC icon appears.

If a HDMI<sup>®</sup> CEC device with HDMI<sup>®</sup> switching capability (e.g. Audio Receiver) is connected to the HDMI<sup>®</sup> input, press the **INPUT** button on the remote control repeatedly to highlight **HDMI** 1 or HDMI<sub>2</sub>.

If the connected CEC device has any connected devices, a separate device selection pop-up window appears:

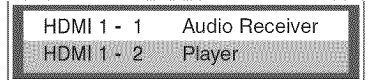

(Sample Illustration) HDMI® setting pop-up window

Press the **INPUT** button repeatedly to highlight the desired input source, and then press the **EXIT** button.

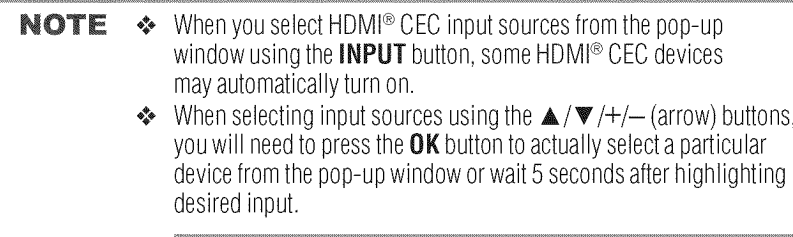

# **Labeling**the**videoinputsources**

You can label each video input source according to the type of device you have connected to each source. Choose from the following preset list of labels:

- $\bullet$   $-$  (default label)
- *\*\_'\** Receiver
- \*\_'\* Cable
- \*{\* DVD
- \*\_\*\*Game
- $\bullet$  PC
- .\_\*\*Recorder
- \*\_\*\*Satellite
- .\_\*\*VCR
- \*{\* Btu-ray
- $*$  Hide (to hide an unused input in the Input Selection screen and in the Channel Browser Inputs list)

To label the video input sources:

- 1 In Options menu, highlight Input Options and then press the OK button.
- 2 Highlight Input *Labeling,* and then press the OK button.
- 3 Press the  $\triangle / \blacktriangledown$  (arrow) buttons to highlight the video source you wish to label.
- 4 Press the  $\blacktriangleleft/\blacktriangleright$  (arrow) buttons to select the desired label for that input source. Ifa particular input is not used, Hide can be selected as the label. This will cause that input to be grayed out in the Input Selection screen and skipped over when you press the INPUT button on the remote control.

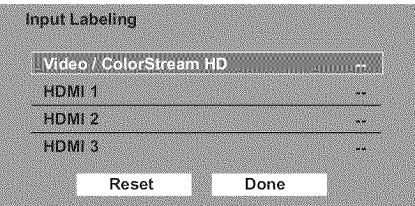

*(Sample Image) Inpllt Labeling screen*

To save the new input labels, highlight Done, and then press 5 the OK button.

To revert to the factory default labels, highlight Reset and press the OK button.

Input labeling example:

The screen below left shows the default Input Selection screen (with none of the inputs labeled as a specific device). The screen below (right) is an example of how you can label the inputs if you connected a VCR to ColorStream<sup>TM</sup> HD, a video recorder to HDMI 1, and a DVD player to HDMI 2.

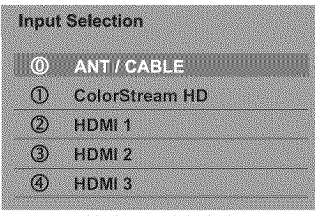

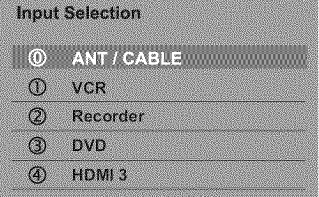

No inputs labeled **Inputs** labeled

*(Sample Image) Input selection screens* 

To clear the input labels:

- 1 In Options menu, highlight Input Options and then press the OK button.
- 2 Highlight Input Labeling, and then press the OK button.
- 3 Highlight Reset, and then press the OK button.

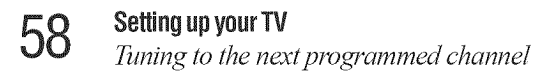

#### **Tuningto**thenext **programmed**channel

To tune to the next programmed channel, press the CH  $\triangle$ / $\blacktriangledown$ (arrow) buttons on the remote control or TV control panel.

NOTE This feature will not function until you have programmed channels into the TV's channel memory, see "Storing channels in memory (optional)" on page 49.

#### Tuning**to**aspecific**channel**(programmedor unprogrammed)

To tune analog channels:

Press the Channel Number (0-9) on the remote control. For example, to select channel 125, press 1, 2, 5, and then press the OK button.

*Tuning* digital channels:

Press the Channel Number (0-9) on the remote control, followed by the (Dash 100) button, and then the sub-channel number. For example, to select digital channel  $125-1$ , press  $1, 2, 5, -1$ , and then press the OK button.

```
NOTE If a digital channel is not programmed, either through the automatic
channel scan or the Channel add function, see "Auto Tuning" on page 49,
you will have to tune the RF channel using the Channel Numbers and the
(Dash 100) button on the remote control.
```
#### Switching between two channels using Channel Return

The Channel Return feature allows you to switch between two channels without entering an actual channel number each time.

- 1 Select the first channel you want to view.
- 2 Select a second channel using the Channel Number buttons (and the (Dash 100) button if selecting a digital channel).
- 3 Press the **CH RTN** button on the remote control. The previous channel will display. Each time you press the CH RTN button, the TV wilt switch back and forth between the last two channels that were tuned.

**NOTE** If you press the **CH RTN** button from a non-antenna input, the TV will return to the last-viewed input.

#### Switching between two channels using SurfLock<sup>™</sup>

The SurfLock TM feature temporarily "memorizes" one channel to the CH RTN button, so you can return to that channel quickly from any other channel by pressing the CH RTN button.

To memorize a channel to the **CH RTN** button:

- 1 Tune the TV to the channel you wish to program into the CH RTN button.
- 2 Press and hold the **CH RTN** button for a few seconds until the message "Memorized" appears on the screen. The channel has been programmed to the **CH RTN** button.
- 3 You can then change channels repeatedly, and when you press the CH RTN button, the memorized channel will be tuned.

The TV will return to the memorized channel one time only. Once you press the CH RTN button and then change channels again, the CH RTN memory will be cleared and the button will function as Channel Return, by switching back and forth between the last two channels that are tuned.This feature also works for external inputs.

# **Selecting the picture size**

You can view many program formats in several picture sizes— Native, 4:3, Full, TheaterWide 1, TheaterWide 2, TheaterWide 3, Normal, and Dot by Dot.

The picture size illustrations are examples only. The format of the image **NOTE** (in any of the picture sizes) depends on the format of the signal you are currently watching. Select the picture size that displays the current program in the way that looks best to you.

You can save separate picture size preferences for each input on your TV.

To select the picture size:

- Press the PIC SIZE button on the remote. 1
- $\mathcal{L}$ With the **Picture Size** menu displayed, do one of the following:
	- Repeatedly press the PIC SIZE button.  $\Phi_{\Phi}^{\Phi_{\Phi}}$
	- Press the corresponding number button  $(0-5)$  while the  $\Phi_{\rm de}^{\Phi_{\rm de}}$ Picture Size menu is displayed.
	- Press the  $\triangle/\blacktriangledown$  (arrow) buttons while the **Picture Size** ٠ menu is displayed.
- Some of the picture sizes may not be available depending on the **NOTE** receiving signal format.

NOTE Using these functions to change the picture size (i.e., changing the height/width ratio) for any purpose other than your private viewing may be prohibited under the Copyright Laws of the United States and other countries, and may subject you to civil and criminal liability.

If you select a TheaterWide™ picture size, the top and bottom edges of the **NOTE** picture (including subtitles or captions) may be hidden. To view these edges, adjust the Picture Position or try viewing the program in 4:3 or Full, see "Scrolling the TheaterWide™ picture (TheaterWide 2 and 3 only)" on page 64.

### Full

The Full setting is for viewing in the 16:9 (480i, 480p) source programs.

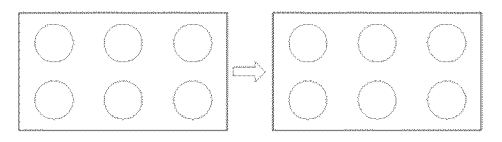

*(Sample Ilhlstratiol!) Picture size* -Fzdl

The edges of the picture may be hidden.

If receiving a squeezed 4:3 fonnat program, the picture is stretched horizontally to fill the width of the screen but not stretched vertically.

The Full setting is for viewing in 1080i, 1080p, and 720p.

### TheaterWide 1

This setting is for viewing 4:3 format programs.

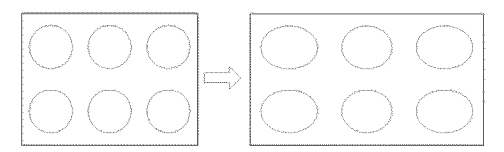

*(SampleIlhlstratiol!) Picture size* - *TheaterV/ide1*

The center of the picture remains close to its original proportion, but the left and right edges are stretched horizontally to fill the screen.

#### **TheaterWide**2

This setting is for viewing letter box programs.

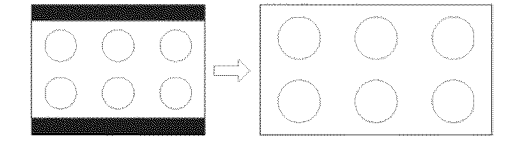

*(Sample Illustration) Picture size* - *TheaterWide 2, letter box* 

The picture's top and bottom edges may be hidden\*.

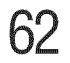

## **TheaterWide3**

This setting is for viewing letter box programs with subtitles.

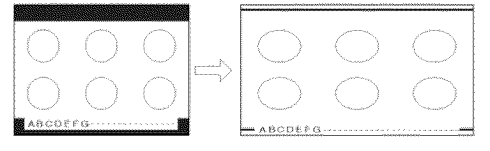

*(Sample Illustration) Picture size* - *TheaterWide* 3, letter box with subtitles

The picture's top and bottom edges are hidden\*.

\* To view the hidden areas (such as subtitles or captions), see "Scrolling the TheaterWide<sup> $TM$ </sup> picture (TheaterWide 2 and 3 only)" on page 64.

### Native Mode<sup>TM</sup>

This setting eliminates overscanning; you see all of the original picture within the screen. Normally the edges of video signals are cropped. Native Mode™ turns this cropping off to show the complete video.

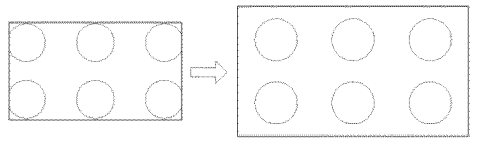

*(Sample Illustration) Picture size* - Native

- If receiving a Full HD signal program, the video applies pixel- $\Phi_{AB}^{\Phi_{AB}}$ for-pixel image and scaling artifacts are eliminated.
- $\Phi_{ab}^{\Phi_{ab}}$ If receiving a 720p, 480i (HDMI<sup>®</sup>), or 480p (HDMI<sup>®</sup>) signal program, the video is scaled to display the entire picture within the borders of the screen (i.e. no over-scanning).

```
NOTE \diamond This is especially useful for external HD sources such as DVD
   movies, video games, or computer graphics.
```
- $\bullet$  The Native mode<sup>TM</sup> is supported only for HDMI<sup>®</sup> (1080i, 1080p, 720p, 480i, and 480p), ColorStream™ (1080i and 720p), and ANT/ CABLE (digital) inputs (1080i, 1080p, and 720p).
- $\triangleq$  If there is any noise on the edge of the original signal, it will be visible when Native Mode™ is activated. This noise typically displays as static or colored lines. If this is not desired, you may want to choose Full instead.

 $4:3$ 

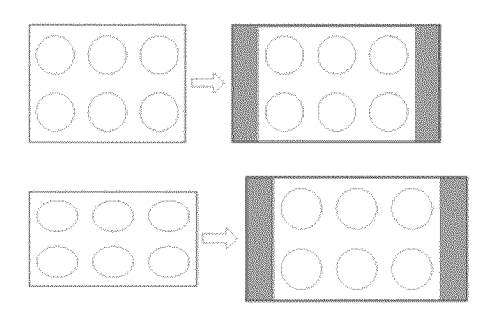

(Sample Illustration) Picture size - 4:3

Some program formats will display with sidebars and/or bars at the top and bottom.

### **Normal**

This setting is for viewing VGA, SVGA, XGA, WXGA, and SXGA sources.

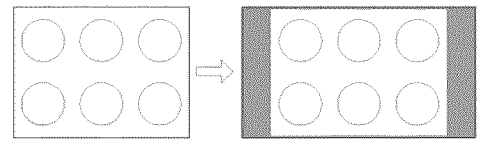

(Sample Illustration) Picture size - Normal

This size is a non-stretched display. Some input signal formats will display with sidebars and/or bars at the top and bottom.

## Dot by Dot

This setting is for viewing VGA, SVGA, XGA, WXGA, and SXGA sources.

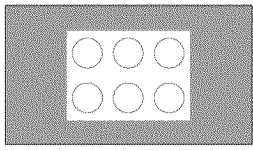

(Sample Illustration) Picture size - Dot by Dot

Dot by Dot is a non-scaling display. Depending on the input signal format (VGA, for example) the picture may appear with sidebars and/or bars at the top and bottom.

# Scrolling the TheaterWide™ picture (TheaterWide 2 and 3  $\mathsf{on}(v)$

You can set separate scroll settings for the TheaterWide 2 and TheaterWide 3 modes for each input.

To set the scroll settings:

- In the Picture Menu, highlight Display Settings, and then 1 press the OK button.
- $\overline{2}$ Highlight Picture Position, and then press the OK button. (The **Picture Position** will be available when **Picture Size** is TheaterWide 2 or TheaterWide 3.)

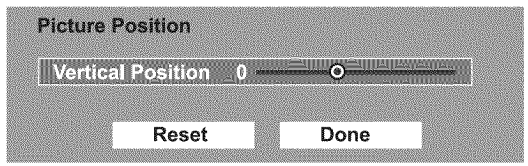

(Sample Image) Picture menu - Theater Settings selection

- $3<sup>1</sup>$ The **Picture Position** screen will appear, press  $\blacktriangleleft/\blacktriangleright$  (arrow) button to scroll the picture up and down as needed.
- To save the new settings, highlight **Done**, and then press the  $\overline{\mathbf{4}}$ OK button.

To revert to the factory defaults, highlight Reset and then press the OK button.

The adjustment range is from  $-5$  to  $+10$ .

**NOTE** When receiving a signal at 480i resolution, the picture scroll function may have limited adjustment range.

# **Using the Auto Aspect feature**

When this feature is set to On, the TV will automatically select the picture size when one of the following input sources is received:

- $\triangle$  A480i, 480p, 720p, 1080i digital signal from the ANT/CABLE input.
- $\text{\textbullet}$  480i, 480p, 720p, 1080i, 1080p, or VGA (60Hz) signal from the  $HDMI^*$  inputs.

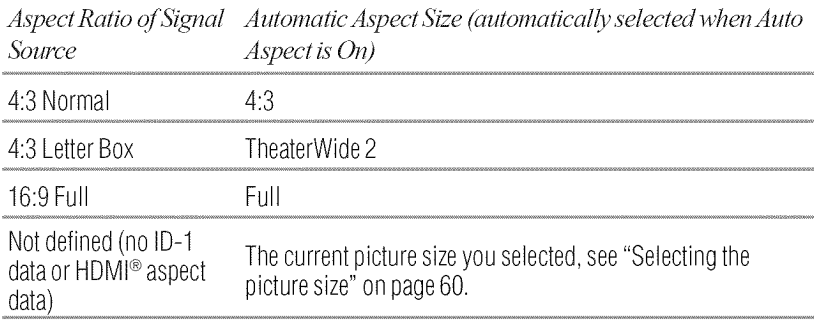

To turn on the auto aspect ratio feature:

- 1 Press the **MENU** button and open the **Picture** menu.
- 2 Highlight Display Settings, and then press the OK button.
- 3 In the Auto Aspect field, press the OK button, and then select On.

To turn off the Auto Aspect ratio feature, Select Off in step 3 above.

# Using**the**4:3Stretch

When 4:3 Stretch is activated, the TV displays 4:3 programs as a full-screen picture.

- 1 From the Picture menu, highlight Display Settings, and then press the **OK** button.
- 2 Press the  $\triangle$ / $\nabla$ (arrow) buttons to select 4:3 Stretch, and then press the OK button.
- 3 Press the  $\triangle$  /  $\nabla$  (arrow) buttons to select **On** or **Off**, and then press the OK button

NOTE This feature is available when Auto Aspect is set to On.

# **Adjusting the picture**

Toshiba HDTVs provide a series of preset Picture Modes with color, contrast and other settings specifically tuned for different types of video content. These Picture Modes include Store, Dynamic, Standard, Movie, Game, and PC. Your personal picture quality adjustments will also be saved as preferences in each Picture Mode for complete control of your viewing experience.

#### Selecting the **picture**mode

You can select your desired picture settings from the modes described below.

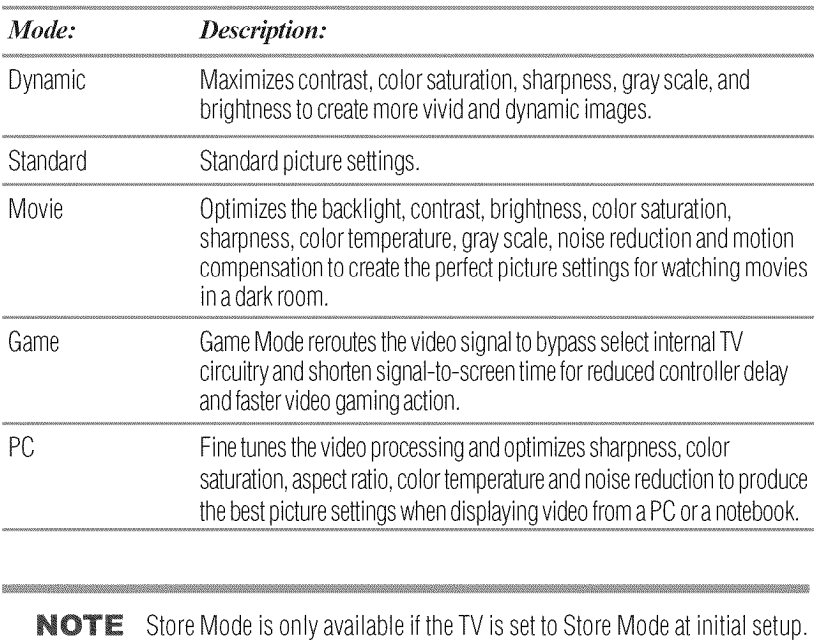

This option is hidden in the Home Mode. When the TV is set to **Store** in the initial menu or **Store** in the Installation Menu, the set will always reset to **Store** Picture Mode.

#### NOTE PC mode is available for HDMI® only (grayed out for other input sources).

To select the picture mode using the menu system:

- $\mathbf{I}$ Press the MENU button and open the Picture menu.
- $\overline{2}$ Highlight Picture Mode, and then press the OK button.

|                    | Picture mode                    | <b>Standard</b> | Dynamic  |
|--------------------|---------------------------------|-----------------|----------|
| Sound              | <b>Resor</b>                    |                 | Standard |
|                    | <b>Backlight</b>                | 100             | Movie    |
| Oplions<br>التنتار | Contrast                        | 100             | (50000)  |
|                    | <b>Brightness</b>               | o               | 淋        |
| Installations<br>鲁 | Color                           | ö               |          |
|                    | Tint                            | ó.              |          |
| <b>P Newprit</b>   | Snarpness                       | ö               |          |
|                    | <b>Advanced Picture Setting</b> |                 |          |
| <b>Farreers</b>    | <b>Display Setting</b>          |                 |          |

(Sample Image) Picture menu - Mode selection

 $\mathbf{3}$ Press the  $\triangle$ / $\blacktriangledown$ (arrow) buttons to select the picture mode you prefer, and then press the OK button.

### **Adjusting the picture quality**

You can adjust the picture quality (Contrast, Backlight, DynaLight<sup>™</sup>, Brightness, Color, Tint, and Sharpness) to your personal preferences.

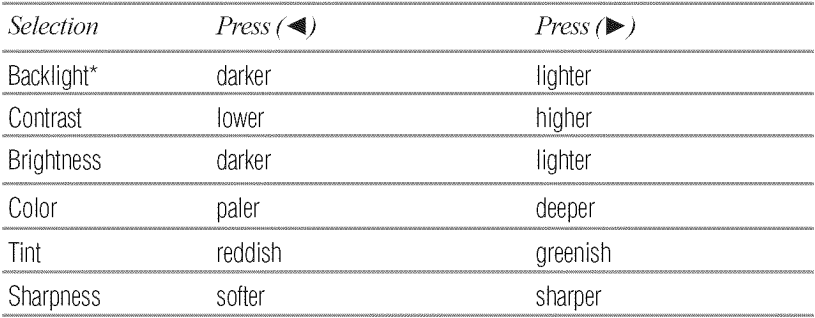

\* Backlight: adjusts the brightness of the entire screen. When in video mode and no signal is input, this selection is automatically set to 0 (Settings are stored in memory).

To adjust the picture quality:

- Press the MENU button and open the Picture menu. 1
- Press the  $\triangle$ / $\nabla$ (arrow) buttons to select the picture quality you  $\overline{2}$ wish to adjust (Backlight, Contrast, Brightness, Color, Tint, or Sharpness), press the OK button. Then press the  $\blacktriangleleft/\blacktriangleright$  (arrow) buttons to adjust the setting.

To reset to the factory defaults:

- 1 Press the Menu button.
- 2 Select Picture  $\triangleright$  Reset.
- 3 Press the **OK** button. A confirmation screen appears.
- 4 Select the Yes, and then press the OK button.

NOTE Any picture setting that you adjust aftects the current input only. You can adjust the picture quality separately for each input. Depending on a Sharpness value, the Edge Enhancer effect may be reduced.

# Using**closed**captions

#### **Base closed captions**

Closed caption mode has two options:

- Captions-An onscreen display of the dialogue, narration and sound effects of TV programs and videos that are closed captioned (usually marked *"CC"* in program guides).
- **Text**—An onscreen display of information not related to the current program, such as weather or stock data (when provided *by* individual stations).

To view captions or text:

- 1 **In** Options menu, highlight Closed Captions, and then press the OK button.
- 2 In the Closed Caption Display field, select On.
- 3 In the Analog CC Mode field, select the desired closed caption mode, and then press the OK button.

To view captions, highlight CC1, CC2, CC3, or CC4.

(CC! displays translation of the primary language in your area.)

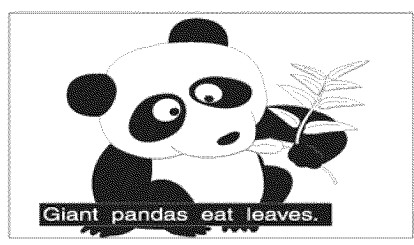

(Sample Illustration) Viewing captions

**NOTE** If the program or video you selected is not closed captioned, no captions will display onscreen.

To view text, highlight  $T1$ ,  $T2$ ,  $T3$ , or  $T4$ .

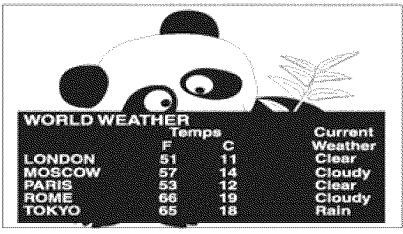

(Sample Illustration) Captions - text

**NOTE** If text is not available in your area, a black rectangle may appear on screen. If this happens, set the Base CC Mode to Off.

To turn off closed caption mode, select **Off** in step 2 above.

**NOTE** A closed caption signal may not display in the following situations:

- ❖ When a recording has been dubbed
- ❖ When the signal reception is weak
- ◆ When the signal reception is non-standard

#### **Digital CC settings**

You can customize the closed caption display characteristics by changing the background color, opacity, text size, type, edge, and color.

**NOTE** ◆ These settings are available for digital channels only.  $\Phi_{ab}^{\Phi_{ab}}$ You cannot set Caption Text and Background as the same color.

To customize closed captions:

- In Options menu, highlight Closed Captions, and then press the 1 OK button.
- Highlight Digital CC Settings, and then press the OK button.  $\mathbf{2}$
- 3 Press the  $\triangle$ / $\nabla$  (arrow) buttons to highlight the characteristic you wish to change, and then press the  $\blacktriangleleft/\blacktriangleright$  (arrow) buttons to select the format for that characteristic.
- *4* To save the new settings, highlight **Done,** and then press the OK button.

To revert to the factory defaults, highlight Reset, and then press the OK button.

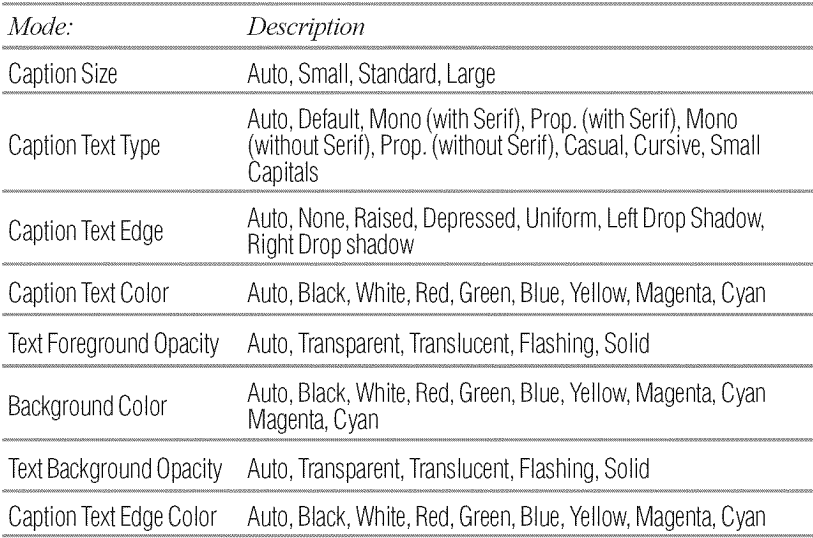

#### **Using the Closed caption button**

If you press the CC button when an analog channel is tuned or from an external input (480i signal from the video input):

 $\bullet$  The CC bar will appear and will display the options, CC1-4, T1-4.

**If** you press the CC button when a digital channel is tuned:

 $\triangle$  The CC bar will appear and will display the available caption options for that channel or service.

# Adjustingthe**audio**

#### **Muting the sound**

Press the MUTE button to partially reduce (1/2 Mute) or turn off (Mute) the sound. Each time you press the MUTE button, the mute mode changes in the following order: 1/2 Mute, Mute, Volume, 1/2 Mute, etc.

$$
\longrightarrow 1/2 \text{ Mute} \longrightarrow \text{Mute} \longrightarrow \text{Volume} \longrightarrow
$$

*(Sample Image) Levels of mute* 

NOTE If you modify items in the **Sound** menu while Mute is active, Mute is cancelled.

#### **Using the Digital Audio Selection**

You can use the **Digital Audio** Selection to conveniently switch between audio tracks on a digital channel (for those channels that have multiple audio tracks). This temporarily overrides the audio track chosen by the Primary Audio *Language* option under the Sound menu, see "Selecting stereo/SAP broadcasts" on page 72.

- 1 Press the MENU button and open the Sound menu.
- 2 Highlight Digital Audio Selection, and then press the OK button.

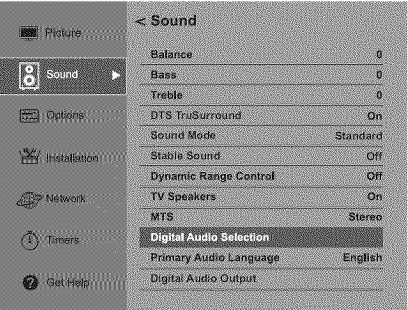

*(Sample Image) 5'oreadmenu* **-** *DigitaI Audio Selector selection*

- 3 Press the  $\blacktriangleleft/\blacktriangleright$  (arrow) buttons to select the desired service.
- 4 Press the EXIT button.

#### Selecting stereo/SAP broadcasts

The multi-channel TV sound (MTS) feature allows you to output high-fidelity stereo sound. MTS also can transmit a second audio program (SAP) containing a second language, music or other audio information (when provided by individual stations).

When the TV receives a stereo or SAP broadcast, the icon Stereo or SAP appears when the INFO button is pressed. The MTS feature is only available for analog signals on the ANT/CABLE input.

To listen in stereo sound:

- 1 Press the MENU button and open the Sound menu.
- 2 Highlight MTS, and then press the OK button.
- **3** Select Stereo, and then press the OK button.

#### NOTE  $\leftrightarrow$  You can typically leave the TV in Stereo mode because it outputs the type of sound being broadcast (stereo or monaural).

 $\triangleq$  If the sound is noisy, select Mono to reduce the noise.

To listen to an alternate language on an ATSC digital station (if available), highlight the Primary Audio *Language* field in step 2 above, and then select the language you prefer.

To listen to a second audio program on an analog station, if available, select SAP in step 2 above.

- **NOTE**  $\triangleleft$  A second audio program (SAP) can be heard only on those TV stations that offer it. For example, a station might broadcast another language as a second audio program. If you have SAP on, you will see the current program on the screen but hear the other language instead of the program's normal audio.
	- ¢ IfyouhaveSAPonandthestationyouarewatchingis not broadcasting a second audio program, the station's normal audio will be output. However, occasionally there is no sound at all in SAP mode. If this happens, set the MTS feature to Stereo mode.
#### Adjusting the audio quality

You can adjust the audio quality by adjusting the bass, treble and balance.

To adjust the audio quality:

- 1 Press the **MENU** button and open the **Sound** menu.
- 2 Press the  $\triangle$  /  $\nabla$  (arrow) buttons to highlight the item you wish to adjust (Bass, Treble, or Balance), and then press the OK button.
- 3 Press the  $\blacktriangleleft/\blacktriangleright$  (arrow) buttons to adjust the level.
	- $\bullet \quad$   $\bullet$  makes the bass or treble weaker or increases the balance in the left channel (depending on the item selected).
	- $\bullet \quad \blacktriangleright \quad \text{makes the bass or treble stronger or increases the}$ balance in the right channel (depending on the item selected).

#### DTS**TruSurmund**TM

This technology delivers high quality surround sound and expanded sound field over two speakers.

To turn on DTS TruSurround<sup>TM</sup>:

- 1 Press the **MENU** button and open the **Sound** menu.
- 2 Highlight DTS TruSurround field, and then press the OK button.
- 3 Press the  $\triangle$  /  $\nabla$  (arrow) buttons to select **On**, and then press the OK button

#### **Sound Mode**

Select the Sound Mode your prefer.

To select a Sonnd Mode:

- 1 Press the **MENU** button and open the **Sound** menu.
- 2 Highlight Sound Mode field, and then press the OK button.
- 3 Press the  $\triangle$ / $\blacktriangledown$  (arrow) buttons to select Sound Mode, and then press the OK button.

#### Stable Sound™

The Stable Sound<sup>™</sup> feature limits high volume levels and prevents the extreme changes in volume that can occur when channels are changed or a program switches to a commercial.

To turn on Stable Sound<sup>TM</sup>:

1 Press the MENU button and open the Sound menu.

# 4 Selecting the PIN code

- 2 Highlight Stable Sound, and then press the OK button.
- 3 Press the  $\triangle$  /  $\nabla$  (arrow) buttons to select **On**.

 $$ The feature is greyed out until DTS TruSurround™ is turned Off.

#### Using the Dolby<sup>®</sup> Digital Dynamic Range Control feature

You can further compress  $Doly^*$  Digital dynamic range, allowing you to switch from digital to analog broadcasts at the same dynamic range.

To use the Dolby® Digital Dynamic Range Control:

- 1 Press the MENU button and open the Sound menu.
- 2 Highlight Dynamic Range Control, and then press the OK button.
- 3 Press the  $\triangle$  /  $\nabla$  (arrow) buttons to select **On**, and then press the **OK** button.
- **NOTE**  $\triangleleft$  This feature is available when the TV is tuned to a digital RF channel or an HDMI<sup>®</sup> input with the Dolby<sup>®</sup> Digital signal.

## Selecting the PIN code

A PIN code is necessary for some menus.

NOTE  $\leftrightarrow$  The Parental Control and Locks menu is grayed out if no PIN has beenset.

#### **Fnter**a newPIN**code**

- 1 Press the **MENU** button and open the **Options** menu.
- 2 Highlight Parental PIN Setup, and then press the OK button.
- 3 Use the number buttons to enter a 4-digit number. Confirm the code.

#### **Forgotten**PN **code**

While the PIN code entering screen is displayed, press the INFO button four times within five seconds. The PIN code will be cleared and you can enter a new PIN code.

#### **Changing or deleting your PIN code**

- 1 Press the **MENU** button and open the **Options** menu.
- 2 Highlight Parental PIN Setup, and thenpress the OK *button.*
- 3 Use the number button to enter a 4-digit number.
- 4 Select Change PIN or Delete PIN. Press the OK *button.*

## **Using parental controls (for USA region)**

#### BlockingTV**programs**andmovies**byrating**(V-Chip)

Some TV programs and movies include signals that classify the content of the program (as unsuitable for younger viewers). The V-Chip feature in this TV detects the signals and *blocks* the progran\_s according to the ratings you select.

- **1** Press the MENU button and open the Options menu.
- 2 Highlight Parental Control and *Locks,* and then press the OK button.
- 3 Enter your four-digit PIN code.

bottom of the screen.

- 4 Press the  $\triangle$  /  $\nabla$  (arrow) buttons to highlight **Enable Rating** Blocking, and press OK button.
- 5 Press the  $\triangle$  / $\nabla$  (arrow) buttons to select **On**, and then press the OK button.

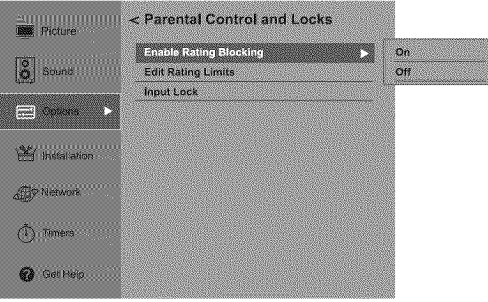

*(Sample Image) Locks' menu* - *Enable Rating Blocking selection*

- 6 Press the  $\Psi$  (arrow) button to highlight **Edit Rating Limits**, and then press the  $\overline{OK}$  button. The Edit Rating Limits screen appears.
- 7 For each desired selection, press the  $\triangle$  / $\Psi$  / $\triangleleft$  / $\triangleright$  (arrow) buttons to highlight the selection, and then press the  $\overrightarrow{OK}$  button to select it. A box with an "X" is a rating that will be blocked. As you highlight a rating, a definition for the rating appears at the

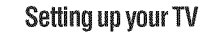

Using parental controls (for USA region)

8 To save the new settings, highlight **Done,** and then press the OK button.

NOTE This feature will be not available if no PIN code is set.

#### **Downloading an additional rating system**

In the future, an additional rating system may become available for use to selectively block TV programs and movies.

**NOTE** The currently tuned station must be receiving a digital signal before an additional rating system can be downloaded.

To download the additional rating system, if available:

- 1 Press the MENU button and open the Options menu.
- 2 Highlight Parental Control and *Locks,* and then press the OK button.
- 3 Enter your four-digit PIN code.
- 4 Press the  $\triangle$  /  $\nabla$  (arrow) buttons to highlight **Enable Rating** Blocking, and press the OK button.
- 5 Press the  $\triangle$  /  $\nabla$  (arrow) buttons to select **On**, and then press the OK button.
- 6 Press the T (arrow) button to highlight Edit **Rating** Limits, and then press the OK button.
	- The Edit Rating Limits screen appears.
- 7 Highlight Alt RS, and then press the OK button. The Edit Alternate Ratings screen appears.
- **NOTE**  $\triangleleft$  The **ALT RS** button will only be available if an additional rating system is currently available.
	- $\triangleq$  It may take several minutes for the TV to download the additional rating system.
	- ◆ The information displayed in the Alternate Ratings screen will depend on the configuration of the additional rating system available at the time of download.

8 For each desired selection, press the  $\triangle/\blacktriangledown/\blacktriangle/\blacktriangleright$  (arrow) buttons to highlight the selection, and then press the OK button to select it.

A box with an "X" is a rating that will be blocked.

- 9 To save the new settings, highlight Done, and then press the OK button.
- 10 In the Edit Rating Limits screen, highlight Done, and then press the OK button.
- **NOTE**  $\diamond$  The additional rating system can only be downloaded one time. You will not be able to download any updates to the rating system should such undates become available.
	- ◆ The additional rating system is not designed, transmitted or controlled by the TV or Toshiba, nor is the availability of an additional rating system determined or controlled by Toshiba. Similarly, the rating by communities and ditional rating system is not determined, transmitted or controlled by the TV or Toshiba.
	- $\cdot$  The additional rating system is an evolving technology; therefore, availability, content and format may vary.

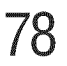

## Rating system

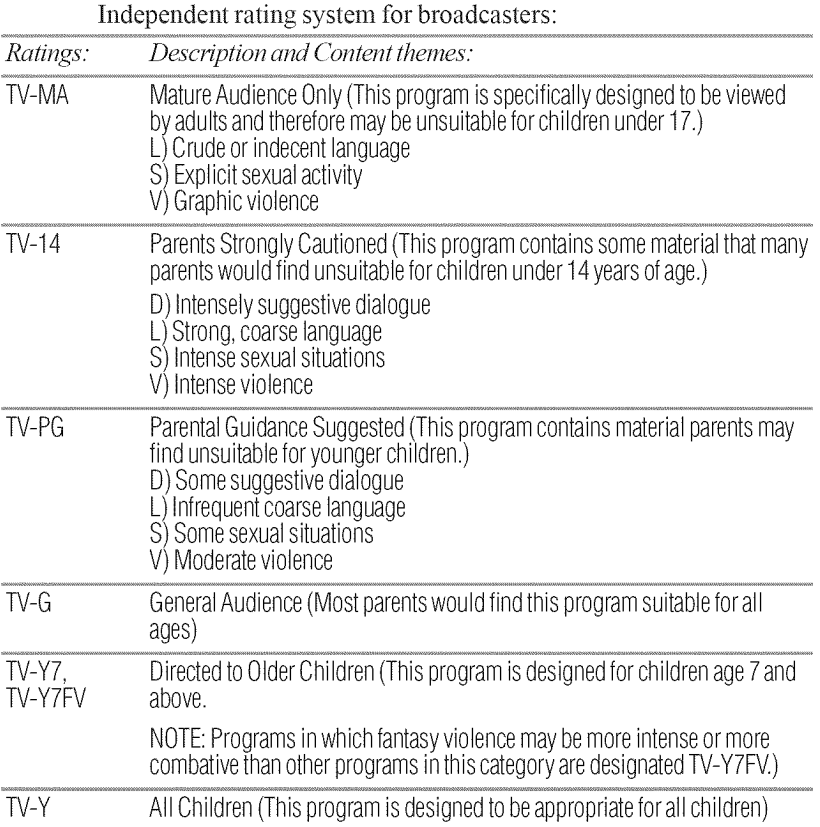

#### Independent rating system for movies:

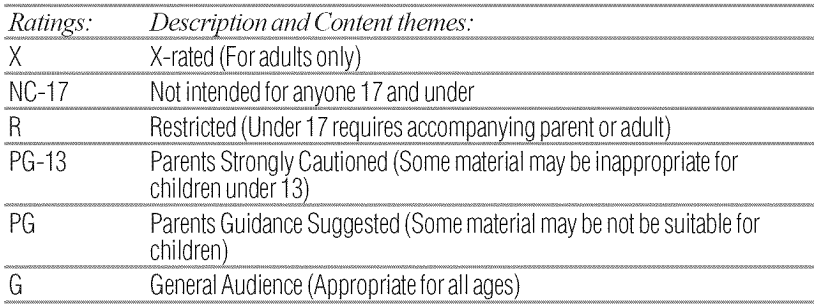

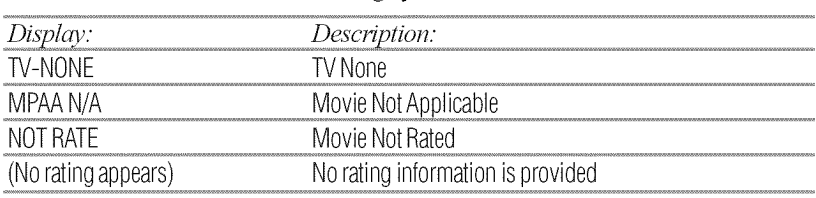

Indication other than rating system:

NOTE If you place an "X" in the box next to "None" Rated, programs rated "None" or "Not Rated" will be blocked; Programs that do not provide any rating information will not be blocked.

#### Bisplaying**ratings**

To display the rating of the program you are watching, press the INFO button on the remote control. If it is rated "None" the word "NONE" appears in the INFO screen. If rating information is not provided, no rating will appear in the INFO screen.

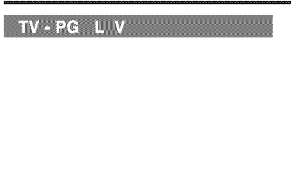

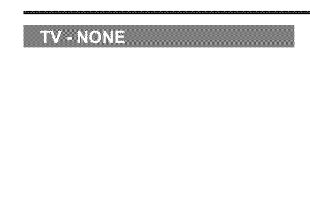

*(Sample Image)* Rating Info screens

#### **Unlocking programs temporarily**

If you try to tune to aprogram that exceeds the rating limits you have set, the TV will enter program lock mode and a warning message appears on the screen.

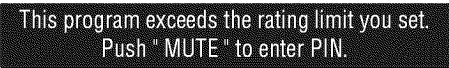

*(Sample Illustration) Warning* - *exceeded rating limit* 

You can either temporarily unlock the program or select an unlocked program to watch.

To temporarily unlock the program:

- 1 Press the MUTE button.
- 2 Enter your four-digit PIN code, and then press the OK button.

If the correct code is entered, the program lock mode is released and the normal picture appears. All locking will be enabled again when you change the channel.

## Using the input lock feature

You can use the Input Lock feature to lock the video inputs (Video, ColorStream<sup>TM</sup> HD, HDMI 1, HDMI 2 and HDMI 3). You will not be able to view the input sources until you unlock the inputs.

To lock/unlock the video inputs:

- 1 **In** the Options menu, highlight the Parental Control and *Locks,* and then press the OK button.
- 2 Enter your four-digit PIN code.
- 3 Highlight Input *Lock,* and then press the OK button.
- **4** Press the  $\triangle$ / $\nabla$  (arrow) buttons to select the level of video input locking you prefer (see table below for descriptions), and then press the OK button.

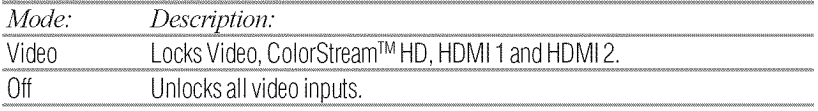

### Locking channels

With the Lock feature, you can lock specific channels. Locked channels can only be accessed by entering the PIN code, see "Enter a new PIN code" on page 74.

To lock channels:

1 From the Options menu, highlight Channel Options, and then press the OK button.

| Ch. | Type        | Ĥ,<br>$40\%$ |
|-----|-------------|--------------|
| 6   | <b>ZAVA</b> |              |
| õ   | <b>ZAX</b>  |              |
| Ť.  | <b>ZAM</b>  |              |
| g   | <b>LYV</b>  |              |
| ğ   | <b>LYV</b>  |              |
| 20  | <b>EAM</b>  |              |
| 11  | <b>Livi</b> |              |
| 12  | <b>ATV</b>  |              |
|     |             |              |

(Sample Illustration) Channel options

- 2 Press the  $\triangle$  /  $\nabla$  (arrow) buttons to select a channel in the lock colunm.
- 3 Press the OK button. PIN code entry will be required to set a locked channel.

NOTE If the PIN code has not yet been set, a warning message appears.

- 4 A check appears in the box.
- 5 To remove the check, press the **OK** button.
- *6* Press *the* EXIT button.

#### **Using the GameTimer<sup>™</sup>**

You can use the GameTimer<sup> $TM$ </sup> to set a time limit for playing a video game (30-120 minutes). When the GameTimer<sup>TM</sup> expires, the TV enters Input Lock mode and locks out the input source for the video game device.

To set the GameTimer<sup>™</sup>:

- 1 In the Timers menu, highlight GameTimer, and then press the OK button.
- 2 Enter your four-digit PIN code.
- 3 Press the  $\blacktriangledown$  (arrow) button to select 30, 60, 90 or 120 minutes, and then press the OK button.

To cancel the GameTimer<sup>™</sup>, select **Off** in step 3 above.

To deactivate the Input Lock once the GameTimer<sup> $TM$ </sup> has activated it:

- $\bullet$  Set the Input Lock to **Off**, see "Using the input lock feature" on page 80.
- **NOTE**  $\triangleleft$  A message appears when 10 minutes, 3 minutes, and 1 minute are remaining.
	- $\triangleq$  If the TV loses power with time remaining, the TV will enter Input Lock mode when power is restored (as if the GameTimer had been activated). To resume use, you must deactivate the Input Lock, see "Using the input lock feature" on page 80.

#### **Using the panel lock feature**

You can lock the control panel to prevent your settings from being changed accidentally (by children, for example). When Panel Lock is set to On, none of the controls on the control panel operate except the POWER button.

To lock the control panel:

- 1 In the Options menu, highlight Panel Lock, and then press the OK button.
- 2 Enter your four-digit PIN code.
- 3 Press the  $\Psi$  (arrow) button to select **On**.

When the control panel is locked and any button on the control panel (except the POWER button) is pressed, the message "NOT AVAILABLE" appears.

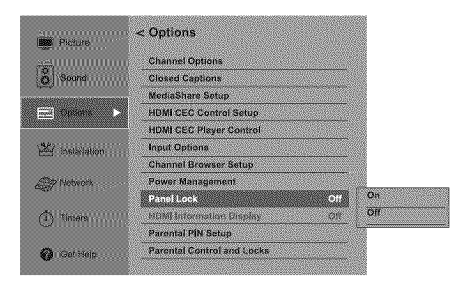

*(Sample Illustrafio\_O Locks menu* - *Panel Lock selectioH*

To unlock the control panel, select **Off** in Step 3 in this section or press and hold the VOLUME (-) button on the TV control panel for approximately 15 seconds until the volume icon appears.

## **lVlediaShare(Videos,**Music,and**Photos)**

MediaShare provides a simple graphical interface to quickly access and play videos, music, and photos located on a USB flash drive, compatible powered USB hard drives, or a PC, tablet or NAS HDD connected to your home network.

To access MediaShare, press the HOME button on the remote control.

#### **Using MediaShare with a USB device or a Media Server**

You can enjoy photo, music or video content stored on a USB storage device or Media Server.

Photo Viewer specifications:

USB use:

- **•**\*\*\* **Data Type:** JPEG Exifver 2.1
- •\*\*\* File **format:** JPEG
- $\cdot$  Maximum photo resolution: 4096 x 4096
- $\bullet$  Maximum number of files: 500 per folder

Content on a connected Media Server:

- *•*\*\*\* Data Type: JPEG Exifver 2.l
- *•*\*\*\* File format: JPEG
- $\bullet$  Maximum photo resolution: 4096 × 4096
- Maximum number of files: 500 per folder

Music Player specifications:

USB use:

- •\*\*\* File **format:** MP3
- •**\*** Sampling frequency: 32 kHz, 44.1 kHz, 48 kHz
- $\triangleleft$  Bit rate: From 32 to 320 kbps
- Maximum number of files: 500 per folder

Content on a connected Media Server:

- *•*\*\*\* File **format:** MP3
- Sampling frequency: 32 kHz, 44.1 kHz, 48 kHz
- $\triangleleft$  Bit rate: From 32 to 320 kbps
- Maximum number of files: 500 per folder

Video Player specifications:

USB use:

• File format: MPEG2-PS/TS/VOB, AVI, MOV, MP4, ASF, DivX, Xvid, MKV, Motion JPEG

- Video: MPEG2, H.264, MPEG-4 part2, DivX, Xvid, JPEG  $\Phi_{\rm th}^{\Phi_{\rm th}}$
- $\Phi_{ab}^{\Phi_{ab}}$ Audio: MPEG1-Laver1/Laver2/Laver3, MPEG2-Laver1/ Layer2/Layer3, Dolby® Digital(AC3), LPCM
- $\Phi_{ab}^{\Phi_{ab}}$ Maximum number of files: 500 per folder
- Maximum video resolution: 640x480 (Motion JPEG), 1920 x  $\Phi_{\alpha}^{\Phi_{\alpha}}$ 1080 (other)

Content on a connected Media Server:

- $\mathbf{e}^{\mathbf{e}}_{\mathbf{e}^{\mathbf{e}}}$ File format: MPEG2-PS/TS, MP4 (Low resolution)
- $\Phi_{ab}^{\Phi_{ab}}$ Video: MPEG2, H.264
- $\Phi_{\mu\nu}^{\Phi}$ Audio: MPEG1-Laver1/Laver2/Laver3, MPEG2-Laver1/ Layer2/Layer3, Dolby® Digital(AC3), LPCM
- $\Phi_{ab}^{\Phi_{ab}}$ Maximum number of files: 500 per folder
- Maximum video resolution: 1920 x 1080  $\Phi^{\Phi}_{ab}$

Supported file system: FAT16 and FAT32

**NOTE** ♦ Gently insert the USB device into the port and do not remove while viewing MediaShare.

- ◆ To use MediaShare please configure the network settings on your TV. For more information, see "Connecting to a home network" on page 35.
- ◆ USB device: USB Mass Storage Class device (MSC)
- ❖ Connectivity is not quaranteed for all devices.
- ◆ Connect the USB device to the TV directly.
- ❖ Do not use a USB Hub.
- ❖ You must obtain any required permission from copyright owners to use copyright content. Toshiba cannot and does not grant such permission.
- ◆ Depending on the file size and amount in your USB storage device, it may take some time to load before content is viewable. A message will display on-screen when files are loading from the USB storage device.
- ◆ Only limited types of U3 USB device are supported. Therefore, it is suggested that you not use U3 USB with MediaShare.
- Non-supported characters will be replaced with a square.

#### Auto**Start**function

WhenAuto Start is enabled, you will be asked if you want to start the MediaShare when a USB device is inserted. **If** Auto Start is disabled, you must manually start the MediaShare from the menu. To change the Auto Start setting:

- 1 **In**the Options menu, highlight MediaShare Setup, and then press the OK button.
- 2 Highlight USB Auto Start, and then press the OK button.
- 3 Press the  $\triangle$  /  $\nabla$  (arrow) buttons to select **On** or **Off**.

#### **To open the MediaShare**

There are two methods for starting the MediaShare: auto start and manual start.

Auto Start:

- 1 Gently insert a supported USB storage device to the USB port on the back of the TV. Aprompt wilt appear.
- NOTE If you repeatedly insert and remove the USB connector, the prompt may not appear.
	- 2 Press the  $\blacktriangleleft/\blacktriangleright$  (arrow) buttons to select Yes, and then press the OK button.

The MediaShare menu appears. (If you select No, nothing happens.)

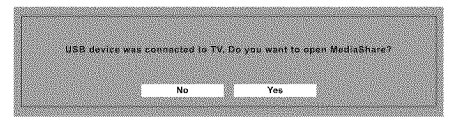

*(Sample Image) MediaShare* - *open screen* 

**NOTE**  $\diamond$  If Auto Start is set to **Off**, you can start the MediaShare manually.

Manual Start:

- 1 **In**the Options menu, highlight MediaShare Setup, and then press the OK button.
- 2 Press the  $\triangle$  /  $\nabla$  (arrow) buttons to highlight MediaShare, and then press the OK button.
- 3 Press the  $\blacktriangleleft/\blacktriangleright$  (arrow) buttons to highlight Photo, Music, or Videos and then press the OK button.

4 The focus willjump to one of the supported devices at the bottom, select one of them, and then press the OK button.

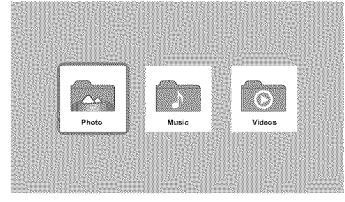

*(Sample Image) MediaShare setup screen* 

- $NOTE *$  The viewer will open even if there are no photo or music files.
	- ◆ While the MediaShare is active, the main menus cannot be displayed.

#### Viewing**photoflies**

There are three types of view modes: multi view, single view, and slide show. Within Slide show, you can skip forward, repeat, and set time interval.

### **Multi View**

This view allows you to search for photos in a grid format.

| <th colspan="3">1/60<br/>Directories: 8 Files: 17.<br/>Total: 1013</th> |         |           | 1/60<br>Directories: 8 Files: 17.<br>Total: 1013 |          |               |
|-------------------------------------------------------------------------|---------|-----------|--------------------------------------------------|----------|---------------|
| ๖                                                                       | A.A.    | <b>ДА</b> | dha.                                             | m.       | dha.          |
| Return                                                                  | DRL XXX | XXX.JPG   | XXX_JPG                                          | DAL, XXX | XXX_JPQ       |
| the.                                                                    | the.    | dan.      | dist.                                            | مغه      | <b>Accord</b> |
| XXX-JPG                                                                 | XXX.JPG | XXX-JPG   | XXX JPG                                          | XXX-JPG  | XXX-JPG       |
| æ-                                                                      | dha.    | dia.      | Bia.                                             | مھ       | dha.          |
| XXX JPG                                                                 | XXX-JPG | XXX.JPG   | XXX-JPG                                          | XXX-JPG  | XXX-JPG       |

*(Sample Image) Media Play - photos screen* 

To use multi view:

1 Press the  $\triangle / \blacktriangledown / \blacktriangle / \blacktriangleright$  (arrow) buttons to move the highlight in one window. If all of the photos will not fit in one screen, the screen will move to the previous page when you press  $\blacktriangleleft$  from the top left icon. When you press  $\triangleright$  from the bottom right icon, the screen will move to the next page. You can also use the  $\triangle$ / $\nabla$ (arrow) buttons to page up or down the in photo list when there are more photos than will fit on one screen.

- 2 When you select a folder, press the OK button to move to the next layer, or press the **BACK** button to return to the previous layer.
- 3 Press the **OK** button to view the selected photo in Single View mode.

#### Single**view**

In this view mode, only files located in the selected directory will be displayed. This view allows you to change the photo content manually. When you move from Multi View to the Single View, the currently selected photo is displayed.

To use single view:

- $\triangle$  Press the  $\triangleright$  (arrow) button to view the next photo. Press  $\triangleleft$  to view the previous photo.
- $*$  Press  $\triangle$  to rotate the image 90° counterclockwise. Press  $\Psi$  to rotate the image 90° clockwise.

#### Slide show

This view allows you to watch a slide show of the photos. In this mode, only files located in the selected directory will be played.

To use slide show:

- 1 Press the OK button in the Single View mode.
- 2 Press the  $\blacktriangleleft/\blacktriangleright$  (arrow) buttons to view the previous or next photo.

To set Interval Time and Repeat settings:

- 1 Press the MENU button to open the Quick Menu.
- 2 Press the  $\triangle$  / $\nabla$  (arrow) buttons to select either **Interval Time** or Repeat.
- 3 Press the  $\blacktriangleleft/\blacktriangleright$  (arrow) buttons to adjust the setting and press the BACK button.

NOTE Picture size functions are disabled.

To close the Photo Viewer, press the EXIT button. The television will return to the last viewed channel or external input.

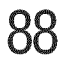

#### **Playing musicfiles**

You can listen to music from a list of available files. When listening to nmsic files, you can select nmsic lists, play, pause, stop, skip, repeat play, and adjust sound settings.

| <b>MOSB/sda1/Music</b> |         | Files: 17 Total: 43<br>Directories: 0<br>7/3 |         |           |         |  |
|------------------------|---------|----------------------------------------------|---------|-----------|---------|--|
| ๖                      |         |                                              |         |           |         |  |
| Return                 | XXX_mp3 | XXX.mp3                                      | Eqg.xXX | Eam, XXX. | XXX.mp3 |  |
| ♪                      | V)      |                                              |         |           |         |  |
| XXX-mn3                | XXX-mp3 | XXX:mp3.                                     | XXX-mp3 | XXX-mo3   | XXX-mp3 |  |
| ν,                     | V.      | ι^.                                          |         | ♪.        |         |  |
| XXX-mo3-               | XXX-mo3 | XXX-mo3                                      | XXX-mp3 | XXX-ren2- | XXX-mp3 |  |

*(Sample Image) MediaShare* - *music list* 

- 1 After opening MediaShare and selecting **Music** (see "To open the MediaShare" on page 85). Press the  $\triangle / \blacktriangledown / \blacktriangle / \blacktriangleright$  (arrow) buttons to select a file or folder. You can use the  $\triangle$  /  $\nabla$  (arrow) buttons to page up or down the music list when there are more files than will fit onto one screen.
- 2 Select the desired folder and press the OK button to move to the next layer. Press the BACK button to move back to the previous layer.
- 3 With the desired file selected, press the OK button or the PLAY button to start playback.
- 4 Press the STOP button to stop playback
- **NOTE**  $\diamond$  If playback finishes before **STOP** is pressed, the next file will automatically start to play from the beginning.
	- $\triangle$  Depending on the file size, it may take some time for playback to begin.

During playback you can do the following:

- Press PAUSE to pause.
- \* To resume normal playback, press PLAY.
- \* To locate a specific file, press the **SKIP Reverse or SKIP** Forward button repeatedly.
- $*$  To adjust volume, press the VOL (+-) buttons.

NOTE To play in fast reverse or fast forward, press REV or FF during playback. Each time you press **REV** or FF, the playback speed changes.

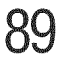

NOTE During playback, you can adjust the Sound functions from the Quick Menu.

To set the repeat mode:

- 1 Press the MENU button to open the Quick Menu.
- 2 Press the  $\triangle$ / $\nabla$ (arrow) buttons to select Repeat.
- 3 Press the  $\blacktriangleleft/\blacktriangleright$  (arrow) buttons to select **Off**, All or 1.
- *4* Press the BACK button.

To close the Music Player, press the EXIT button.

#### **Viewingphotofiles**and**playing**musicfilesatthe **same**time

While viewing photo files, you can listen to music from a list of available files.

- 1 While viewing photos in the Single View or Slide Show mode, press the MENU button to open the Quick Menu.
- 2 Highlight Background Music and press the OK button. The file list appears.
- **3** Select a music file and press the OK button to start start playback. The music is now playing in the background.

#### Playing**video**files

You can watch a video from a list of available files. When watching video files, you can select lists, play, pause, stop, skip, repeat play, adjust picture and sound settings.

- 1 After opening MediaShare and selecting Videos (see "To open the MediaShare" on page 85). Press the  $\triangle/\blacktriangledown/\blacktriangle/\blacktriangleright$  (arrow) buttons to select a file or folder. You can use the  $\triangle$  /  $\nabla$  (arrow) buttons to page up or down the file list when there are more files than will fit onto one screen.
- 2 Select the desired folder and press the OK button to move to the next layer. Press the BACK button to move back to the previous layer.
- 3 With the desired file selected, press the OK button or the PLAY button to start playback.
- 4 Press the **STOP** button to stop playback.

#### $M$ OTE  $\rightarrow$  If playback finishes before STOP is pressed, the next file will automatically start to play from the beginning.

 $\triangle$  Depending on the file size, it may take some time for playback to begin.

During playback you can do the following:

- \* Press PAUSE to pause.
- \* To resume normal playback, press PLAY.
- \*\_\*\_To locate a specific file, press the SKIP Reverse or SKIP Forward button repeatedly.
- $\bullet$  To adjust volume, press the VOL (+-) buttons.

#### **NOTE**  $\cdot$  To play in fast reverse or fast forward, press REV or FF during playback. Each time you press REV or FF, the playback speed changes.

 $\triangle$  During playback, you can adjust the picture and sound functions from the Quick Menu.

To set the repeat mode:

- 1 Press the MENU button to open the Quick Menu.
- 2 Press the  $\triangle$ / $\nabla$  (arrow) buttons to select Repeat.
- 3 Press the  $\blacktriangleleft/\blacktriangleright$  (arrow) buttons to select **Off.** All or 1.
- *4* Press the BACK button.

To close the Video Player, press the EXIT button.

To select subtitle or audio track (if available in the video content):

- 1 Press the MENU button to open the Quick Menu.
- 2 Press the  $\triangle$ / $\nabla$  (arrow) buttons to select **Options**.
- 3 Highlight Subtitle Track or Audio Track, and then press the  $\blacktriangleleft/\blacktriangleright$  to select track you prefer.
- *4* Press the BACK button.

To close the Video Player, press the EXIT button.

## **DivX**®

#### 1"oregister**yourTV**toa **Div×**®account:

This TV allows you to play back files purchased or rented from  $DivX^{\circledR}$  Video-On Demand (VOD) services. When you purchase or rent  $DivX^{\circledast}$  VOD files on the internet, you will be asked to enter a registration code.

- 1 Press the MENU button.
- 2 Select **Options** > **MediaShare** Setup >  $\text{Div}X^{\circledR}$  **VOD** and press the OK button.
- 3 Press the  $\triangle / \triangledown$  (arrow) buttons to select  $\text{Div} X^{\circledast} \text{ VOD}$ Registration, and then press the OK button.
- 4 The  $DivX^{\circledast}$  VOD window will appear and you will see the registration code. For details on registration, please visit the  $DivX^{\circledR}$  website at http://vod.divx.com
- 5 Copy the activation file to a memory device and play it on the TV.

#### **To**unregister**yourdevice:**

- 1 Prcss thc MENU button.
- 2 Select **Options** > **MediaShare Setup** >  $\text{Div}X^{\circledast}$  **VOD** and press the OK button.
- 3 Press  $\triangle / \blacktriangledown$  (arrow) buttons to select  $\text{DivX}^{\textcircledR}$  VOD Registration, and then press the OK button.
- *4* A confirmation message will appear. Select Yes and press the OK button.
- 5 The Div $X^{\circledR}$  VOD window will appear and you will see the registration code. For details on registration, please visit the  $Div X^{\circledast}$  website at http://vod.divx.com

ABOUT DIVX VIDEO: DivX<sup>®</sup> is a digital video format created by DivX, LLC, a subsidiary of Rovi Corporation. This is an official  $DivX$  Certified<sup>®</sup> device that has passed rigorous testing to verify that it plays DivX video. Visit divx.com for more information and software tools to convert your files into DivX videos.

ABOUT DIVX VIDEO-ON-DEMAND: This DivX Certified® device must be registered in order to play purchased DivX Videoon-Demand (VOD) movies. To obtain your registration code, locate the DivX VOD section in your device setup menu. Go to vod.divx. com for more information on how to complete your registration.

DivX Certified<sup>®</sup> to play DivX<sup>®</sup> video up to HD 1080p, including premium content.

#### **ToplaybackDiv×**HD**content:**

- $\bullet$  To play in fast reverse or fast forward directions, press the  $\blacktriangleleft$ or  $\triangleright$  button during playback. Each time you press the  $\triangleleft$  or  $\triangleright$  button, the playback speed will change.
- $*$  If the content contains no chapter, this TV generates original chapter point in 10% increments for 10 chapters in total, that are accessible by using the Number buttons on the remote control.

During playback, press the  $\rightarrow$  button to skip to the beginning of the next chapter.

When the  $\blacktriangleright$  button is pressed twice in succession, it will repeat two times of above.

If the  $\blacktriangleright$  button is pressed at the last chapter, the confirmation message will appear.

If Yes is selected, playback will skip to the beginning of the next content.

Press the  $\blacktriangleleft$  button to skip to the beginning of the current chapter.

When the  $\blacktriangleleft$  button is pressed twice in succession, it will skip to the beginning of the previous chapter. If the  $\blacktriangleleft$  button is pressed twice continuously at the first chapter, playback of the current content will stop and the confirmation message will appear. If Yes is selected, playback will skip to the beginning of the previous content.

## Setting**the**sleep**timer**

You can set the sleep timer to turn off the TV after a set length of time (maximum of 12 hours).

To set the sleep timer using the remote control:

- 1 Press the SLEEP button on the remote control to set the length of time the TV remains on until the TV turns off.
- 2 Repeatedly press the **SLEEP** button to increase the time in 10-minute increments, or press the **△** / **▼** (arrow) buttons to increase or decrease the time in 10-minute increments, to a maximum of 12 hours.

To set the sleep timer using the on-screen menus:

1 In Timers menu, highlight Sleep Timer, and then press the OK button.

Press the Number buttons to enter the length of time  $\overline{2}$ (maximum of 12 hours) and then press the  $\overline{OK}$  button. Or press the  $\triangle$ / $\blacktriangledown$  (arrow) buttons to increase or decrease in 10-minute increments (maximum of 12 hours).

NOTE If a power failure occurs, the sleep timer setting may be cleared.

To display the time remaining until the TV turns off, press the SLEEP button.

To cancel the sleep timer, repeatedly press SLEEP until it is set to 0 minutes.

### NoSignal**PowerDown**

The TV wilt automatically turn itself off after 15 minutes when no signal is detected. You can change the setting to Off for the following purposes:

- Low signal strength of analog channel (no signal detection)
- $\triangleleft$  Only Audio L/R is connected to external input to listen to music through the TV speakers.

To change the no signal power down setting:

- 1 From the Options menu, highlight Power Management, and then press the OK button.
- 2 Highlight No Signal Power Down, and then press the OK button.
- 3 Press the  $\triangle$ / $\blacktriangledown$  (arrow) buttons to highlight the item you want to change, and press the  $\blacktriangleleft/\blacktriangleright$  (arrow) buttons to select **On** or Off.

NOTE  $\div$  Default setting for this feature is On.

 $\triangleq$  A warning message will appear 1 minute before the TV turns off.

## **Using HDMI<sup>®</sup> CEC**

This is a new feature that uses CEC technology and allows you to control Toshiba HDMI<sup>®</sup> CEC compatible devices from the TV remote via  $HDMI^*$  (see "HDMI\* CEC connection" on page 31).

When Enable **HDMI** CEC Control in the HDMI CEC Control Setup menu is set to On (see "Setting up  $HDMI^*$  CEC" on page 96), the  $HDMI^*$  CEC functions described below will be enabled.

#### HDMI<sup>®</sup> CEC playback device (Blu-ray™/DVD player, etc.) control

With your TV's remote control, or using the HDMI® CEC Player Control menu, you can control the connected HDMI® CEC playback device you are watching.

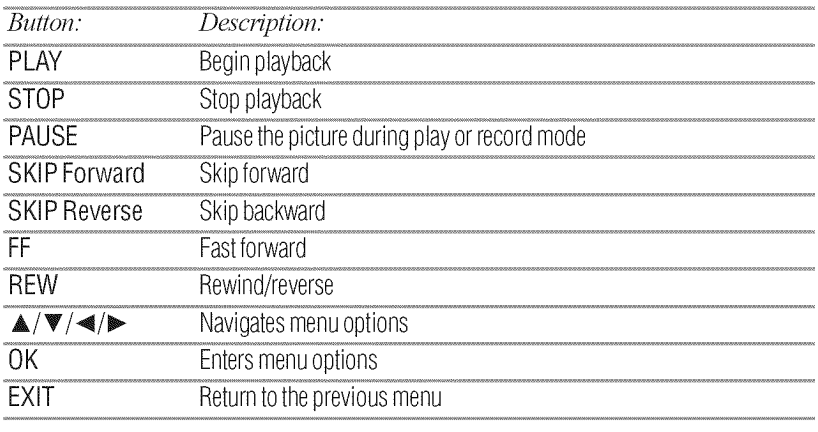

#### Available remote control key functions

These functions depend on the devices connected. **NOTE** 

#### HDMI<sup>®</sup> CEC Player Control menu functions

To control the HDMI® CEC player from the menu:

1 From the Options menu, highlight HDMI CEC Player Control, and then press the OK button.

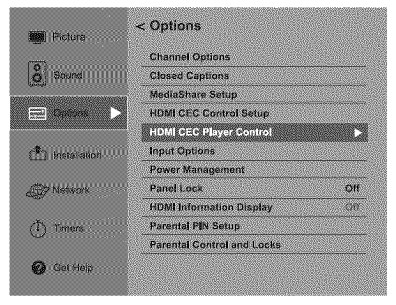

(Sample Image) Preferences menu - HDMI® CEC Player Control

 $\mathfrak{2}$ Press the  $\triangle$ / $\nabla$ (arrow) buttons to select the item you wish to control and press the OK button.

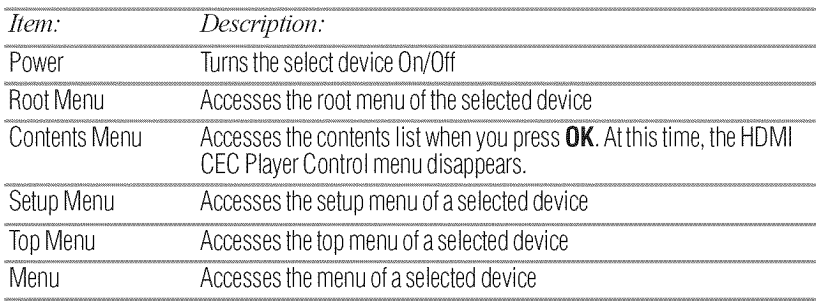

#### **NOTE** These functions depend on the devices that are connected. The HDMI® CEC Player Control item will be graved out in the following conditions:

- ❖ A non-HDMI<sup>®</sup> input is currently selected.
- The Enable HDMI CEC item is set to Off.
- $\Phi_{\rm eff}^{\Phi}$ The connected CEC device is not a playback or recording device.

#### **HDMI<sup>®</sup> CEC input source selection**

If an HDMI® CEC device with HDMI® switching capability (e.g. Audio Receiver) is connected to the HDMI<sup>®</sup> input, you can select another HDMI® CEC device that is connected to the master HDMI® device using the TV's **INPUT** button, see "Selecting the video input source" on page 54.

#### **VOLUME and MUTE controls of Audio Receiver**

With your TV's remote control, you can adjust or mute the sound volume of the Audio Receiver.

- $\Phi_{ab}^{\Phi_{ab}}$  $VOL$  (+-) buttons adjust the volume level.
- $\Phi_{ab}^{\Phi_{ab}}$ **MUTE** button turns off the sound.

To use this function:

- $\phi^*_{\mathcal{A}}$ Set Initial Speaker Setting to Receiver in the HDMI CEC Control Setup menu.
- Confirm that a connected HDMI® CEC device (such as DVD  $\Phi_{\Delta}^{\Psi_{\Phi}}$ player, etc.) is selected for the Audio Receiver input source.

#### **❖** These functions depend on the device connected. **NOTE**

 $\triangleq$  Initial Speaker Setting will be grayed out if Amplifier Control is set to Off.

#### Other HDMI® CEC functions

When the **Enable HDMI CEC Control** and each item in the **HDMI CEC Control Setup menu are set to On, the following** functions will be enabled.

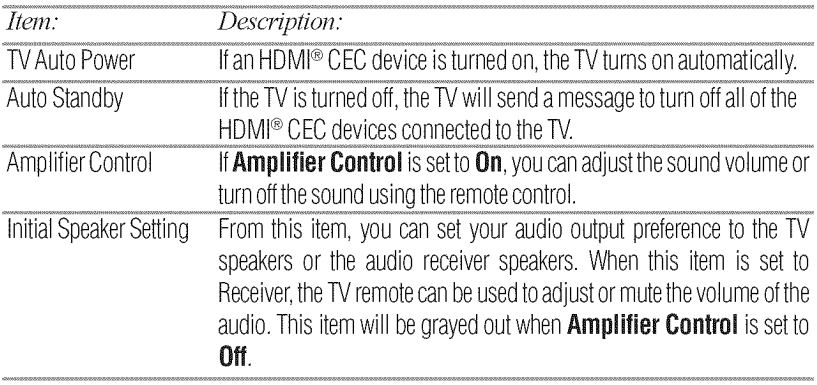

When you turn on the Audio Receiver, change its input source or adjust **NOTE** the sound volume, the sound will be output from the audio receiver's speakers even if TV Speakers have been selected. Turn the TV off and on again to output the sound from the TV speakers.

#### Setting up HDMI<sup>®</sup> CEC

To set the HDMI® CEC Setup:

- From the Options menu, highlight HDMI CEC Control 1 Setup and press the OK button.
- $\mathbf{2}$ Highlight Enable HDMI CEC Control, and then press the OK button.
- $\mathbf{3}$ Select On, and then press the OK button.

#### If you select **Enable HDMI CEC Control** Off, the other items will be **NOTE** grayed out.

- Press the  $\triangle$ / $\nabla$ (arrow) buttons to highlight the HDMI<sup>®</sup> CEC  $\boldsymbol{4}$ Setup item you want to use, and press the OK button, follow by  $\triangle$ / $\blacktriangledown$  (arrow) buttons.
	- ❖ TV Auto Power: On/Off
	- ❖ Auto Standby: On/Off
	- $\Phi_{ab}^{\Phi_{ab}}$ **Amplifier Control: On/Off**
	- **Initial Speaker Setting: TV/Receiver**  $\Phi_{ab}^{\Phi_{ab}}$

## Using the HDMI<sup>®</sup> settings feature

#### HDMI<sup>®</sup> 1(2, or 3) RGB Range

You can select RGB range of HDMI inputs from the following modes, as described below:

- 1 From the Options menu, highlight Input Options, and then press the OK button.
- Highlight HDMI  $1(2, or 3)$  RGB Range and then press the OK  $\overline{2}$ button.
- Press the  $\triangle$  / $\Psi$  (arrow) buttons to select **Auto**, Full, or 3 Limited, and then press the OK button.

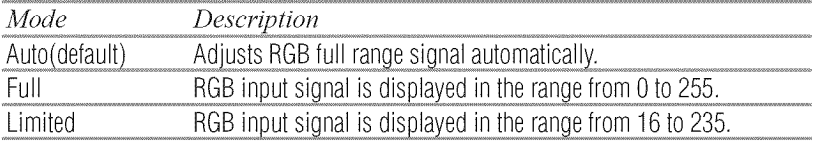

The HDMI<sup>®</sup> setting (RGB Range) needs proper HDMI<sup>®</sup> source devices. If your HDMI<sup>®</sup> source device does not support these features, the TV may not work properly when this feature is enabled.

#### **HDMI<sup>®</sup> Information Display**

Viewing the HDMI<sup>®</sup> signal information:

- 1 From the Options menu, highlight HDMI Information Display, and then press the OK button.
- $\overline{2}$ Press the  $\triangle$  / $\Psi$  (arrow) buttons to select **On** or **Off**, and then press the OK button.
- $\overline{\mathbf{3}}$ When the HDMI Information is set to  $On$ , pressing the INFO button displays the **HDMI Information** banner (Resolution, Scan Type, Frame Rate, Aspect, Bit Depth, Color Space, RGB/ YUV, Chroma Format). When the **HDMI Information** is set to Off, the normal banner is displayed.
- ❖ The signal information banner will appear when this feature is set **NOTE** to On and you watch an HDMI<sup>®</sup> input and press the INFO button. The signal information will disappear after approximately 60 seconds.
	- $\clubsuit$  If you press the INFO button when this feature is set to Off, only the normal banner will appear.

## **Displaying TV status information**

To display TV status information using the **INFO** button:

 $\Phi_{ab}^{\Psi_{ab}}$ Press the **INFO** button on the remote control.

The following information will be displayed (if applicable):

- Current input (ANT/CABLE, Video, etc.)  $\Phi_{ab}^{\Phi_{ab}}$
- $\Phi_{\mu\nu}^{\Psi_{\mu\nu}}$ If ANT/CABLE is the current input, either "CABLE" (for cable TV) or "ANT" (for over-the-air broadcasts).
- Channel number (if in ANT/CABLE mode)  $\Phi_{ab}^{\Phi_{ab}}$
- $\Phi_{ab}^{\Phi_{ab}}$ Digital signal strength indicator (bar graph in lower right corner of box; for digital signals only)
- Stereo, Mono, or SAP audio status (when in HDMI® input  $\Phi_{\pm}^{\Phi_{\pm}}$ mode, Dolby<sup>®</sup> Digital, or PCM)
- $\Phi_{\rm eff}^{\Phi}$ Video resolution
- $\Phi_{\rm eff}^{\Phi_{\rm eff}}$ Aspect ratio of incoming video signal (4:3 or 16:9)
- $\Phi_{ab}^{\Phi_{ab}}$ V-Chip rating status
- می GameTimer (if set)
- Title  $\Phi_{\pm}^{\Phi_{\pm}}$
- $\Phi_{\mathbf{a}}^{\Phi_{\mathbf{a}}}$ Duration
- $\Phi_{ab}^{\Phi_{ab}}$ Detailed description

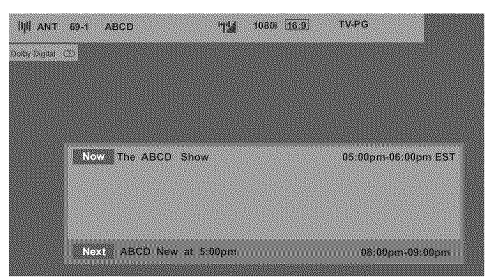

(Sample Illustration) Info banner

To close the INFO screen, press the **INFO** button again.

## Understanding **the last** mode memory feature

If the power is **cut** off while you are viewing the TV\_ the Last Mode Memory feature automatically turns on the TV when the power is resupplied.

NOTE If you know you will be away from the TV for an extended period of time you should unplug the power cord.

# **Chapter 7**

# Using the TV's Advanced **Features**

## Using**the**advanced**picturesettings**

### ColorMaster™

The ColorMaster<sup>TM</sup> feature gives you precise control of Hue, Saturation, and Brighmess for six primary colors: Red, Green, Blue, Yellow, Magenta, and Cyan. Now you can adjust the image color exactly the way you want it.

- 1 From the Picture menu, highlight Advanced Picture Settings, and then press the OK button.
- 2 Highlight ColorMaster, and then press the OK button.
- 3 Press the  $\triangle$ / $\nabla$ (arrow) buttons to select **On**, and then press the OK button.

#### **Base Color Adjustment**

When ColorMaster<sup>TM</sup> is set to On, the list of base colors appears. You can select a base color to adjust.

- 1 From the Picture menu, highlight Advanced Picture Settings, and then press the OK button.
- 2 Highlight Base Color Adjustment and then press the OK button.
- **3** Press the  $\triangle$  /  $\nabla$  (arrow) buttons to select a color. Press the OK button.
- 4 Press the  $\blacktriangleleft/\blacktriangleright$  (arrow) buttons to select **Hue**, Saturation, or Brightness.
- 5 Press the  $\triangle$  /  $\nabla$  (arrow) buttons to adjust the setting.
- *6* Repeat Steps 3 through 5 to adjust other colors. To reset the adjustments to the factory defaults, select Reset on the screen. Press the **OK** button.

#### CalorTemperature

You can change the quality of the picture by adjusting three preset Color Temperatures (Cool, Medium, and Warm), as described below.

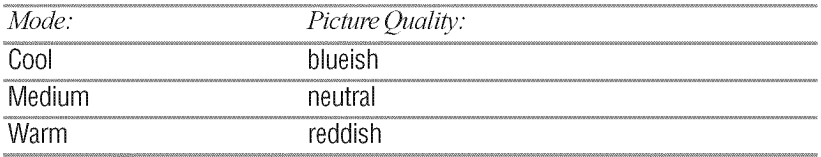

- 1 From the Picture menu, highlight Advanced Picture Settings, and then press the OK button.
- 2 Highlight Color Temperature and then press the OK button.
- 3 Press the OK button, follow by  $\triangle$ / $\P$  (arrow) buttons to select the desired color temperature, and then press the OK button.
- 4 Press the **△/V** (arrow) buttons to highlight **Red, Green**, or Blue level, and then press the  $\blacktriangleleft/\blacktriangleright$  (arrow) buttons to adjust the level. Press the EXIT button.

NOTE The Red, Green, and Blue level settings are connected to the Color Temperature settings and will change based on which preset color temperature (Cool, Medium, or Warm) is selected.

#### Static**Gamma**

The static gamma feature lets you adjust the levels of black in the picture.

- 1 From the Picture menu, highlight Advanced Picture Settings, and then press the OK button.
- 2 Highlight Static Gamma and then press the OK button.
- **3** Press the  $\blacktriangleleft/\blacktriangleright$  (arrow) buttons to adjust the level of black detail. Press the **EXIT** button.

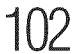

- $\triangle$  If the setting is decreased, the detail of black colors is decreased.
- $\triangle$  If the setting is increased, the detail of black colors is increased.

#### **DynaLight™**

The DynaLight<sup> $TM$ </sup> feature automatically strengthens the black coloring of dark areas in the video according to the level of darkness.

- 1 From the Picture menu, highlight Advanced Picture Settings, and then press the OK button.
- 2 Highlight DynaLight and then press the OK button.
- **3** Press the  $\triangle$  /  $\nabla$  (arrow) buttons to select High, Low, or Off. Press the OK button.

#### **Dynamic Contrast**

Dynamic Contrast detects changes in picture quality that affect the appearance of your contrast settings and then automatically adjusts the video.

- 1 From the Picture menu, highlight Advanced Picture Settings, and then press the OK button.
- 2 Highlight **Dynamic** Contrast and thenpress the OK button.
- 3 Press the  $\triangle$  /  $\nabla$  (arrow) buttons to select **High, Middle, Low,** or Off. Press the OK button.

#### Cinema Mode

When you view a DVD (3:2 pulldown processed) from a DVD player connected to the VIDEO, ColorStream™ HD (component video), or  $HDMI^*$  inputs on the TV, smoother motion can be obtained by setting the Cinema Mode to On. (available for 480i and 1080i signals).

- 1 From the Picture menu, highlight Advanced Picture Settings, and then press the OK button.
- 2 Highlight Cinema Mode and then press the OK button.
- 3 Press the  $\triangle$  /  $\nabla$  (arrow) buttons to select **On** or **Off**. Press the OK button.

#### **Noise Reduction**

### **MPEGNR**

The MPEG noise reduction feature allows you to reduce visible interference caused *by* MPEG compression.

- 1 From the Picture menu, highlight Advanced Picture Settings, and then press the OK button.
- 2 Highlight Noise Reduction and then press the OK button.
- **3** Press the  $\triangle$  /  $\nabla$  (arrow) buttons to select **MPEG NR** and then press the OK button.
- 4 Press the A */* T (arrow) buttons to select High, Middle, *Low,* or Off, and then press the OK *button.*

### **DNR** (Dynamic Noise Reduction)

DNR lets you soften the screen representation of a weak signal to reduce the noise effect.

- 1 From the Picture menu, highlight Advanced Picture Settings, and then press the OK button.
- 2 Highlight Noise Reduction and then press the OK button.
- 3 Press the  $\triangle$  /  $\nabla$  (arrow) buttons to select DNR and then press the OK button
- 4 Press the A */* T (arrow) buttons to select High, Middle, *Low,* or Off, and then press the OK *button.*

### **EdgeEnhancer**

The Edge Enhancer feature defines the edges and textures for greater image details to make the picture look crisp and clear.

- 1 From the Picture menu, highlight Advanced Picture Settings, and then press the OK button.
- 2 Highlight Edge Enhancer and then press the OK button.
- 3 Press the  $\triangle$  /  $\nabla$  (arrow) buttons to select **On** or **Off**. Press the OK button.

NOTE This feature may not work properly depending on the content.

## Using**your**home**network**

- This TV can share videos, music, and photos across your home  $\Phi_{\alpha}^{\Phi} \Phi$ network and other connected products through the MediaShare feature. In order to do this, you wilt have to configure the network settings on your TV, see "MediaShare (Videos, Music, and Photos)" on page 83.
- $\bullet$  If you want to use your home network with an Internet connection, you will have to configure the network settings on your TV.

Change the network settings, see "Setting up the Network" on page 106.

If you use Internet services, see the following note before use.

- NOTE  $\diamond$  Some features may require an always-on broadband Internet connection, firmware update, and/or additional bandwidth.
	- $\triangleq$  Third party Internet services are not provided by Toshiba, may change or be discontinued at any time, and may be subject to third party restrictions. Toshiba makes no warranties, representations, or assurances about the content, availability, or functionality of third party content or services. Third party Internet services may require the creation of a separate account through a computer with Internet access, and payment of one-time and/or recurring charges.

## When using a Wireless network connection

## **Wireless**LANand**your**Health:

Wireless LAN products, like other radio devices, emit radio frequency electromagnetic energy. However, the level of energy emitted by Wireless LAN devices is much less than the electromagnetic energy emitted by wireless devices like mobile phones.

Because Wireless LAN products operate within the guidelines found in radio frequency safety standards and recommendations, Toshiba believes Wireless LAN is safe for use by consumers. These standards and recommendations reflect the consensus of the scientific community and result from deliberations of panels and committees of scientists who continually review and interpret the extensive research literature.

In some situations or environments, the use of Wireless LAN may be restricted by the proprietor of the building or responsible representatives of the organization. Such restrictions may apply in environments where the risk of interference to other devices or services is perceived or identified as harmful.

If you are uncertain of the policy that applies to the use of wireless devices in a specific organization or environment, you are encouraged to ask for authorization to use the Wireless LAN device prior to turning on the equipment.

## Using the TV in a wireless LAN environment:

- $\bullet$  It is recommended to use IEEE 802.11a or IEEE 802.11n on 5 GHz for audio and SD video streaming.
- $\cdot$  It is recommended to use IEEE 802.11n on 5 GHz for HD video streaming.
- $\cdot$  It is recommended that the encoding rate of video content be 20 Mbps or less.
- $\bullet$  It is not recommended to use 2.4 GHz for audio and video streaming.
- Content playback may be interrupted by surrounding interference.

## **Setting up the Network**

You can select the Network Type.

- 1 Press the MENU button.
- 2 Select Network > Network Setup > Connection Type and press the OK button.
- 3 Press  $\triangle/\blacktriangledown$  (arrow) buttons to select Wired or Wireless.
- 4 Press the OK button.
	- ❖ If you select Wired, see "Advanced Network Setup" on page 111.

If you select Wireless, see the next section.

#### **Wireless**Setup

皴

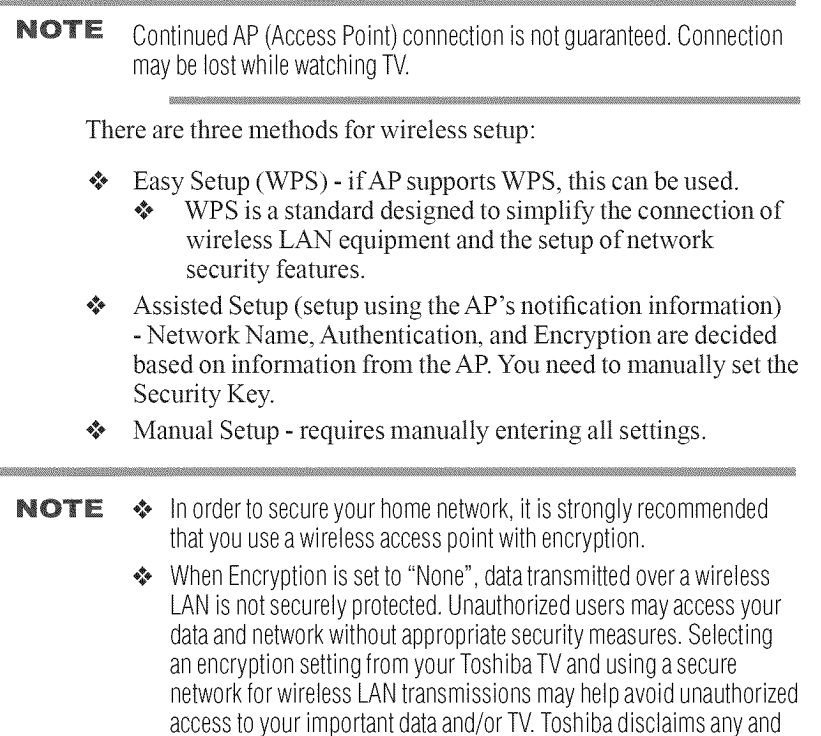

all responsibility or liability resulting from any wireless transmissions over the Internet through your Toshiba TV.

#### **Easy Setup using PBC (Push button configuration)**

- 1 Press the MENU button.
- 2 Select Network > Network Setup > Wireless Setup and press the OK button.
- 3 Press  $\triangle / \triangledown$  (arrow) buttons to select **Easy Setup** and press the OK button.
- 4 Press  $\triangle/\blacktriangledown$  (arrow) buttons to select PBC and then press the OK button.
- **5** Press  $\mathbf{\nabla}$  (arrow) button to select **Start Scan**, and then press the OK button.
- *6* Following the on-screen instructions, push the appropriate button on your AR
- 7 When a screen reporting that "Wireless configuration is complete" appears, press the EXIT button.

#### **To cancel searching for** the AP:

\* Press the BACK button while searching for the AP. A message appears. Press  $\blacktriangleleft/\blacktriangleright$  (arrow) buttons to select Yes, and then press the OK button.

#### Easy Setup using PIN (Personal Identification Number)

- 1 Press the MENU button.
- 2 Select Network > Network Setup > Wireless Setup and press the OK button.
- 3 Press  $\triangle/\blacktriangledown$  (arrow) buttons to select Easy Setup and press the OK button.
- 4 Press **A/V** (arrow) buttons to select **PIN**.
- **5** Press  $\Psi$  (arrow) button to select **Start Scan**, and then press the OK button.
- *6* Enter the PIN displayed on this screen into your computer or AR
- 7 Press  $\triangle/\blacktriangledown$  (arrow) buttons to select the desired AP, and then press the OK button.
- NOTE Check the MAC address on the label or in the manual of the AP and select anAP.
	- 8 When a screen reporting that "Wireless configuration is complete" appears, press the EXIT button.

#### To cancel searching for the AP:

\* Press the BACK button while searching for the AP. A message appears. Press  $\blacktriangleleft/\blacktriangleright$  (arrow) buttons to select Yes, and then press the OK button.

#### **Assisted Setup**

- 1 Press the **MENU** button.
- 2 Select Network > Network Setup > Wireless Setup and press the **OK** button
- 3 Press the  $\triangle$ / $\nabla$  (arrow) buttons to select Assisted Setup and press the OK button.
- 4 Press the **A/V** (arrow) buttons to select the desired AP, and then press the OK button.
- NOTE Check the MAC address on the label or in the manual of the AP and select anAP.
	- 5 Select Security Key, and then press the OK button. The Software Keyboard appears.
	- 6 **Input**the Security Key using the Software Keyboard. For more information, see "Using the software keyboard" on page 114.
	- 7 To save your settings, press the Enter button of the Software Keyboard.

NOTE The Security Key must adhere to the following conditions:

- **EXAMP/AES: 8-63 ASCII or 64 Hex characters**
- **EXECT:** 5 or 13 ASCII or 10 or 26 Hex characters
- 8 Select **Done,** and then press the OK button.
- **NOTE** Settings are not saved if the **BACK** button is pressed before Done is selected.

#### NanualSetup

- 1 Press the **MENU** button.
- 2 Select Network > Network Setup > Wireless Setup and press the OK button.
- 3 Press the  $\triangle$ / $\nabla$  (arrow) buttons to select **Manual Setup** and then press the OK button.
- 4 Press the  $\triangle$ / $\nabla$ (arrow) buttons to select the Network Name, and then press the OK button. The Software Keyboard window appears.
- 5 Input the Network Name using the Software Keyboard. For more information, see "Using the software keyboard" on page 114.
- 6 To save your settings, press the Enter button of the Software Keyboard.
- **7** Press the  $\triangle$ / $\nabla$ (arrow) buttons to select **Authentication** and then press the OK button. Press the  $\triangle$  / $\nabla$  (arrow) buttons to select **Open System, Shared** Key, WPA-PSK, WPA2-PSK, or WPA2/WPA-PSK, and then press the OK button.
- 8 Press the  $\triangle/\blacktriangledown$  (arrow) buttons to select **Encryption** and then press the **OK** button. Press the  $\triangle$ / $\blacktriangledown$ (arrow) buttons to select None, WEP, TKIP, or AES.
- $NOTE$  Certain encryption types are only compatible with specific authentication types.
	- ◆ When Authentication is Open System and Shared Key, only WEP or None is compatible.
	- ◆ When Authentication is Shared Key, only Encryption None and WEP canbeselected.
	- ◆ When Authentication is WPA2-PSK, only Encryption AES can be selected.

When incompatible Authentication/Encryption pairings are attempted, a warning message will be displayed, and no connection attempt will be made until the incompatibility is resolved.

9 Press the  $\triangle$  / $\nabla$  (arrow) buttons to select Security Key and then press the OK button.

The Software Keyboard window appears.

- 10 Input the Security Key using the Software Keyboard. For more information, see "Using the software keyboard" on page 114.
- 11 To save your settings, press the **Done** button of the Software Keyboard.

NOTE This item is grayed out when Encryption is set to None.

12 Select Done, and then press the OK button. When Encryption is set to None, a confirmation message appears.

13 Press the  $\blacktriangleleft/\blacktriangleright$  (arrow) buttons to select Yes, and then press the OK button

NOTE Settings are not saved if the **BACK** button is pressed before Done is selected.

### Wireless Information

The settings configured in Wireless Setup can be confirmed.

- 1 Press the MENU button.
- 2 Select Network > Network Setup > Wireless Setup, and then press the OK button.
- 3 Press the  $\triangle/\blacktriangledown$  (arrow) buttons to select Wireless Information and press the OK button.
- *4* Press the RED button to check the availability of surrounding APs.

AWiretess Information screen appears when a connection is successfully made.

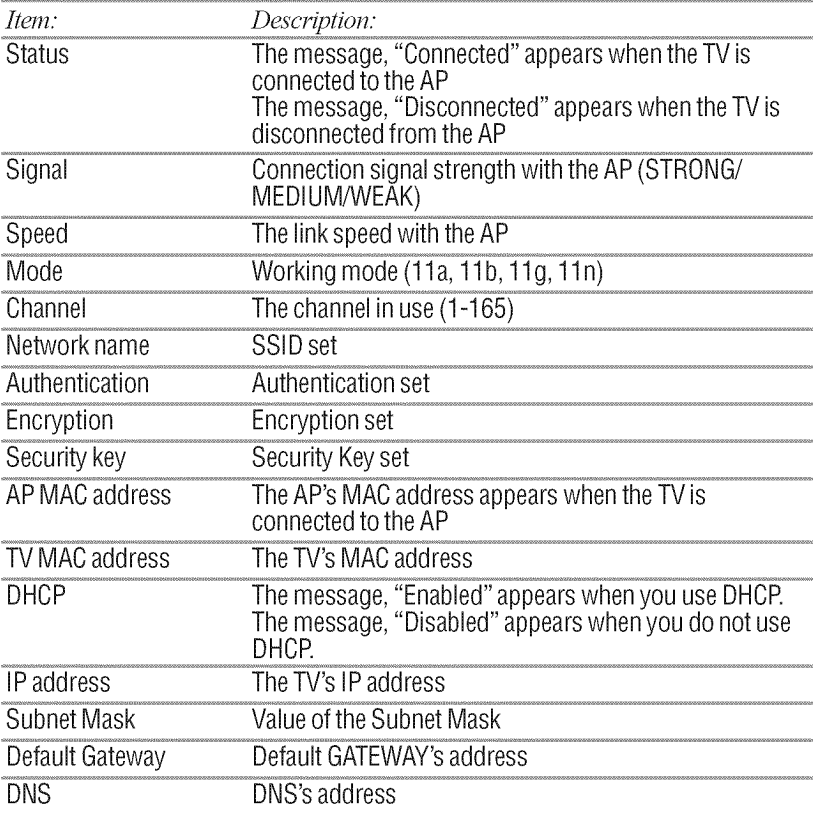

- Even if an AP for IEEE 802.11n is used when Encryption is set to WEP or **NOTE** TKIP, the Speed value might be low. We recommend that the Encryption setting is changed to AES (Under manual setup).
- When manually setting the IP Address, set Auto Setup to Off. **NOTE**

### **Advanced Network Setup**

### **IP Address Setup**

**NOTE** The settings in Auto Setup are linked to those selected in the DNS Setup menu. If Auto Setup is set to On, then Auto Setup in the DNS Setup menu will also be set to On.

### **Auto Setup:**

- Press the MENU button. 1
- $\mathfrak{D}$ Select Network > Network Setup > Advanced Network Setup and press the OK button.
- $\overline{3}$ Press the  $\triangle/\blacktriangledown$  (arrow) buttons to select **IP** Address Setup and then press the OK button.
- $\boldsymbol{\Delta}$ Press the  $\triangle/\blacktriangledown$  (arrow) buttons to select **Auto Setup** and press the  $\alpha$ K button
- 5 Press the  $\triangle/\blacktriangledown$  (arrow) button to select **On**.

**NOTE** Other items are graved out when Auto Setup is set to On.

### **Manual Setup:**

- 1 Press the **MENU** button.
- $\overline{2}$ Select Network > Network Setup > Advanced Network **Setup** and press the **OK** button.
- $\mathbf{3}$ Press the  $\triangle/\blacktriangledown$  (arrow) buttons to select IP Address Setup and then press the OK button.
- $\overline{\bf{4}}$ Press the  $\triangle/\blacktriangledown$  (arrow) buttons to select **Auto Setup** and press the OK button.
- Press the  $\triangle/\blacktriangledown$  (arrow) button to select **Off**. 5
- 6 Press the  $\triangle/\blacktriangledown$  (arrow) button to select IP Address.

Press the  $\blacktriangleleft/\blacktriangleright$  (arrow) buttons to select the **IP** Address field  $\overline{7}$ and use the 0-9 buttons to enter in a digit. Press the  $\blacktriangleright$  (arrow) button to select the subsequent fields. To save the setting, press the OK button

NOTE IP address field numbers must be between 0 and 255.

- 8 Press the  $\triangle$ /**V** (arrow) buttons to highlight **Subnet Mask**, edit in the same way as IPAddress.
- 9 Press the A/T (arrow) buttons to highlight **Default Gateway,** and edit in the same way as IPAddress.
- NOTE If you manually set the IP address, you must not use the same IP address with any other device. The IP address you use should be a private address. If you do not know the correct values to use, contact your network administrator or internet service provider.

# **DRS**Setup

- **NOTE**  $\div$  When the DHCP function of the router connected to this TV is Off, set Auto Setup to Off, and manually set the DNS address(es). Your Internet Service Provider should have provided these to you.
	- ◆ The settings in Auto Setup are linked to those selected in the IP Address Setup menu. If Auto Setup in the IP Address Setup menu is set to On, then Auto Setup will also be set to On.

### **Auto** Setup:

- 1 Press the MENU button.
- 2 Select Network > Network Setup > **Advanced** Network Setup and press the OK *button.*
- **3** Press the A/T (arrow) buttons to select **DNS** Setup and then press the OK button.
- 4 Press the  $\triangle/\blacktriangledown$  (arrow) buttons to select **Auto Setup** and press the OK button.
- **5** Press the  $\triangle/\blacktriangledown$  (arrow) button to select **On**.

### Manual Setup:

- 1 Press the MENU button.
- 2 Select **Network** > **Network** Setup > **Advanced Network** Setup and press the OK button.
- 3 Press the A/T (arrow) buttons to select **DNS** Setup and then press the OK button.
- *4* Press the A/T (arrow) buttons to select Auto Setup and press the OK button.
- 5 Press the  $\triangle/\blacktriangledown$  (arrow) button to select Off.
- 6 Press the  $\triangle/\blacktriangledown$  (arrow) button to select **Primary DNS** Address.
- 7 Press the  $\blacktriangleleft/\blacktriangleright$  (arrow) buttons to select the field you want to change, and then use the number buttons to input the Primary DNS Address.

To save the setting, press the OK button.

NOTE DNS address field numbers must be between 0 and 255.

8 Press the  $\triangle$  /  $\nabla$  (arrow) buttons to highlight Secondary DNS Address, and edit in the same way as Primary DNS Address.

# NAC Address

You can view the fixed MAC address for the TV.

- 1 Press the MENU button.
- 2 Select Network > Network Setup > Advanced Network Setup and press the OK button.
- 3 Press the  $\triangle / \triangledown$  (arrow) buttons to select MAC Address, and then press the OK button.

### **Network Connection Test**

This function checks Internet connectivity.

- 1 Press the MENU button.
- 2 Select Network > Network Setup > **Network** Connection Test, and press the OK button. A message appears to indicate whether the connection was successful or not.

Favorable Network Connection Test results do not quarantee an Internet **NOTE** Connection. Depending on the situation, some Internet features may not be available.

To cancel Network Connection Test, press the **EXIT** button while searching for the Internet connection.

# **Using the software keyboard**

You can enter text using the software keyboard.

The Software Keyboard window will appear when you press the OK on a field that accepts character input.

**NOTE** ◆ When using the SmartTV features, software keyboard availability depends on the Internet service being accessed.

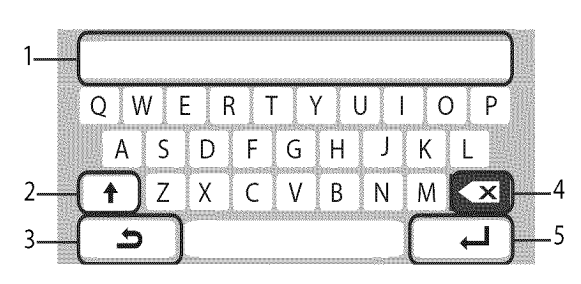

(Sample Illustration) Software keyboard

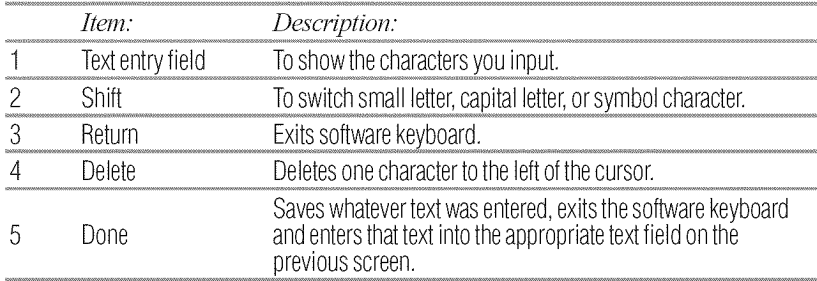

### Enter text using the software keyboard

- Highlight the desired character on the on-screen software  $\mathbf{1}$ keyboard.
- $\overline{2}$ Press the OK button.
- $\overline{3}$ Repeat Step 1 and 2 until you have entered all desired text.
- Select Done to save your settings and return to the previous  $\blacktriangleleft$ screen.

If the BACK button is pressed, changes are not saved and the software **NOTE** keyboard window is closed.

### Input operation on the remote control:

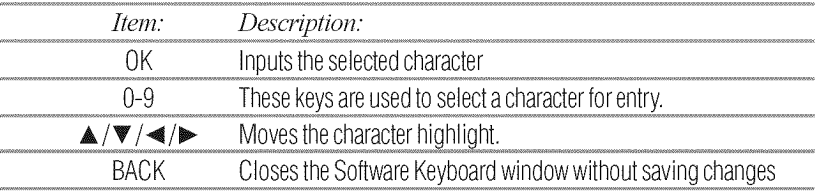

# **Performing a Software Upgrade**

TOSHIBA may offer upgrades for the TV's software in the future. The TV's software is upgraded via the Network.

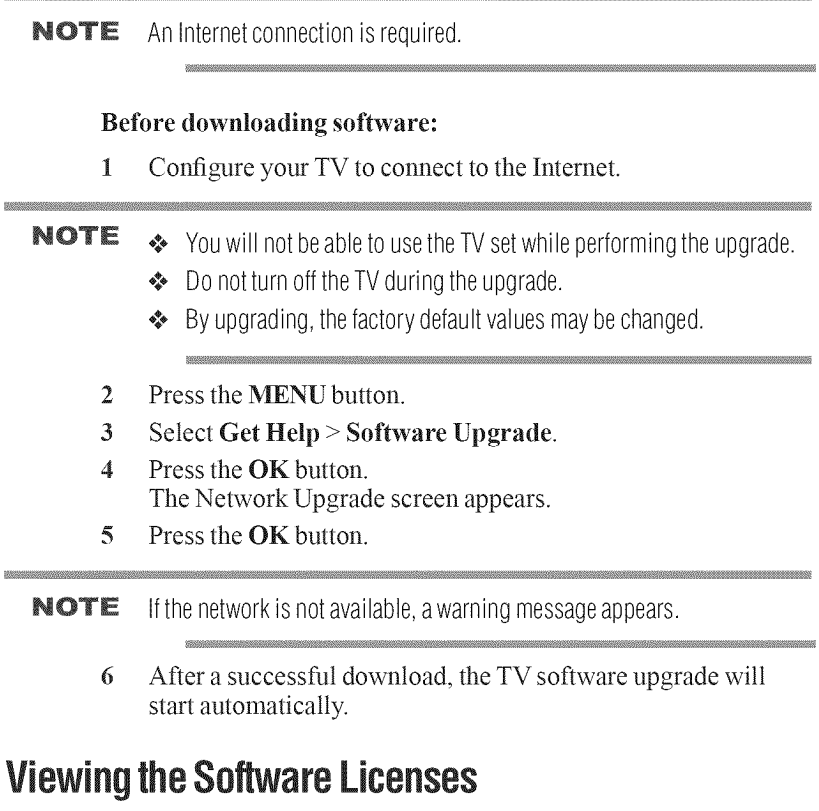

The Licenses for the software used in this TV are available for viewing.

 $\mathbf{1}$ Press the MENU button.

 $\frac{1}{2}$ 

- Select Get Help > Software Licenses.  $\overline{2}$
- $\mathfrak{Z}$ Press the OK button. A screen appears displaying all the licensing information required for the television's software.

# Using the TV Application Services features

This Smart TV is a connected TV that provides key mediaApps and built-in Wi-Fi $\rm E$  for direct access to select Internet content like Netflix<sup>®</sup> Pandora<sup>®</sup>, and YouTube<sup>TM</sup>. The Smart TV also includes MediaShare to allow playback of applicable media content from your USB stick or home network.

You can access all of your Smart TV applications by the icon bar at the bottom of the screen.

**NOTE**  $\triangle$  You need to connect to the Internet before using this feature, see "Setting up the Network" on page 106.

- ◆ Some services depicted in this document and provided through your TV may not be available in your region and may not be available to you.
- User registration or login may be required to use some services.
- Some features may require an always-on broadband Internet connection, firmware update, and/or additional bandwidth. Third party Internet services are not provided by Toshiba, may change or be discontinued at any time and may be subject to Internet service provider restrictions. Toshiba makes no warranties, representations, or assurances about the content, availability or functionality of thirdparty content or services. Use of third party Internet services may require the creation of a separate account through a computer with Internet access and/or payment of one-time and/or recurring charges and membership. Not all third party services may be available on or compatible with this product. In order to experience the full suggested capabilities of this product, fully-compatible devices may be required.

### **NOTE**

 $\clubsuit$  If the display of the date and time is wrong, try to turn off the TV, and turn it on again.

 $\cdot$  The menu items for features like the Apps may change in the upgrade process.

### Watching movies with Netflix®

- $\mathbf{1}$ Press the NETFLIX button on the remote control.
- $\overline{2}$ Follow the on-screen instructions

After having activated Netflix<sup>®</sup> player and prepared an Instant Queue, movies and TV episodes in your Instant Queue will appear on the TV screen. Select the desired content using the remote control.

- **NOTE** The resolution of video content streamed from Netflix® varies depending on the communication speed and bit-rate.
	- Euture upgrades can change the screens and messages displayed in the Netflix® feature
	- ❖ Netflix<sup>®</sup> is supported in the U.S. and Canada, and may not be available in other countries or regions.

To close Netflix®, press the **EXIT** button.

### To confirm the Netflix ESN (Electronic Serial Number):

- Press the MENU button  $\mathbf{1}$
- $\overline{2}$ Select Network > Smart Apps Setup > Netflix Setup and press the OK button.
- $\overline{3}$ Press the  $\triangle/\blacktriangledown$  (arrow) buttons to select ESN and then press the OK button. The Netflix ESN screen appears.

### To deactivate your device:

- $\mathbf{1}$ Press the **MENU** button.
- $\mathbf{2}$ Select Network > Smart Apps Setup > Netflix Setup and press the OK button.
- Press the  $\triangle/\blacktriangledown$  (arrow) buttons to select **Deactivation** and then  $\mathbf{3}$ press the OK button.
- $\overline{4}$ Press the  $\blacktriangleleft/\blacktriangleright$  (arrow) buttons to select Yes and then press the  $\overline{\text{OK}}$  button

### **gouTube**TM

YouTube is a video-sharing service managed by YouTube, LLC.

This TV allows you to view YouTube content.

- 1 Press the HOME *button* to launch the applications bar.
- 2 Press the  $\blacktriangleleft/\blacktriangleright$  (arrow) buttons to select YouTube and press the OK button.

To close YouTube:

1 Press the EXIT button.

### **Pandora**®

Pandora<sup> $\Phi$ </sup> is an on-demand service that offers music on the web.

- 1 Press the **HOME** *button* to launch the applications bac
- 2 Press the  $\blacktriangleleft/\blacktriangleright$  (arrow) buttons to select **Pandora** and press the OK button.

To close Pandora:

1 Press the EXIT button.

## Samba **TV**<sup>™</sup>

By recognizing what's on screen, Samba TV<sup>™</sup> learns what you like, and connects you to the shows and actors you love. Across TV, Samba TV delivers a personal television experience.

At the first time your home network connects to the Internet, the **Enable Samba TV** menu will pop up, select the **ACCEPT**  $\&$ ENABLE button to enable Samba TVTM, or select the DECLINE & DISABLE button to disable it.

If Samba TV had configured and then you would like to change the setting:

- 1 Press the MENU button and open the Network menu.
- 2 Select Network > Samba Interactive TV Settings and press the OK button.
- 3 Follow the indication on the web page to ENABLE or DISABLE Samba TV.
- 4 Press the EXIT button.

### **Hotlist**

**Hotlist** is powered by Samba TV<sup>™</sup> that provides on-demand streaming of video content. **Hotlist** offers access to video content channels and thousands of videos on the web.

- 1 Press the **HOME** button to launch the applications bar.
- 2 Press the  $\blacktriangleleft/\blacktriangleright$  (arrow) buttons to select **HOTLIST** and press the OK button.

*To* close HOTLIST:

1 Press the EXIT button.

# **Chapter 8**

# **Troubleshooting**

# 6eneral **troubleshooting**

Before calling a service technician, review this chapter or visit the Toshiba technical support Web site at support.toshiba.corn for possible causes/solutions for the problem you are experiencing.

Before you begin to troubleshoot any problem, first unplug the TV from the AC wall outlet, wait approximately one minute, and then plug the TV back into the AC wall outlet. If the problem still exists attempt to troubleshoot the problem.

### **Black** box **on-screen.**

The closed caption feature is set to one of the Text modes (T1, T2, T3, or T4). Set the closed caption feature to Off, see "Using closed captions" on page 68.

### TV stops responding to **controls.**

**If** the TV stops responding to the buttons on the remote control or TV control panel and you cannot turn off the TV, unplug the TV from the AC wall outlet and plug it back in.

**If** you cause a static discharge when touching the TV and the TV fails to function, simply unplug the TV from the AC outlet and plug it back in. The TV should return to normal operation.

### Other problems.

**If** your TV's problem is not addressed in this Troubleshooting section or the reconnnended solution has not worked, use the Reset Factory Defaults procedure, see "Resetting Factory Defaults" on page 53.

### Onscreen **Demo** Pop-up

**If your** TV is displaying a Demo pop-up screen, reset the Store */* Home mode setting to Home. For more information see "Installation setup selection" on page 48.

### TV will not turn **on.**

Ensure the power cord is plugged in properly, and then press the POWER button. Ensure the TV is plugged into a working AC power outlet by plugging another device into the AC power outlet to verify the AC power outlet is working.

Replace the batteries in the remote control, see "Installing batteries" on page 39.

Try the control panel buttons on the TV.

## **Picture problems**

Picture Settings Keep Resetting (by itself) - change from Store mode to Home mode.

### **General** picture problems.

Check the antenna/cable connections, see "Connecting Your TV" on page 24.

Press the INPUT button on the remote control or on the TV and select a valid video input source, see "Selecting the video input source" on page 54. If no device is connected to an input on the TV, no picture appears when you select that particular input source. For device connection details, see "Connecting Your TV" on page 24.

Antenna reception may *be* poor. Use a highly directional outdoor antenna (if applicable).

The station may *be* having broadcast difficulties. Try another channel.

Adjust the picture quality, see "Using the advanced picture settings" onpage 100.

### Picture size **changes** by itself or when the TV is **turned** OFF and **back** ON.

Turn the Auto Aspect feature of the TV to OFF. see "Using the advanced picture settings" on page 100.

### Cannot select external video sources.

**If you** cannot view signals from external devices connected to VIDEO, ColorStream TM HD, HDMI **1,**HDMI 2, or HDMI 3, ensure that the Input Lock is set to Off, see "Using the input lock feature" on page 80.

### **Noisy picture.**

**If** you are watching an analog channel (off-air broadcast or Cable TV), you can set the DNR feature to reduce visible interference in the TV picture, see "DNR (Dynamic Noise Reduction)" on page 103.

### Video **Input** Selection problems

If the Input Selection window does not appear when you press INPUT on the remote control or TV, press INPUT a second time. This will cause a change to the next video input source and display the **Input** Selection window.

### Poor **display color** or no **color.**

The station may be having broadcast difficulties. Try another channel.

Adjust the Tint and/or Color, see "Adjusting the picture quality" on page 67.

### Poor **composite picture.**

If the TV is connected to an external A/V device (e.g. DVD player, video game system, set-top box, etc.) try using a ColorStream<sup>TM</sup> or HDMP' video connection instead.

### Picture and sound are out of sync.

As with all products that contain a digital display, this may occur in rare instances, when viewing certain content (e.g. television broadcasts, video games, DVDs). The cause may include, without limitation, video processing within the TV, video processing in an attached gaming system, and video processing or different compression rates used by broadcasters in their progrannning.

Try the following:

- **\*** If the TV is connected to an A/V receiver that has a programmable audio delay feature, use this feature to help synchronize the sound to the picture.
- ¢. **If** the problem occurs only on certain TV channels, inform your local broadcast, cable, or satellite provider.
- $\bullet$  Turn off and unplug the TV from the AC wall outlet for a few seconds and plug it back in.

# Sound**problems**

Check the antenna/cable connections, see "Connecting a VCR, antenna, cable TV, or camcorder" on page 26.

The station may *be* having broadcast difficulties. Try another channel.

The sound may *be* muted. Press the VOL (+) *button.*

If you hear no sound, try setting the MTS feature to Stereo mode, see "Selecting stereo/SAP broadcasts" on page 72.

If you are not receiving a second audio program from a known SAP source, make sure the MTS feature is set to SAP mode, see "Selecting stereo/SAP broadcasts" on page 72.

If you hear audio that seems incorrect for the program you are watching (such as music or a foreign language), the SAP mode may be on. Set the MTS feature to Stereo mode, see "Selecting stereo/ SAP broadcasts" on page 72.

# **Remote control problems**

Remove all obstructions between the remote control and the TV.

Replace the remote control's batteries, see "Installing batteries" on page 39.

Your TV's remote control may not operate certain features on your external devices. Refer to the User's Guide for your other device to determine its available features. If your TV remote control does not operate a specific feature on another device, use the remote control that came with the device, see "Learning about the remote control" on page 41.

If the TV still does not act as expected, perform the Reset Factory Defaults procedure, see "Resetting Factory Defaults" on page 53.

# **Channel tuning problems**

The Auto Tuning feature may have erased the channel from memory. Add the channel to the channel memory, see "Storing channels in memory (optional)" on page 49.

The Lock feature may have blocked the channel. Unblock the channel, see "Locking channels" on page 80.

If you cannot tune digital channels, check the antenna configuration. If the problem persists, clear all channels from the channel list and reprogram channels into memory, see "Storing channels in memory (optional)" on page 49. If the problem persists, use the Reset Factory Defaults procedure, see "Resetting Factory Defaults" on page 53.

# Closed**captionproblems**

**If** the program or video you have selected is not closed captioned, no captions appear on the screen.If text is not available, a black rectangle may appear.

If this happens, turn off the closed caption feature, see "Using closed captions" on page 68.

A closed caption signal may not display correctly under the following circumstances:

- $*$  The recording is dubbed
- $*$  The signal reception is weak
- $*$  The signal reception is non-standard

For additional information, see "Using closed captions" on page 68.

# Ratingblocking{V-Chip)**problems**

### Forgotten PIN code.

When the PIN code screen appears, press the INFO button 4 times within approximately 5 seconds. The old PIN code is cleared, see "Forgotten PIN code" on page 74.

The V-Chip feature is available for U.S. V-Chip systems only, see "Using parental controls (for USAregion)" on page 75.

# No HDMI<sup>®</sup> CEC operation

The HDMI<sup>®</sup> CEC feature is available for Toshiba HDMI<sup>®</sup> CEC compatible devices.

Ensure that  $HDMI^*$  cables with the  $(HamI)$  Logo are used.

When the connected  $HDMI^*$  CEC device does not work correctly after you have changed settings of the device, turn off your TV and unplug the power cord, then plug in and turn on again.

If several devices are connected, the HDMI<sup>®</sup> CEC feature may not operate properly.

Read the instruction manual furnished with the connected  $HDMI^{\circledast}$ CEC device.

# **HDMI**<sup>®</sup> problems

### **HDMI**<sup>®</sup> cables.

Ensure that  $HDMI^*$  cables with the  $(HDMI^*)$  Logo are used, see "Connecting an HDMI<sup>®</sup> or DVI device to the HDMI<sup>®</sup> input" on page 29.

### Legacy HDMI<sup>®</sup> sources.

Some legacy  $HDMI^*$  sources may not work properly with the latest  $HDMI^*$  TV products due to new standard adoption.

# Network problems

### Cannot connect to the Internet.

Check the modem **and** its incoming cable/telephone connections, see "Connecting to **a** home network" on page 35.

Confirm your modem's operation.

Ensure your **IP address** is set up correctly.

### No network connection.

**If** using a wired network connection, check to ensure that the LAN cables are connected properly, see "Connecting the TV to a home network with an Internet connection - wired" on page 37.

Ensure that the modem and router power cords are plugged in and the devices are operating properly.

Ensure that your IP address is set up correctly, see "IP Address Setup" on page 111.

Check to ensure proper operation of other network connected devices.

### Network Setup **fails** (Auto).

Check to ensure that the LAN cables are connected properly, see "Connecting the TV to a home network with an Internet connection - wired" on page 37.

DHCP is not enabled on the router, or no router is present. Refer to **your** router's documentation for instructions on enabling DHCR If your router does not support DHCR you must manually set up the IP address.

Internet service is not available. Check your cable/DSL modem or contact your ISP for Internet service issues.

### Network Setup **fails** (Manual).

Ensure that the TV IP address is not the same as any other device on the network.

 $*$  Example: IP address 192.168.0.100 and IP address 192.168.0.101

are different addresses on the same network.

Make sure the TV IP address is on the same subnet as the networked computer.

- Example of proper setup: The computer has the IP address 192.168.0.100 with the Subnet mask 255.255.255.0, the TV has the IP address 192.168.0.101 with the Subnet mask 255.255.255.0; both are on the same subnet.
- Example of improper setup: The computer has the IP address 192.168.1.100 with the Subnet mask 255.255.255.0, the TV has the IP address 192.168.0.101 with the Subnet mask 255.255.253.0; they are on different subnets.

### Unstable network connection.

When using a wired home network connection, unplug the LAN cables, and then reconnect them.

When using a wireless home network connection:

- Reboot the router:
	- 1 Remove AC power from the router and the television for approximately one minute.
	- 2 Reconnect AC power to the router.
	- 3 Reconnect AC power to the television and turn it On.
	- 4 After approximately two minutes, check connection stability.
- Connect with LAN cables, if possible, and check connection stability.
- $*$  Repeat the wireless network setup procedure and check connection stability.

### The media server name is not displayed.

The LAN cables, if used, are not connected properly, see "Connecting the TV to a home network with an Internet connection - wired" on page 37.

The WLAN, if used, is not configured properly.

The network setup on the Server is incorrect. Make sure both the media server and TV are using the same network type (DHCP/ manual) and have compatible network settings.

Too many devices are connected. You cannot connect more than 32 sharing devices at one time.

The media server is not turned On.

The "server" is not a media server device.

Check the firewalt and streaming settings on the media server.

# **Wireless network problems**

Check that the router/AP (Access point) power is On.

After starting wireless network setup, confirm that the network is configured properly *by* performing the network connection test, see "Network Connection Test" on page 113.

Check the router/AP's connection status.

If the router/AP does not support PBC or WPS, Easy Setup (PBC) will not work even if the push-button is pressed, see "Wireless Setup" on page 106.

If the available router/AP list is not displayed in Easy Setup (PBC) or Assisted Setup, the power of the router/AP may be Off. Check that it is On, and then try restarting the scan for available routers/ APs, see "Easy Setup using PBC (Push *button* configuration)" on page 107.

Refer to the router/AP's instruction manual.

# **MediaShare problems**

**Incorrect** functionality may occur when using a USB HUB connection.

Photo files that were processed and edited using the computer's application software may not be viewable.

The TV may select one format automatically and play it when contents that support two or more formats are played.

Confirm that the contents of the USB storage device are in formats that are supported by this TV, see "MediaShare (Videos, Music, and Photos)" on page 83.

Copyright protected content stored on the media server may not be playable on the TV.

Content playback stability may be affected by heavy network traffic.

Content originally recorded on a computer may not play correctly.

Set the media sharing of the media server to the correct settings, according to the media server instruction manual.

Depending on the media server, access may be limited *by* the MAC address. Set the server according to the media server's instruction manual.

This TV's MAC Address can be confirmed in the Network Setup portion of the User Menu, see "MAC Address" on page 113.

### **For** Connected MediaShare

Depending on the media server, it may take time to display the list.

# **if the problem persists after trying the solutions**

Contact Toshiba at: support.toshiba.com.

# **Appendix A**

# **Specifications**

### ❖ These models comply with the specifications listed below. **NOTE**

- ◆ Designs and specifications are subject to change without notice.
- These models may not be compatible with features and/or specifications that may be added in the future.

# **Television system**

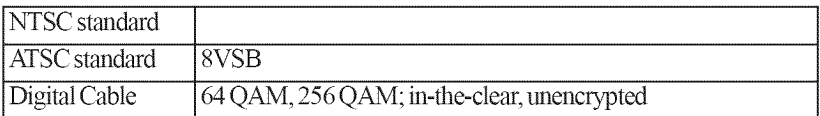

# **Channel coverage**

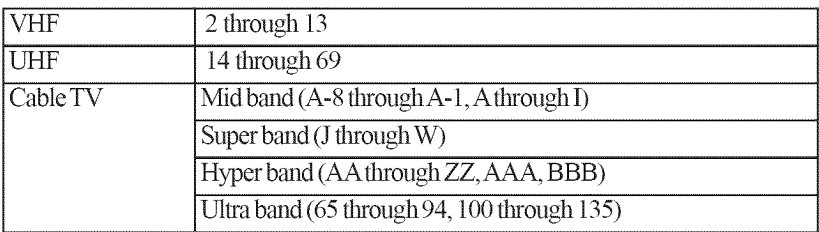

# **Power**source

120VAC, 60 Hz

### Power maximum current

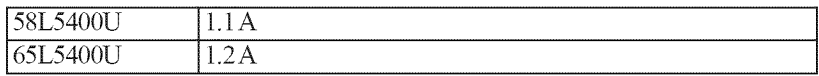

## **Powerconsumption**

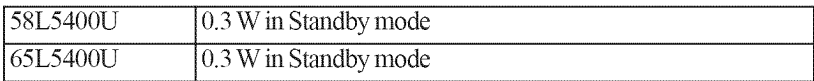

### **Audio power**

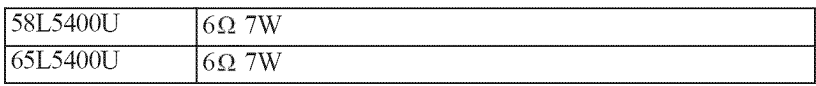

# **Speakertype**

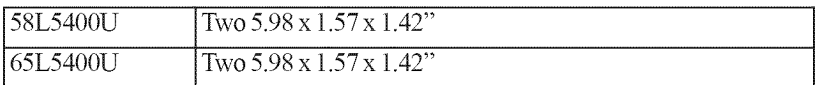

# **Video/audioterminals**

### **Video/audioinput**

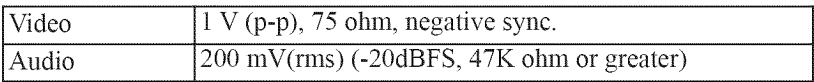

## ColorStreamTM (component**video)HDinput**

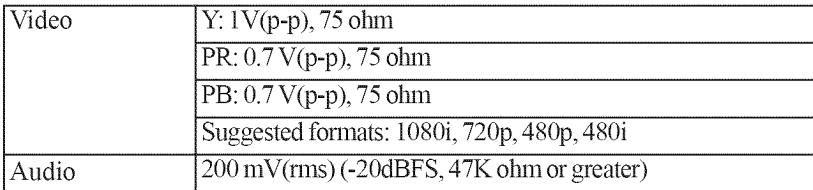

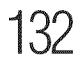

# **HDIVll®input**

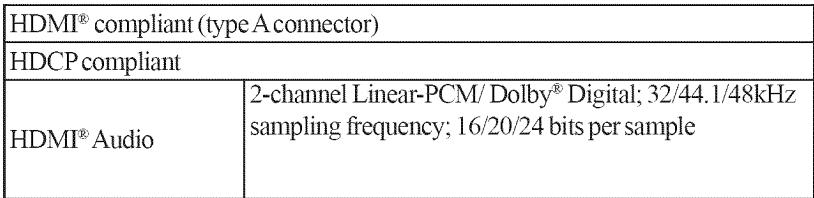

# Digital audio output

Optical type

# **Wireless connection**

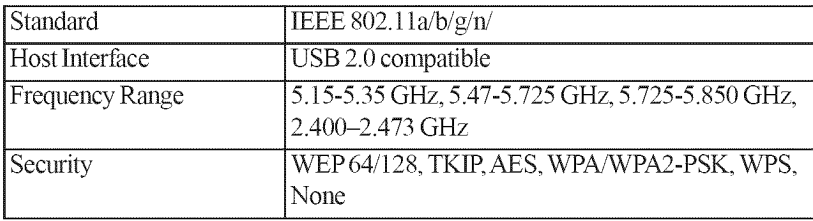

# **Ethernet**

IEEE 802.3.

# **USB**

Universal Serial Bus Specification, Revison 1.1. Universal Serial Bus Specification, Revison *2.0.*

# Dimensions**(with**stand)

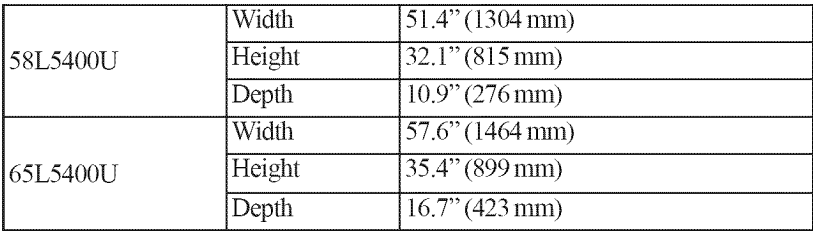

# **Weight (mass)**

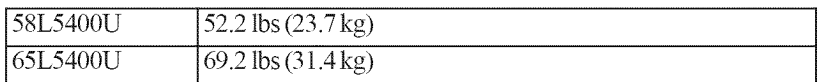

# **Operating conditions**

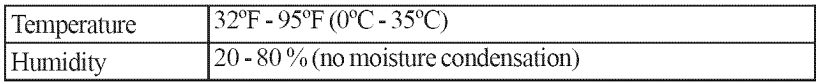

# **Supplied accessories**

- \* Remote control with two size "AAA" batteries
- ❖ Resource Guide
- ❖ Quick Start Guide
- ❖ Pedestal and hardware
- ❖ Warranty information
- ❖ Power cord

# **Acceptable signal formats for HDMI**<sup>®</sup>

# **HDMl®signal** formats

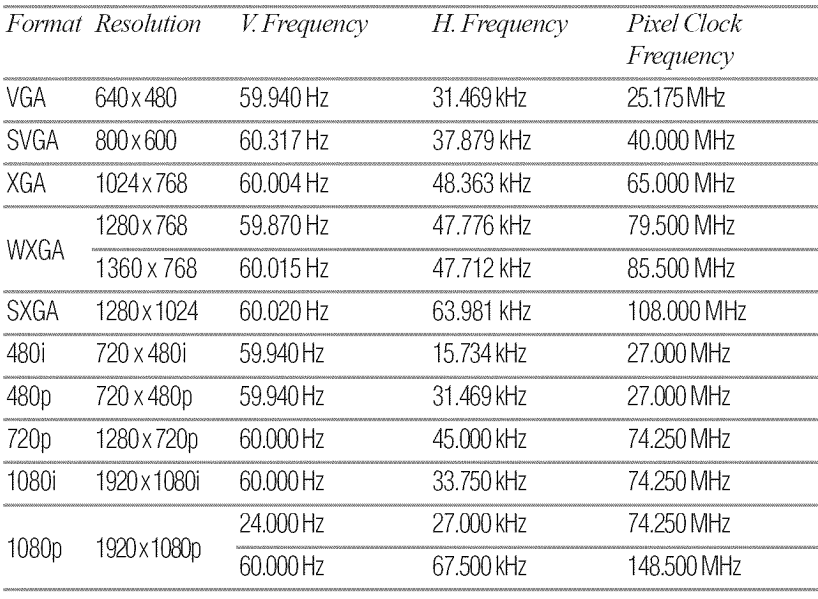

- **NOTE**  $\triangleleft$  Some illustrations in this User's Guide are for explanation purposes and may differ from the actual unit.
	- ◆ Designs and specifications are subject to change without notice.
	- ◆ These models may not be compatible with features and/or specifications that may be added in the future.

# **Appendix B**

# LicenseAgreement

# **License Information on the software used in the TOSHIBA Digital TV**

The software pre-installed inthe TOSHIBA\* Digital Televisions consists of multiple, independent software components. Each software component iscopyrighted by TOSHIBAor a third party.

The TOSHIBA Digital Televisions uses software components that are distributed as freeware under a third-party end-user license agreement or copyright notice (hereinafter referred to as a "EULA"). Some EULAs require that the source code of the applicable component be disclosed as the condition for distributing the software component in executable format.

In addition, some of the software components which are used in Toshiba Digital Televisions include the software that aremade or developed originally by TOSHIBA. These software and accompanied documents are copyrighted by TOSHIBA, and protected by the CopyrightAct, an international treaty's articles and other governing laws. The software components which are made or developed originally by TOSHIBA and not subject to EULAs are not a target of source code offering.

The Toshiba Standard Limited Warranty provided inrespect of the Digital TV is the only warranty provided and no additional warranties are provided in respect of the software components subject to EULAs.

Some of the software components distributed under EULAs are made available for use by the user on the premise that they are not copyrighted or warranted by TOSHIBA or any third party.

\*This End User License Ageement ("EULA") isa legal agreement between you and TOSHIBA CORPORATION (for the purposes of this License Agreement, "TOSHIBA" shall refer toToshiba *Corporation).*

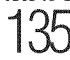

These software components are licensed to the user free of charge and therefore not covered by any warranty within the scope of the applicable laws. These software components are provided in "as is" condition without any warranty, whether express or implied. "Warranty" here includes, but not limited to, an implied warranty for marketability or fitness for specific uses. All risks associated with the quality or performance of these software components are assumed by the user. TOSHIBA shall not be liable whatsoever for any cost of repair or correction or other incidental expense incurred in connection with a defect found in any of these software components. Unless specified under the applicable laws or in a written agreement, a party who changes or redistributes the software with consent from the copyright holders or based onthe atbrementioned licenses shall not be held liable whatsoever for any loss arising from the use of or inability to use such software components. The same applies even when the copyright holders or relevant third parties have been informed of the possibility of such loss. "Loss" here includes normal, special, incidental and indirect loss(including, but not limited to, the loss of data or its accuracy; lossincurred by the user or any third party; and interface incompatibility with other software). Please read each EULA for details on the use conditions and items that must be observed regarding these software components.

The table below lists the software components pre-installed in the TOSHIBA Digital Televisions, which are subject to EULAs. The user should read the applicable EULAs carefully before using these software components. The EULAs are exhibited in their original text (English) as exactly written by the respective parties other than TOSHIBA.

For at least three (3) years from the date of distribution of the this product, Toshiba will give to anyone who contacts Toshiba Consumer Solutions at (800) 631-3811, for a chatge of no more than our cost of physically performing source code distribution, a complete machinereadable copy of the complete corresponding GPL and *LGPL* source code for the version of the GPL and *LGPL* code thatwe distributed to you in this product.

# **Pre-lnstaHed**Software- **EULA**

jpeglib.h - Exhibit A FreeType 2.2.0 - Exhibit B scalfact.c - Exhibit C

### **Exhibit A**

The authors make NO WARRANTY or representation, either express or implied, with respect to this software, its quality, accuracy, merchantability, or fitness for a particular purpose.

This software is provided "AS IS", and you, its user; assume the entire risk as to its quality and accuracy. This software is copyright (C) 1991-2011, Thomas G. Lane, Guido Vollbeding.

All Rights Reserved except as specified below.Permission is hereby granted to use, copy, modify, and distribute this software (or portions thereof) for any purpose, without fee, subiect to these conditions:

 $(1)$  If any part of the source code for this software is distributed, then this README file must be included, with this copyright and no-warranty notice unaltered; and any additions,

deletions, or changes to the original filesmust be cleatly indicated in accompanying documentation.

(2) If only executable code is distributed, then the accompanying documentation must state that "this software is based in part on the work of the Independent JPEG Group".

 $(3)$  Permission for use of this software is granted only if the user accepts full responsibility for any undesirable consequences; the authors accept NO LIABILITY for damages of any kind.

These conditions apply to any software derived from or based on the IJG code, not just to the unmodified library. If you use our work, you ought to acknowledge us.

Permission is NOT granted for the use of any IJG author's name or company name in advertising or publicity relating to this software or products derived from it. This software may be referred to only as "the Independent JPEG Group's software".

We specifically permit and encourage the use of this software as the basis of commercial products, provided that all warranty or liability claims are assumed by the product vendor. ansi2km.c is included in this distribution by permission of L. Peter Deutsch, sole proprietor of its copyright holder, Aladdin Enterprises of Menlo Park, CA. ansi2knr.c is NOT covered by the above copyright and conditions, but instead by the usual distribution terms of the Free Software Foundation; principally, that you must include source code if you redistribute it. (See the file ansi2km: c for full details.) However, since ansi2km: c is not needed as part of any program generated from the IJG code, this does not limit you more than the foregoing patagraphs do.

The Unix configuration script "configure" was produced with GNU Autoconf. It is copyright by the Free Software Foundation but is freely distributable. The same holds for its supporting scripts (config.guess, config.sub, ltmain.sh). Another support script, install-sh, is copyright by X Consortium but is also fredy distributable.

The IJG distribution formerly included code to read and write GIF files. To aw\_id entanglement with the Unisys *LZWpatent,* GIF reading support has been removed altogether, and the GIF writer has been simplified to produce "uncompressed GIFs". This technique does not use the *LZW* algorithm; the resulting GIF files are larger than usual, but are readable by all standatd GIF decoders.

We are required to state that

"The Graphics Interchange Format(c) is the Copyright property of CompuServe Incorporated. GIF(sm) is a Service Mark property of CompuServe Incorporated."

### Exhibit B

The FreeType Project LICENSE

2002-Apr- 11

Copyright 1996-2002 by

David Turner, Robert Wilhelm, and Werner Lembetg

### Introduction

The FreeType Proiect is distributed in several archive packages; some of them may contain, in addition to the FreeType font engine, vatious tools and contributions which rely on, or relate to, the FreeType Proiect.

This license applies to all files found in such packages, and which do not fall under their own explicit license. The license affects thus the FreeType font engine, the test programs, documentation and makefiles, at the very least.

This license was inspired by the BSD, Artistic, and IJG (Independent JPEG Group) licenses, which all encourage inclusion and use of free software in commercial and freeware products alike. As a consequence, its main points are that:

- \* We don't promise that this software works. However, we will be interested in any kind of bug reports. ("as is' distribution)
- You can use this software for whatever you want, in parts or full form, without having to pay us. ('royalty-free' usage)
- You may not pretend that you wrote this software. If you use it, or only parts of it, in a program, you must acknowledge somewhere in your documentation that you have used the FreeType code. ('credits')

We specifically permit and encourage the inclusion of this software, with or without modifications, in commercial products. We disclaim allwarranties covering The FreeType Project and assume no liability related to The FreeType Project.

Finally, many people asked us for a preferred **tb\_ra**for a credit/disclaimer to use in compliance with this license. We thus encourage you to use the following text:

Portions of this software are copyright © 1996-2002 The FreeType

Project (freetype.org). All rights reserved.

### ExhibitC

scalfact.c Scalefactors for layer I and II This program is free software; you can redistribute it and/or modify it under the terms of the GNU General Public License as published by the Free Software Foundation; either version 2 of the License, or (at your option) any later version. This program is distributed in the hope that it will be useful, but WITHOUT ANY WARRANTY; without even the implied warranty of MERCHANTABILITY or FITNESS FORA PARTICULAR PURPOSE. See the GNU General Public *License* fbr more details. You should have received a copy of the GNU General Public *License* along with this program; if not, write to the Free Software Foundation, Inc., 675 Mass Ave, Cambridge, MA 02139, USA.

# **Appendix C**

# Index

# **A**

Acceptable signal formats for HDMI® HDMI® signal formats 132 Additional Safety Precautions Installation, Care, and Service Choosing a location for your  $\blacksquare$ LEDTV To Display your LED TV on the included Pedestal Stand 4 Adjusting the picture Selecting the picture mode Adjusting the picture quality Using closed captions 66, 67 ANT/CABLEIN Storing channels in memory (optional) Auto Tuning Manual Tuning 48 **C** Auto Aspect using 65 Auto Start function Media Player 85 Available remote control key functions HDMI® CEC Player Control menu

functions HDMI® CEC input source selection VOLUME and MUTE controls of Audio Receiver 94

Base closed captions Digital CC settings Adjusting the audio Muting the sound 68 Blocking TV programs and movies by rating(V-Chip) Downloading an additional rating system Rating system Displaying ratings 75

CinemaMode Noise Reduction **MPEGNR** DNR 102 Color Temperature

# $140$  Index

Static Gamma DynaLightTM Dynamic Contrast 101 Component video cables (red/green/blue) HDMI® cable (with HDMI Logo) Optical audio cable About the connection illustrations  $25$  is the contract of  $\blacksquare$ Connecting a digital audio system Connectinga computer Connection to the TV's HDMI® terminal<sub>26</sub>, 33 Connecting a VCR, antenna, cable TV, or camcorder Connecting a Blu-ray™ / DVD **III** player, satellite receiver with ColorStream™ or VCR ConnectinganHDMI®or DVI device to the HDMI® input HDMI® CEC connection 26 Connecting Your TV Overview of cable types Coaxial (F-type) cable Standard A/V cables (red/white/ vellow) 24

# **11**

Dimensions (with stand) Weight (mass) Operating conditions Supplied accessories 131

# F

Edge Enhancer 103 Enter a new PIN code Forgotten PIN code Changing or deleting your PIN code

Using parental controls (for USA region) 74 **Exhibit B Introduction** Exhibit C Index 135,136

features 18, 20 Full TheaterWide 1 TheaterWide 2 TheaterWide3 60, 61,65,97

HDMI® 1(2, or 3) RGB Range 97 HDMI® CEC using 93 HDMI® Information Display Displaying TV status information Understanding the last mode memory feature 97

Introduction Safety icons Features Overview of installation, setup, and use 17

## $\blacksquare$

last mode memory feature 99 License Agreement License Information on the software used in the TOSHIBA Digital TV Pre-Installed Software - EULA Exhibit A 134 Locksmenu setting pin code 74

MediaShare 83 forgotten 74 Menu Layout and Navigation Power maximum current Main menu layout example and a series are power consumption Navigating the menu system Audio power 44 Speakertype 130

4:3 Normal Dot by Dot 60, 62 No HDMI® CEC operation HDMI® problems Media Player problems If the problem persists after trying the solutions 124

# 0

Other HDMI® CEC functions Setting up HDMI® CEC Using the HDMI<sup>®</sup> settings feature HDMI® 1(or 2) RGB Range 96

### **P**

Panel Lock 82 parental controls using 75 picture adjusting quality 67 picture size Normal<sub>63</sub> TheaterWide1 61 TheaterWide2 61 TheaterWide 3 62 pincode changing 75

**M** deleting 75 entering PIN code 74 **N** program ratings displaying 79 Native unlocking programs 79

## $\bf{0}$

quick setup ANT/CABLE IN 48

### FI

Remote control problems Channel tuning problems Closed caption problems Rating blocking (V-Chip) problems 123 Resetting Factory Defaults 53

## \$

safety icons 17 Safety Precautions WARNING CHILD SAFETY Important Safety Instructions 2, 4 Samba TV™ 119 Scrolling the TheaterWide™ picture (TheaterWide 2 and 3 only) Using the Auto Aspect feature Using the 4:3 Stretch Using the FREEZE feature 64 Setting channel skip Setting the AV input mode Setting the time zone

Viewing the system status 51 Setting the sleep timer No Signal Power Down Using HDMI® CEC HDMI® CEC playback device (Bluray™/DVD player, etc.) control 91 Setting up your TV Initial Setup Installation setup selection Menu language 47 Slide show Playing music files Viewing photo files and playing music files at the same time. Sorting photo or music files 86, 87 Sound Mode Stable Sound™ Using the Dolby<sup>®</sup> Digital Dynamic Range Control feature Selecting the PIN code 73 **Specifications** Television system Channel coverage Power source 129

# **T**

timer sleep timer 92 time zone setting 52 To Display your LED TV using a Wall Bracket FCC Declaration of Conformity Compliance Statement (Part 15) ENERGYSTAR®User Information Important notes about your TV 6 Trademark Information Copyright Notice<sub>9</sub>

Troubleshooting General troubleshooting Picture problems Sound problems 120 Tuning to a specific channel (programmed or unprogrammed) Switching between two channels using Channel Return Switching between two channels using SurfLock™ Selecting the picture size 58 TV front and side panel controls and connections TV back panel connections 21 TV panel controls leftside 21 TV remote functionality 41

# U

Unlocking programs temporarily Using the input lock feature Locking channels Using the GameTimer<sup>™</sup> 79 Using the Digital Audio Selection Selecting stereo/SAP broadcasts Adjusting the audio quality DTS TruSurround™ 71 Using the panel lock feature Using the Media Player Using Media Player with a USB device Auto Start function 82 Using the Remote Control Installing batteries Remote control effective range Learning about the remote control 39 Using the TV's Advanced Features Using the advanced picture settings

ColorMaster™ Base Color Adjustment 100

# V

Video/audio terminals Video/audio input ColorStream™ (component video) HD input HDMI® input 130 video input sources labeling 56